# **Vostro 15 3510**

Manual de servicio

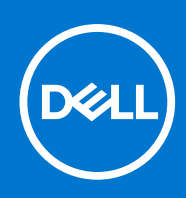

### Notas, precauciones y advertencias

**NOTA:** Una NOTA indica información importante que le ayuda a hacer un mejor uso de su producto.

**PRECAUCIÓN: Una PRECAUCIÓN indica la posibilidad de daños en el hardware o la pérdida de datos, y le explica cómo evitar el problema.**

**AVISO: Un mensaje de AVISO indica el riesgo de daños materiales, lesiones corporales o incluso la muerte.**

© 2021 Dell Inc. o sus subsidiarias. Todos los derechos reservados. Dell, EMC y otras marcas comerciales son marcas comerciales de Dell Inc. o sus filiales. Es posible que otras marcas comerciales sean marcas comerciales de sus respectivos propietarios.

# Tabla de contenido

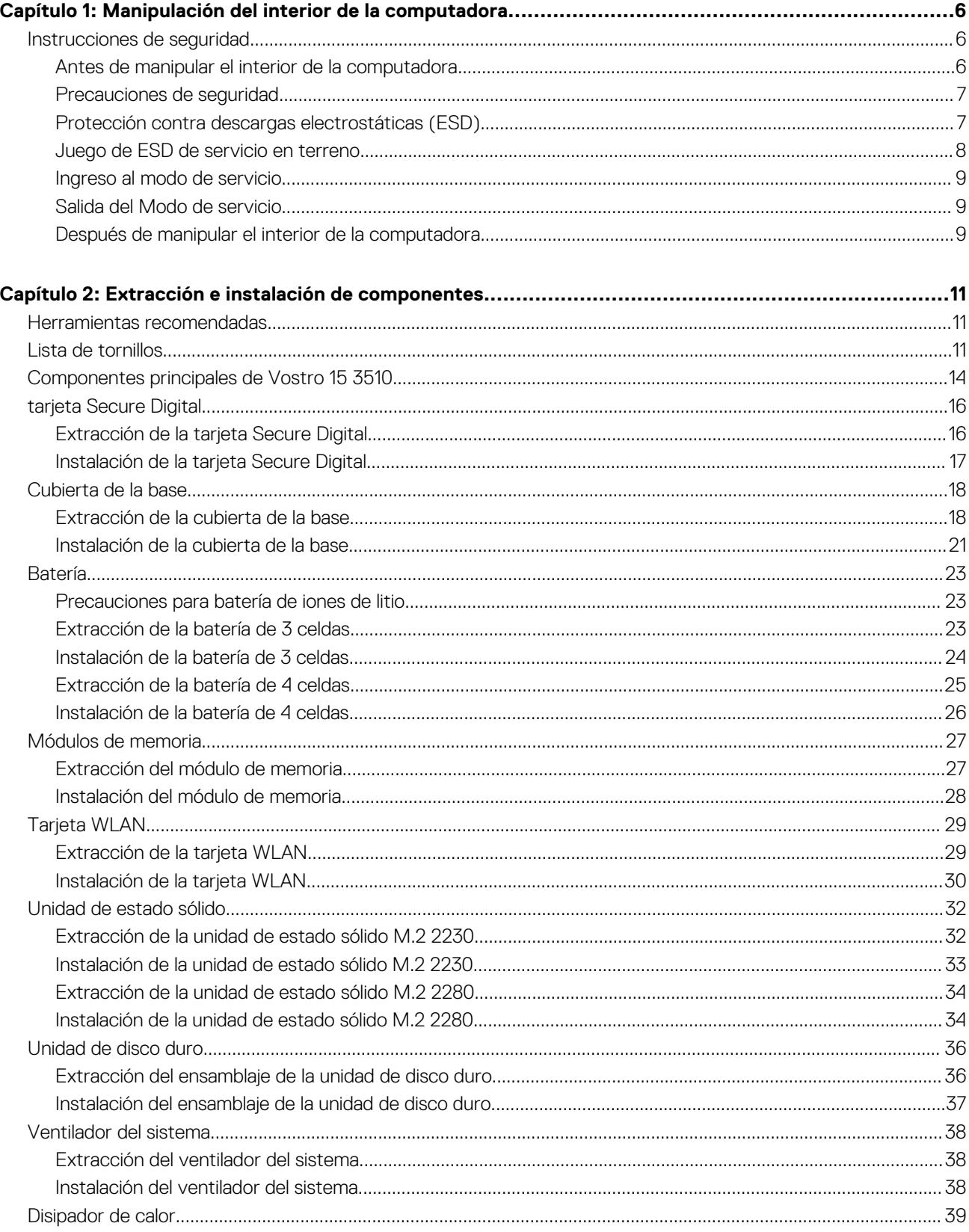

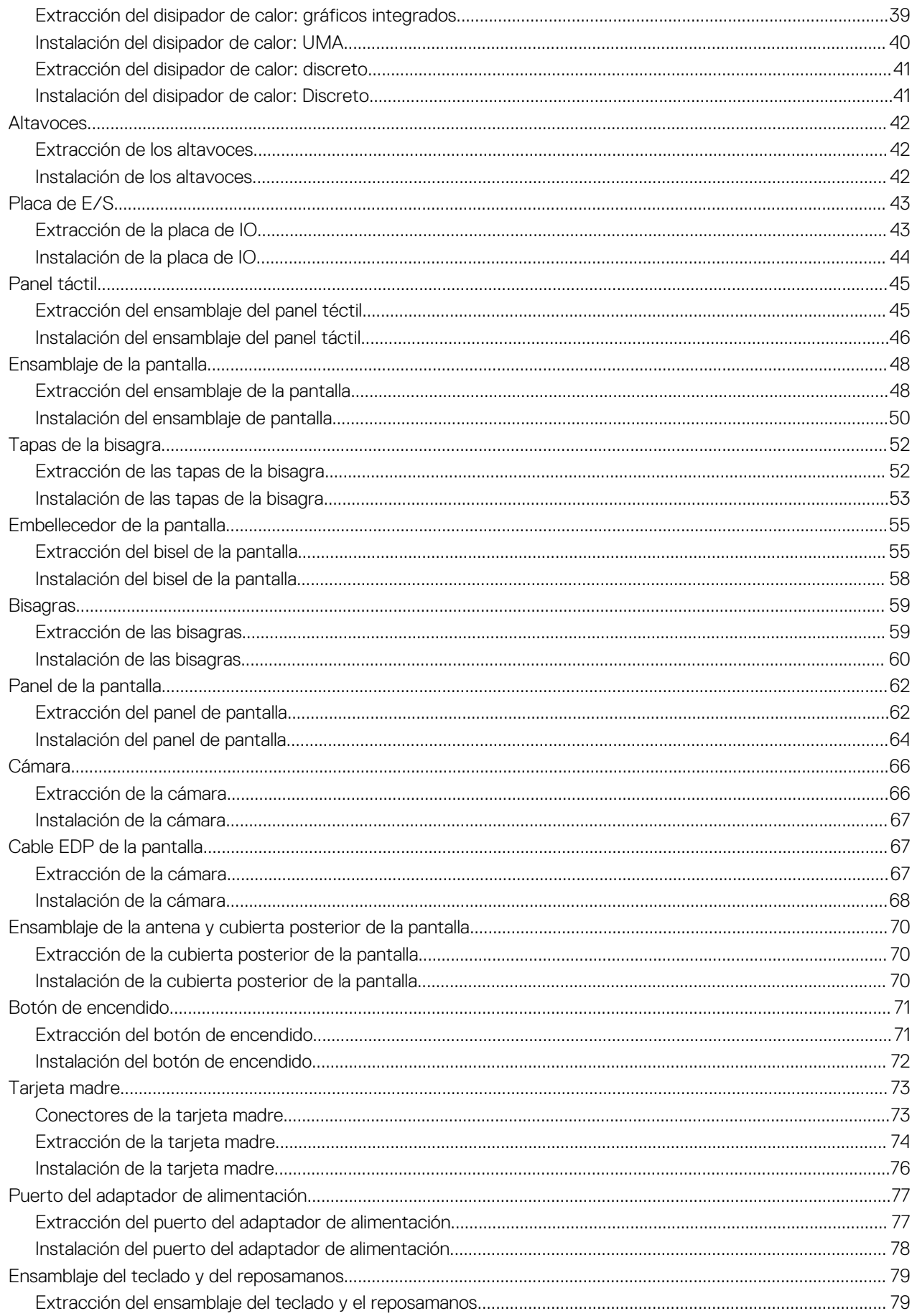

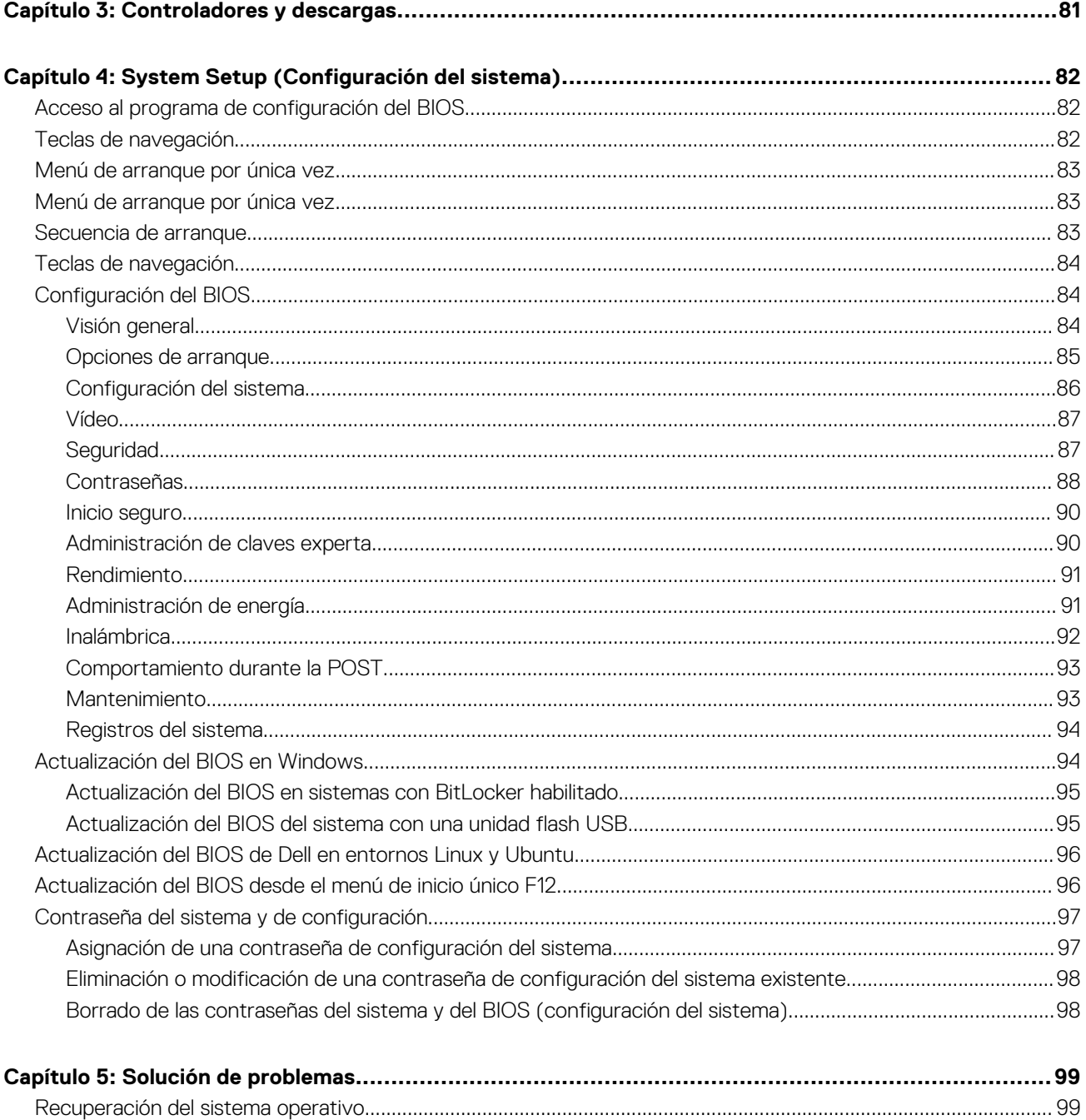

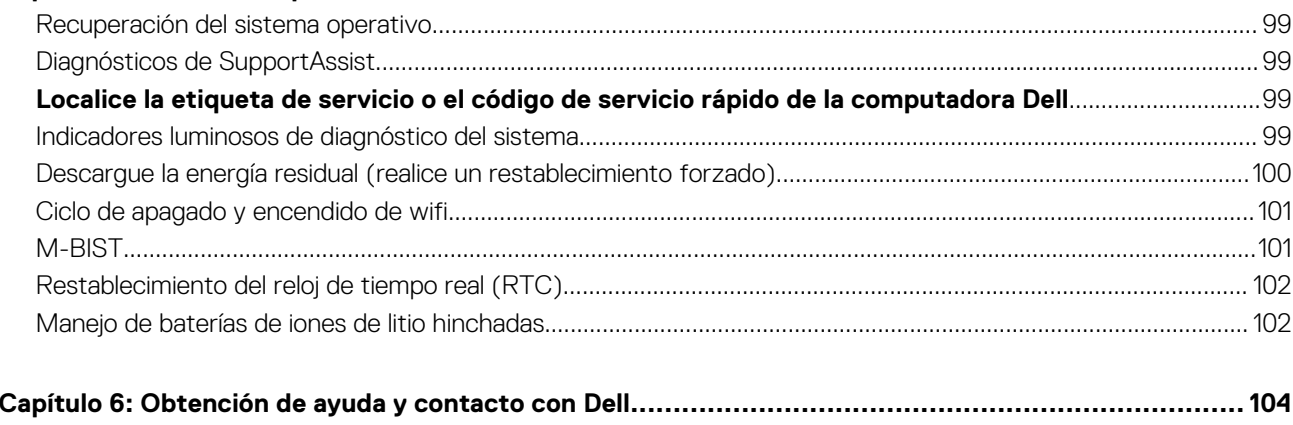

# <span id="page-5-0"></span>**Manipulación del interior de la computadora**

## **Instrucciones de seguridad**

Utilice las siguientes reglas de seguridad para proteger su computadora de posibles daños y garantizar su seguridad personal. A menos que se indique lo contrario, en cada procedimiento incluido en este documento se asume que ha leído la información de seguridad enviada con la computadora.

- **AVISO: Antes de trabajar dentro de la computadora, lea la información de seguridad enviada. Para obtener información adicional sobre prácticas de seguridad recomendadas, consulte la página principal de cumplimiento normativo en [www.dell.com/regulatory\\_compliance](https://www.dell.com/regulatory_compliance).**
- **AVISO: Desconecte todas las fuentes de energía antes de abrir la cubierta o los paneles de la computadora. Una vez que** ∧ **termine de trabajar en el interior de la computadora, reemplace todas las cubiertas, los paneles y los tornillos antes de conectarla a una toma de corriente.**
- **PRECAUCIÓN: Para evitar dañar la computadora, asegúrese de que la superficie de trabajo sea plana y esté limpia y seca.**
- **PRECAUCIÓN: Para evitar dañar los componentes y las tarjetas, manipúlelos por los bordes y no toque los pins ni los contactos.**
- **PRECAUCIÓN: Solo debe realizar la solución de problemas y las reparaciones según lo autorizado o señalado por el equipo de asistencia técnica de Dell. La garantía no cubre los daños por reparaciones no autorizadas por Dell. Consulte las instrucciones de seguridad enviadas con el producto o en [www.dell.com/regulatory\\_compliance.](https://www.dell.com/regulatory_compliance)**
- **PRECAUCIÓN: Antes de tocar los componentes del interior del equipo, descargue la electricidad estática de su cuerpo; para ello, toque una superficie metálica sin pintar, como el metal de la parte posterior del equipo. Mientras trabaja, toque periódicamente una superficie metálica sin pintar para disipar la electricidad estática, que podría dañar los componentes internos.**
- **PRECAUCIÓN: Cuando desconecte un cable, tire de su conector o de su lengüeta de tiro, no directamente del cable. Algunos cables tienen conectores con lengüetas de bloqueo o tornillos mariposa que debe desenganchar antes de desconectar el cable. Cuando desconecte cables, manténgalos alineados de manera uniforme para evitar que los pins de conectores se doblen. Cuando conecte cables, asegúrese de que los puertos y conectores estén orientados y alineados correctamente.**
- **PRECAUCIÓN: Presione y expulse las tarjetas que pueda haber instaladas en el lector de tarjetas multimedia.**
- **PRECAUCIÓN: Tenga cuidado cuando maneje baterías de iones de litio en laptops. Las baterías hinchadas no se deben utilizar y se deben reemplazar y desechar correctamente.**
- ⋒ **NOTA:** Es posible que el color del equipo y de determinados componentes tengan un aspecto distinto al que se muestra en este documento.

### **Antes de manipular el interior de la computadora**

#### **Pasos**

- 1. Guarde y cierre todos los archivos abiertos y salga de todas las aplicaciones abiertas.
- 2. Apague el equipo. Haga clic en **Inicio** > **Alimentación** > **Apagar**.

<span id="page-6-0"></span>**NOTA:** Si utiliza otro sistema operativo, consulte la documentación de su sistema operativo para conocer las instrucciones de apagado.

- 3. Desconecte su equipo y todos los dispositivos conectados de las tomas de alimentación eléctrica.
- 4. Desconecte del equipo todos los dispositivos de red y periféricos conectados como el teclado, el mouse y el monitor.
- 5. Extraiga cualquier tarjeta de medios y disco óptico del equipo, si corresponde.
- 6. Una vez que el equipo esté desconectado, presione el botón de encendido y manténgalo presionado durante aproximadamente 5 segundos para descargar a tierra la tarjeta madre.

#### **PRECAUCIÓN: Coloque el equipo sobre una superficie plana, suave y limpia para evitar que se raye la pantalla.**

7. Coloque el equipo boca abajo.

### **Precauciones de seguridad**

El capítulo de precauciones de seguridad detalla los pasos principales que se deben realizar antes de llevar a cabo cualquier instrucción de desensamblaje.

Antes de realizar cualquier procedimiento de instalación o reparación que implique ensamblaje o desensamblaje, tenga en cuenta las siguientes precauciones de seguridad:

- Apague el sistema y todos los periféricos conectados.
- Desconecte el sistema y todos los periféricos conectados de la alimentación de CA.
- Desconecte todos los cables de red, teléfono o líneas de telecomunicaciones del sistema.
- Utilice un kit de servicio de campo contra ESD cuando trabaje en el interior de cualquier para evitar daños por descarga electrostática (ESD).
- Después de quitar cualquier componente del sistema, colóquelo con cuidado encima de una alfombrilla antiestática.
- Utilice zapatos con suelas de goma no conductora para reducir la posibilidad de electrocutarse.

### Alimentación en modo de espera

Debe desenchufar los productos Dell con alimentación en espera antes de abrir la carcasa. Los sistemas que incorporan energía en modo en espera están esencialmente encendidos durante el apagado. La alimentación interna permite encender el sistema de manera remota (wake on LAN) y suspenderlo en modo de reposo, y tiene otras funciones de administración de energía avanzadas.

Desenchufar el equipo y mantener presionado el botón de encendido durante 20 segundos debería descargar la energía residual en la tarjeta madre.

### Bonding (Enlaces)

El bonding es un método para conectar dos o más conductores de conexión a tierra a la misma toma potencial. Esto se lleva a cabo con un kit de descarga electrostática (ESD) de servicio de campo. Cuando conecte un cable en bonding, asegúrese siempre de que esté conectado directamente al metal y no a una superficie pintada o no metálica. La muñequera debe estar fija y en contacto total con la piel. Asegúrese de quitarse todos los accesorios, como relojes, brazaletes o anillos, antes de realizar bonding con el equipo.

### **Protección contra descargas electrostáticas (ESD)**

La ESD es una preocupación importante cuando se manipulan componentes electrónicos, especialmente componentes sensibles como tarjetas de expansión, procesadores, memorias DIMM y tarjetas madre del sistema. Cargas muy ligeras pueden dañar los circuitos de maneras que tal vez no sean evidentes y causar, por ejemplo, problemas intermitentes o acortar la duración de los productos. Mientras la industria exige requisitos de menor alimentación y mayor densidad, la protección contra ESD es una preocupación que aumenta.

Debido a la mayor densidad de los semiconductores utilizados en los últimos productos Dell, la sensibilidad a daños estáticos es actualmente más alta que la de los productos Dell anteriores. Por este motivo, ya no se pueden aplicar algunos métodos previamente aprobados para la manipulación de piezas.

Dos tipos reconocidos de daños por ESD son catastróficos e intermitentes.

● **Catastróficos**: las fallas catastróficas representan aproximadamente un 20 por ciento de las fallas relacionadas con la ESD. El daño origina una pérdida total e inmediata de la funcionalidad del dispositivo. Un ejemplo de falla catastrófica es una memoria DIMM que

<span id="page-7-0"></span>ha recibido un golpe estático, lo que genera inmediatamente un síntoma "No POST/No Video" (No se ejecuta la autoprueba de encendido/no hay reproducción de video) con un código de sonido emitido por falta de memoria o memoria no funcional.

● **Intermitentes**: las fallas intermitentes representan aproximadamente un 80 por ciento de las fallas relacionadas con la ESD. La alta tasa de fallas intermitentes significa que la mayor parte del tiempo no es fácil reconocer cuando se producen daños. La DIMM recibe un golpe estático, pero el trazado tan solo se debilita y no refleja inmediatamente los síntomas relacionados con el daño. El seguimiento debilitado puede tardar semanas o meses en desaparecer y, mientras tanto, puede causar degradación en la integridad de la memoria, errores intermitentes en la memoria, etc.

El tipo de daño más difícil de reconocer y solucionar es una falla intermitente (también denominada latente).

Realice los siguientes pasos para evitar daños por ESD:

- Utilice una pulsera de descarga electrostática con cable que posea una conexión a tierra adecuada. Ya no se permite el uso de muñequeras antiestáticas inalámbricas porque no proporcionan protección adecuada. También, tocar el chasis antes de manipular las piezas no garantiza la adecuada protección contra ESD en piezas con mayor sensibilidad a daños por ESD.
- Manipule todos los componentes sensibles a la electricidad estática en un área segura. Si es posible, utilice almohadillas antiestáticas para el suelo y la mesa de trabajo.
- Cuando saque un componente sensible a la estática de la caja de envío, no saque el material antiestático del componente hasta que esté listo para instalarlo. Antes de abrir el embalaje antiestático, asegúrese de descargar la electricidad estática del cuerpo.
- Antes de transportar un componente sensible a la estática, colóquelo en un contenedor o un embalaje antiestático.

### **Juego de ESD de servicio en terreno**

El kit de servicio de campo no supervisado es el kit de servicio que más se utiliza habitualmente. Cada juego de servicio en terreno incluye tres componentes principales: un tapete antiestático, una pulsera antiestática y un cable de enlace.

### Componentes de un juego de servicio en terreno de ESD

Los componentes de un kit de servicio de campo de ESD son los siguientes:

- **Alfombrilla antiestática**: la alfombrilla antiestática es disipativa y las piezas se pueden colocar sobre esta durante los procedimientos de servicio. Cuando se utiliza una alfombrilla antiestática, se debe ajustar la muñequera y el cable de conexión se debe conectar a la alfombrilla y directamente a cualquier pieza de metal del sistema en el que se está trabajando. Cuando está todo correctamente dispuesto, se pueden sacar las piezas de servicio de la bolsa antiestática y colocar directamente en el tapete. Los elementos sensibles a ESD están seguros en la mano, en la alfombrilla antiestática, en el sistema o dentro de una bolsa.
- **Brazalete y cable de conexión**: el brazalete y el cable de conexión pueden estar conectados directamente entre la muñeca y metal descubierto en el hardware si no se necesita el tapete ESD, o se los puede conectar al tapete antiestático para proteger el hardware que se coloca temporalmente en el tapete. La conexión física de la pulsera y el cable de enlace entre la piel, el tapete contra ESD y el hardware se conoce como enlace. Utilice solo juegos de servicio en terreno con una pulsera, un tapete y un cable de enlace. Nunca use pulseras inalámbricas. Siempre tenga en cuenta que los cables internos de un brazalete son propensos a dañarse por el desgaste normal, y deben verificarse con regularidad con un probador de brazalete a fin de evitar dañar el hardware contra ESD de manera accidental. Se recomienda probar la muñequera y el cable de conexión al menos una vez por semana.
- **Probador de pulseras contra ESD**: los alambres dentro de una pulsera contra ESD son propensos a dañarse con el tiempo. Cuando se utiliza un kit no supervisado, es una mejor práctica probar periódicamente la correa antes de cada llamada de servicio y, como mínimo, realizar una prueba una vez por semana. Un probador de pulseras es el mejor método para realizar esta prueba. Si no tiene su propio probador de pulseras, consulte con su oficina regional para saber si tienen uno. Para realizar la prueba, conecte el cable de enlace de la pulsera al probador mientras está en la muñeca y presione el botón para probar. Un indicador LED verde se enciende si la prueba es satisfactoria; un indicador LED rojo se enciende y suena una alarma si la prueba falla.
- **Elementos aislantes**: es muy importante mantener los dispositivos sensibles a ESD, como las cajas de plástico de los disipadores de calor, alejados de las piezas internas que son aislantes y a menudo están muy cargadas.
- **Entorno de trabajo**: antes de implementar un juego de ESD de servicio en terreno, evalúe la situación en la ubicación del cliente. Por ejemplo, la implementación del kit para un entorno de servidor es diferente a la de un entorno de equipo de escritorio o portátil. Los servidores suelen instalarse en un bastidor dentro de un centro de datos; los equipos de escritorio o portátiles suelen colocarse en escritorios o cubículos de oficinas. Siempre busque una zona de trabajo grande, abierta, plana y ordenada con lugar suficiente como para implementar el kit de ESD con espacio adicional para alojar el tipo de sistema que se está reparando. El área de trabajo también debe estar libre de materiales aislantes que puedan producir un evento de ESD. En el área de trabajo, los aislantes como poliestireno extruido y otros plásticos siempre deben alejarse, al menos, 30 cm o 12 pulg. de las piezas sensibles antes de manipular físicamente los componentes del hardware
- **Embalaje contra ESD**: todos los dispositivos sensibles a ESD deben enviarse y recibirse en embalajes antiestáticos. Es preferible usar bolsas de metal con protección contra la estática. Sin embargo, siempre debe devolver la pieza dañada utilizando la misma bolsa antiestática y el mismo embalaje contra ESD con los que se envía la pieza nueva. Se debe doblar y cerrar con cinta adhesiva la bolsa antiestática y se debe utilizar todo el mismo material embalaje de espuma en la caja original en que se entrega la pieza nueva. Los dispositivos sensibles a ESD se deben quitar del embalaje y se deben colocar solamente en una superficie de trabajo protegida contra

<span id="page-8-0"></span>ESD, y las piezas nunca se deben colocar sobre la bolsa antiestática porque solo la parte interior de la bolsa está protegida. Coloque siempre las piezas en la mano, en el tapete contra ESD, en el sistema o dentro de una bolsa antiestática.

● **Transporte de componentes sensibles**: cuando transporte componentes sensibles a ESD, como, piezas de reemplazo o piezas que hay que devolver a Dell, es muy importante que las coloque dentro de bolsas antiestáticas para garantizar un transporte seguro.

### Resumen sobre la protección contra descargas eléctricas

Se recomienda que todos los técnicos de servicio de campo utilicen la muñequera tradicional con conexión a tierra de ESD con cable y una alfombrilla antiestática protectora en todo momento cuando reparen productos Dell. Además, es importante que los técnicos mantengan las piezas sensibles separadas de todas las piezas aislantes mientras se realiza el servicio y que utilicen bolsas antiestáticas para transportar los componentes sensibles.

### **Ingreso al modo de servicio**

El **modo de servicio** permite que los usuarios corten la alimentación del sistema de forma inmediata y realicen reparaciones sin necesidad de desconectar el cable de la batería de la tarjeta madre.

Para ingresar **al modo de servicio**, haga lo siguiente:

- 1. Apague la computadora y desconecte el adaptador de CA.
- 2. Mantenga presionada la tecla **<B>** en el teclado y, a continuación, presione el botón de encendido durante 3 segundos o hasta que el logotipo de Dell aparezca en la pantalla.
- 3. Presione cualquier tecla para continuar.
	- **NOTA:** Si el adaptador de alimentación no se desconectó, aparecerá un mensaje en pantalla que le solicitará que quite el adaptador de CA. Quite el adaptador de CA y, a continuación, presione cualquier tecla para continuar con el procedimiento del **Modo de servicio**.
	- **NOTA:** El procedimiento del **modo de servicio** omite automáticamente este paso si la **etiqueta de propietaria** de la computadora no fue configurada previamente por el fabricante.
- 4. Cuando el mensaje de "listo para continuar" aparezca en la pantalla, presione cualquier tecla para continuar. El sistema emitirá tres pitidos cortos y se apagará inmediatamente.

Una vez que el sistema se apague, podrá llevar a cabo los procedimientos de reemplazo sin desconectar el cable de la batería de la tarieta madre.

### **Salida del Modo de servicio**

El **Modo de servicio** permite a los usuarios detener inmediatamente la alimentación de la computadora y realizar reparaciones sin necesidad de desconectar el cable de la batería de la tarjeta madre.

Para salir del **Modo de servicio**, realice lo siguiente:

- 1. Conecte el adaptador de CA al puerto del adaptador de alimentación de la computadora.
- 2. Pulse el botón de encendido para encender el equipo. La computadora volverá automáticamente al modo de funcionamiento normal.

### **Después de manipular el interior de la computadora**

#### **Sobre esta tarea**

**NOTA:** Dejar tornillos sueltos o flojos en el interior de su equipo puede dañar gravemente su equipo.

#### **Pasos**

- 1. Coloque todos los tornillos y asegúrese de que ninguno quede suelto en el interior de equipo.
- 2. Conecte todos los dispositivos externos, los periféricos y los cables que haya extraído antes de manipular el equipo.
- 3. Coloque las tarjetas multimedia, los discos y cualquier otra pieza que haya extraído antes de manipular el equipo.
- 4. Conecte el equipo y todos los dispositivos conectados a la toma eléctrica.

5. Encienda el equipo.

# <span id="page-10-0"></span>**Extracción e instalación de componentes**

**2**

**NOTA:** Las imágenes en este documento pueden ser diferentes de la computadora en función de la configuración que haya solicitado.

## **Herramientas recomendadas**

Los procedimientos de este documento podrían requerir el uso de las siguientes herramientas:

- Destornillador Phillips #0
- Destornillador Phillips n.º 1
- Instrumento de plástico acabado en punta: recomendado para el técnico de campo

## **Lista de tornillos**

En la tabla a continuación, se muestra la lista de tornillos y las imágenes para diferentes componentes.

### **Tabla 1. Lista del tamaño de los tornillos**

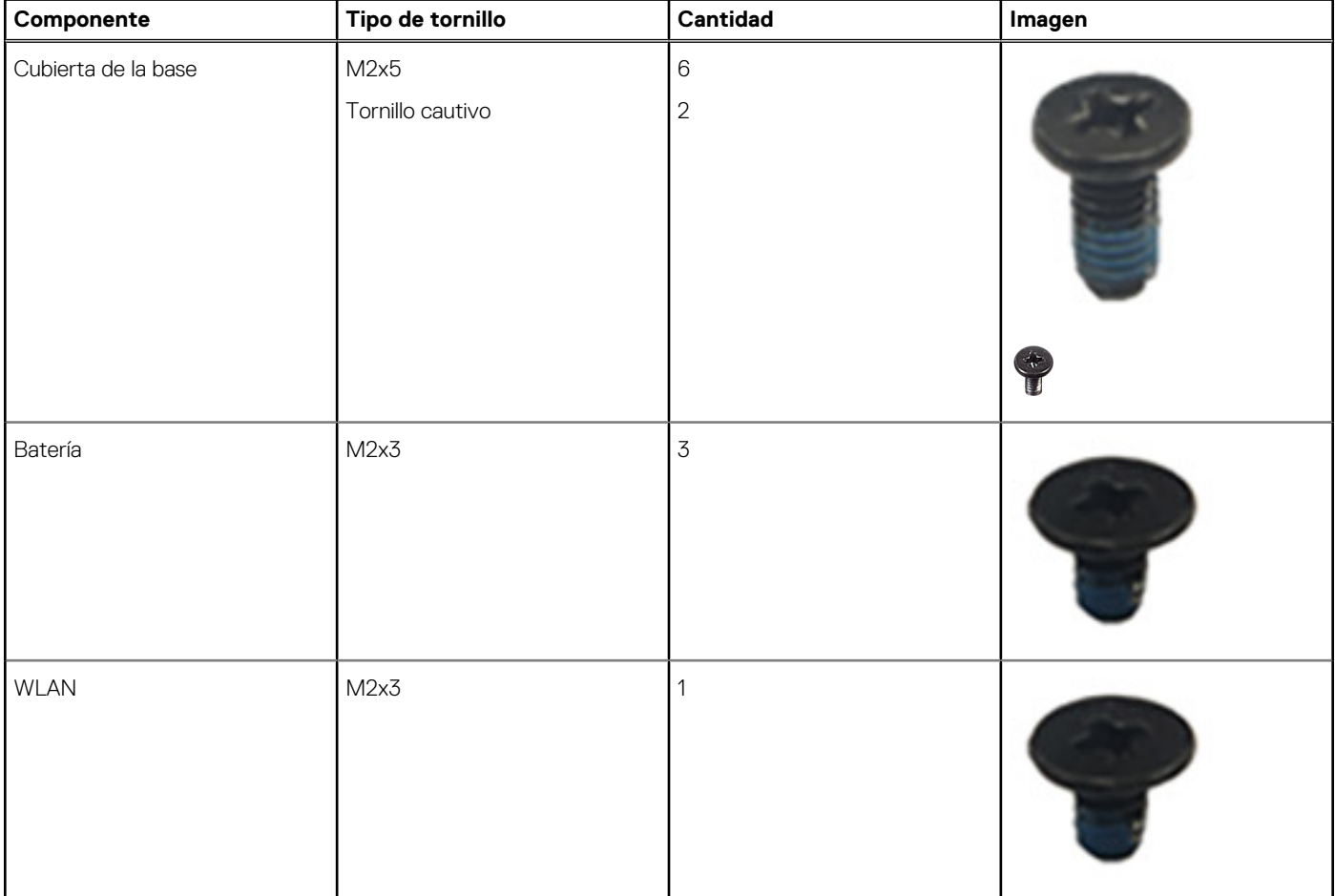

### **Tabla 1. Lista del tamaño de los tornillos (continuación)**

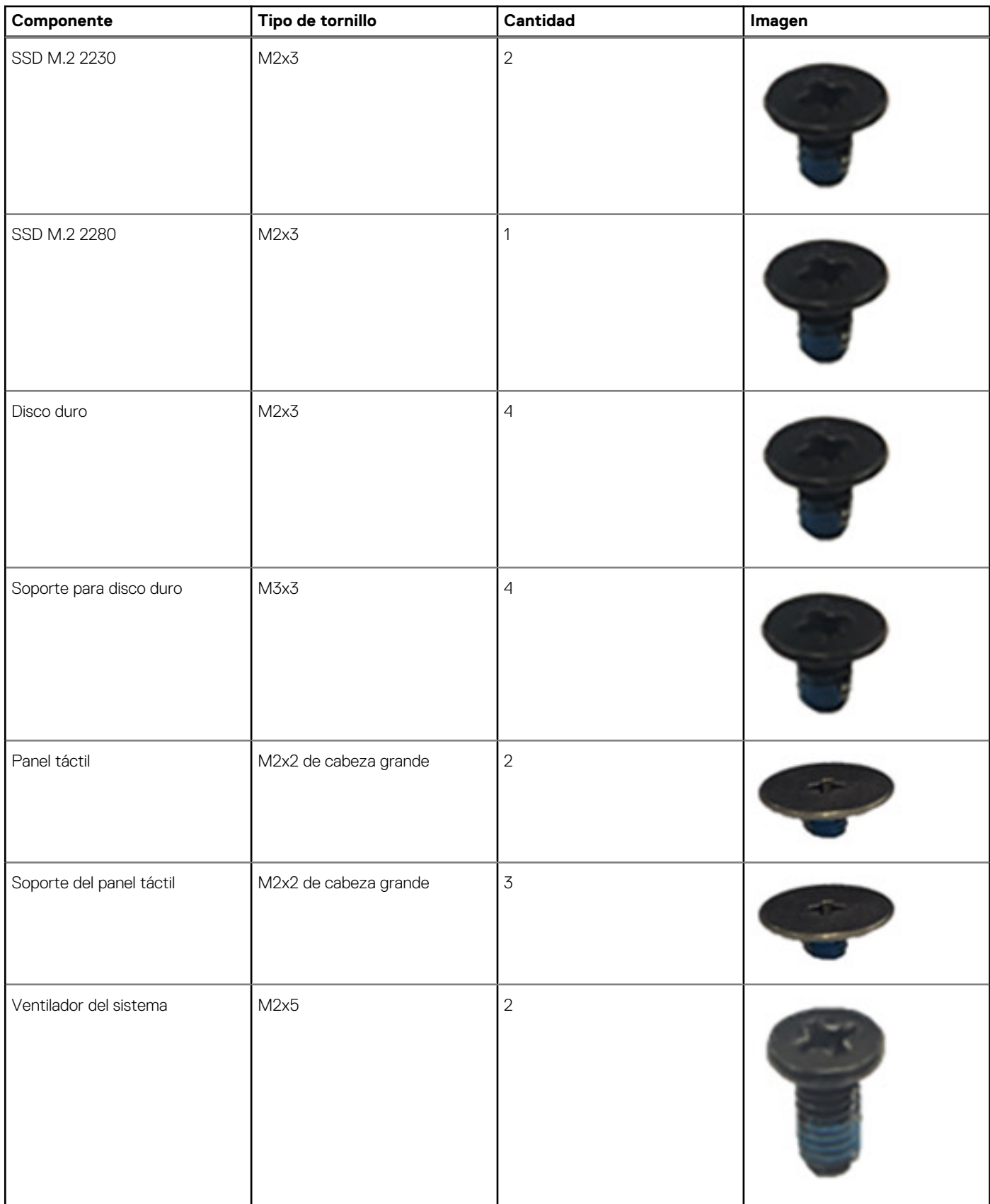

### **Tabla 1. Lista del tamaño de los tornillos (continuación)**

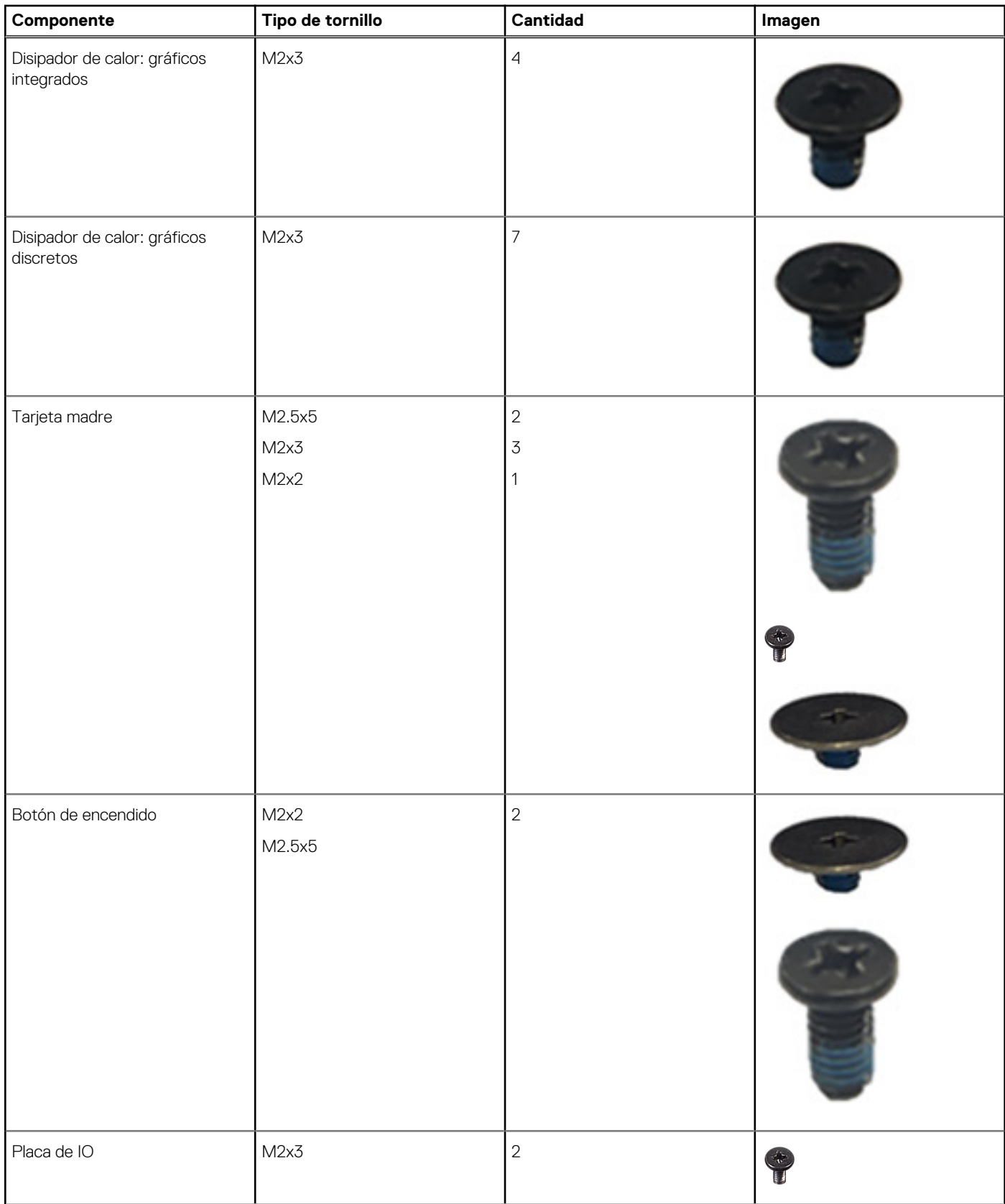

### <span id="page-13-0"></span>**Tabla 1. Lista del tamaño de los tornillos (continuación)**

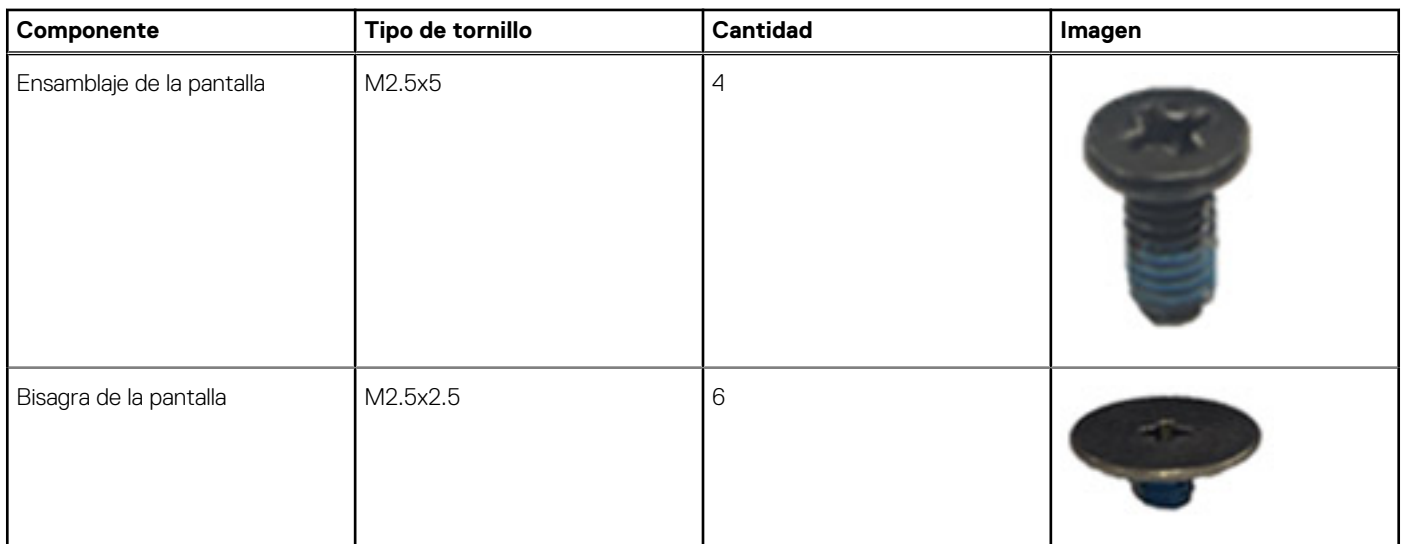

# **Componentes principales de Vostro 15 3510**

En la imagen a continuación, se muestran los componentes principales de Vostro 15 3510.

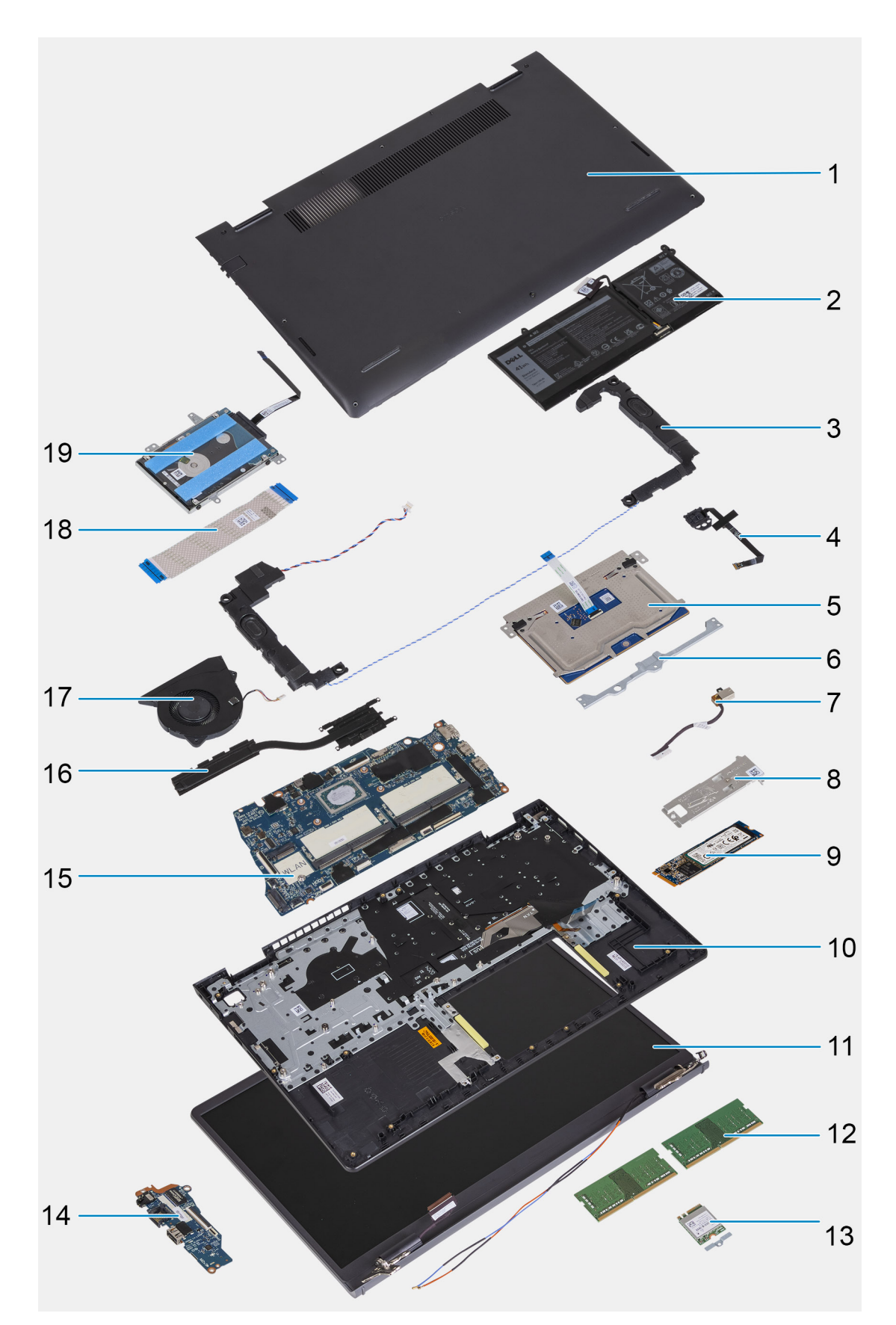

- 1. Cubierta de la base
- 2. Batería
- 3. Altavoz
- 4. Botón de encendido con lector de huellas digitales opcional
- <span id="page-15-0"></span>5. Panel táctil
- 6. Soporte del panel táctil
- 7. Puerto de entrada de CC
- 8. Soporte térmico para SSD
- 9. Unidad de estado sólido (SSD)
- 10. Ensamblaje del teclado y del reposamanos
- 11. Ensamblaje de la pantalla
- 12. Módulos de memoria
- 13. Tarjeta WLAN
- 14. Placa secundaria de IO
- 15. Tarjeta madre
- 16. el disipador de calor
- 17. Ventilador del sistema
- 18. FFC de la placa secundaria de IO
- 19. Ensamblaje de la unidad de disco duro

# **tarjeta Secure Digital**

### **Extracción de la tarjeta Secure Digital**

### **Requisitos previos**

1. Siga los procedimientos que se describen en [Antes de trabajar en el interior de la computadora](#page-5-0)

<span id="page-16-0"></span>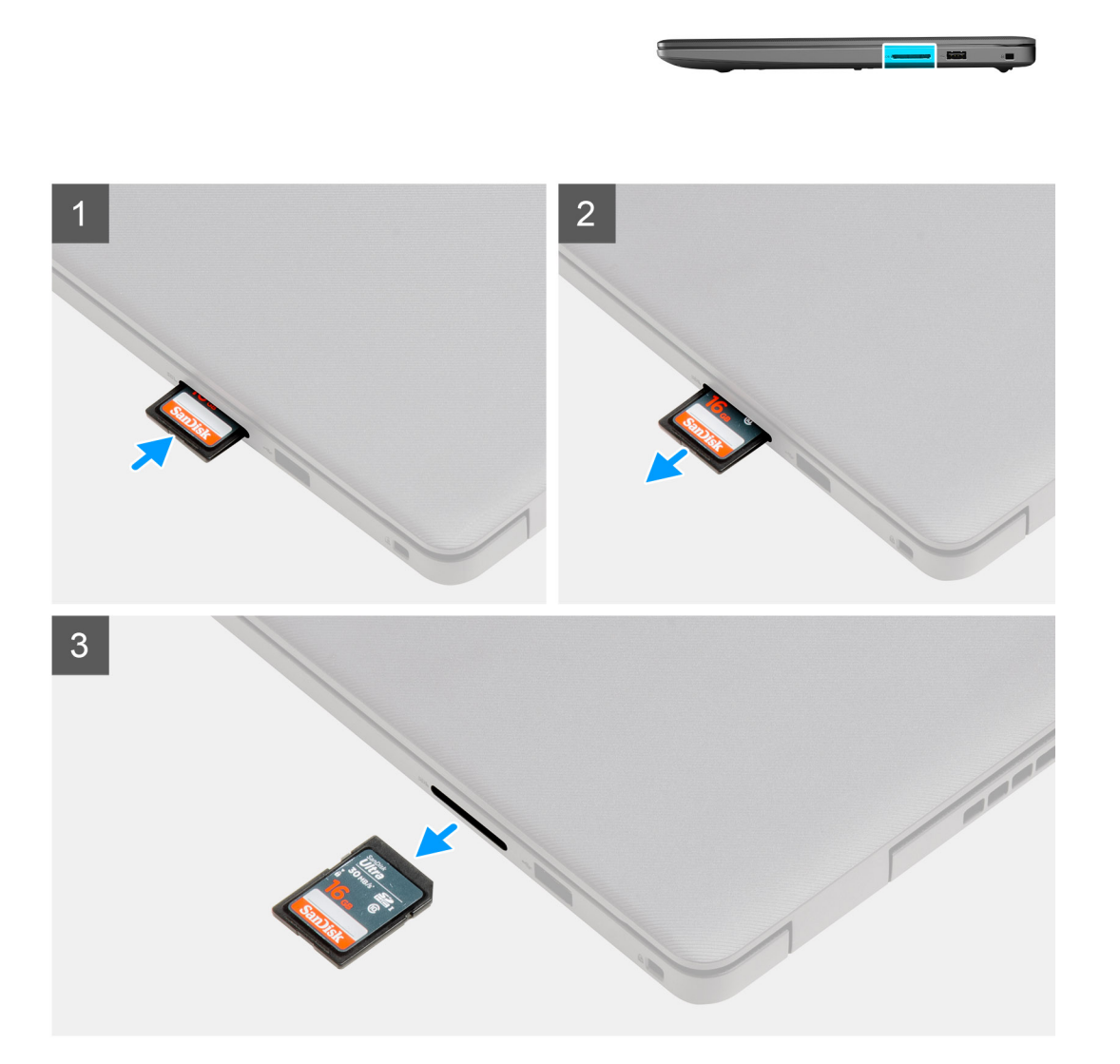

- 1. Empuje la tarjeta Secure Digital para quitarla de la computadora.
- 2. Deslice la tarjeta Secure Digital para quitarla de la computadora.

### **Instalación de la tarjeta Secure Digital**

### **Requisitos previos**

Si va a reemplazar un componente, quite el componente existente antes de realizar el procedimiento de instalación.

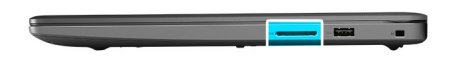

<span id="page-17-0"></span>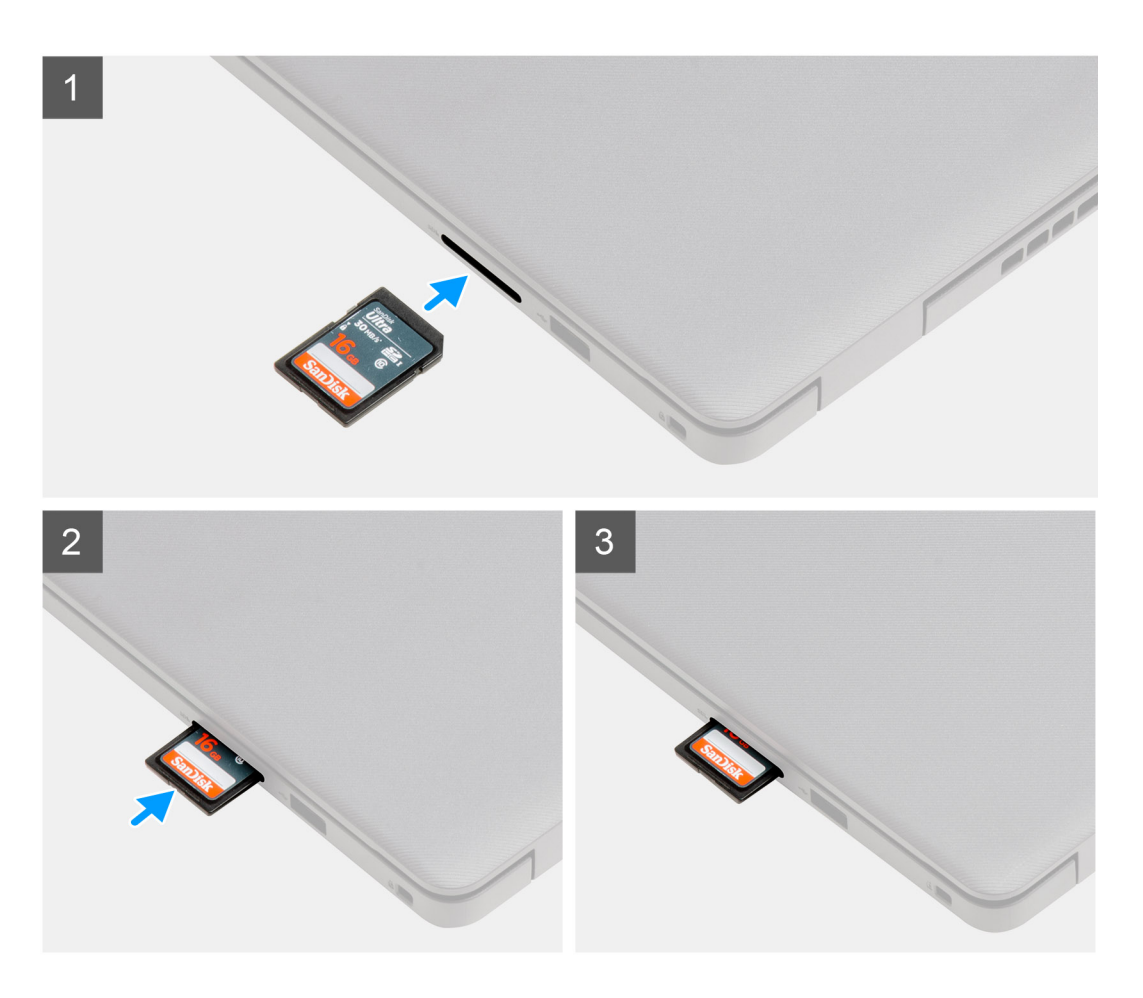

Deslice la tarjeta Secure Digital en la ranura hasta que encaje en su lugar.

### **Siguientes pasos**

1. Siga los procedimientos que se describen en [Después de trabajar en el interior de la computadora](#page-8-0)

# **Cubierta de la base**

### **Extracción de la cubierta de la base**

### **Requisitos previos**

- 1. Siga el procedimiento que se describe en [Antes de manipular el interior de la computadora.](#page-5-0)
- 2. Extraiga la [tarjeta SD](#page-15-0).
- 3. Ingrese al [modo de servicio.](#page-8-0)

### **Sobre esta tarea**

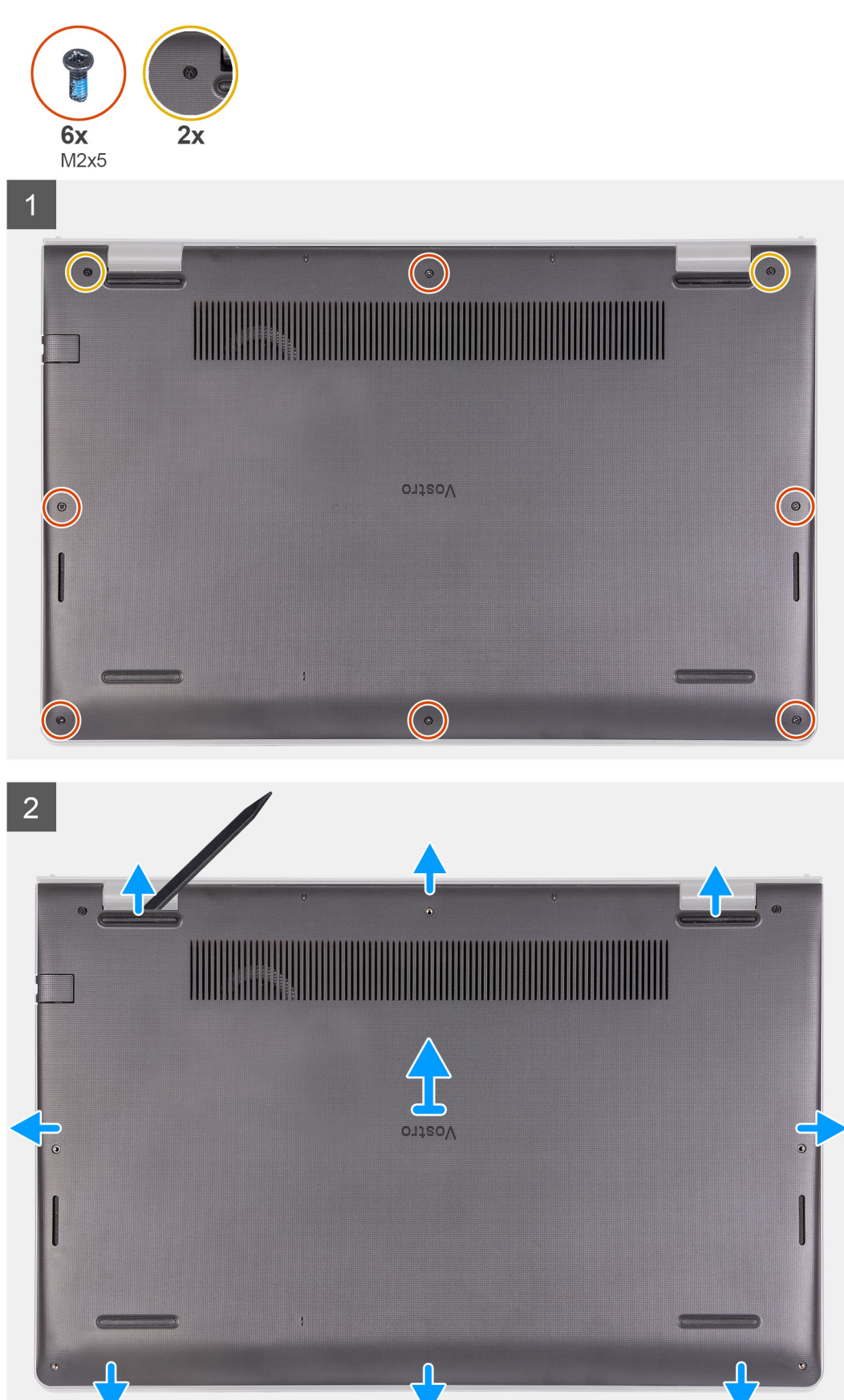

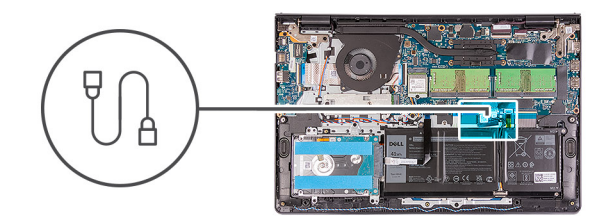

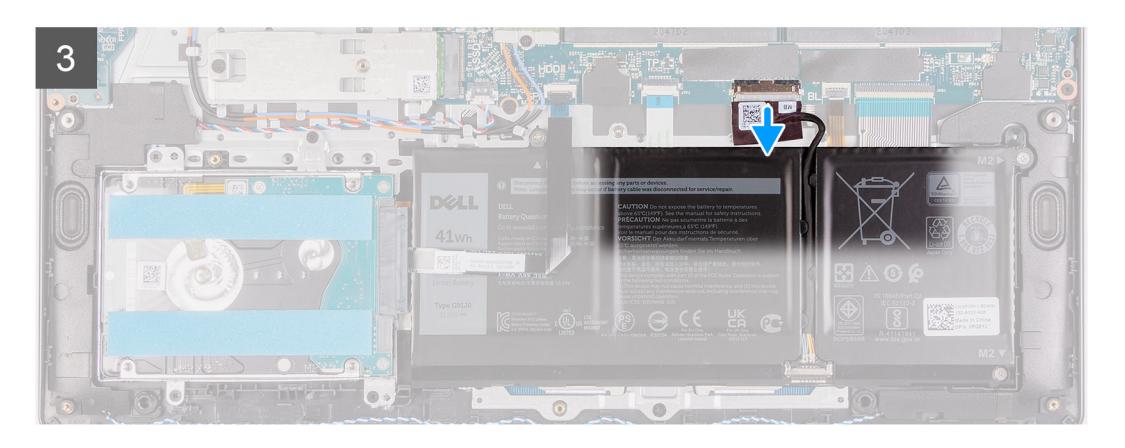

- 1. Quite los seis tornillos (M2x5) y afloje los dos tornillos cautivos de la cubierta de la base.
- 2. Haga palanca para abrir la cubierta de la base, comenzando por los espacios en las muescas en forma de U, en la parte superior de la cubierta de la base, cerca de las bisagras.

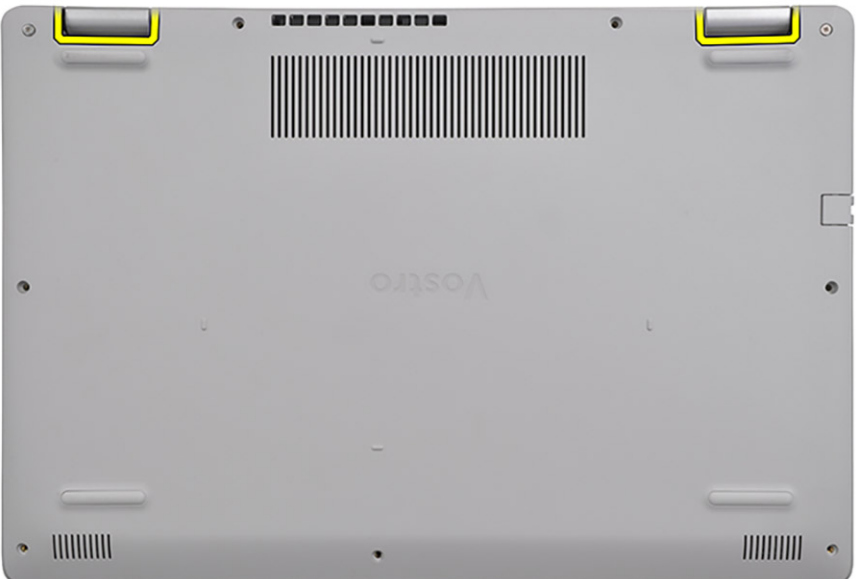

<span id="page-20-0"></span>**NOTA:** ADVERTENCIA: NO haga palanca desde el borde cerca de las rejillas de ventilación, en la parte superior de la cubierta de la base, ya que esto podría dañar la cubierta de la **Allegary Control Property Assembly IIIIIIIII**  $1111111111$ 

base.

- 3. Desconecte el cable de la batería de la tarjeta madre.
- 4. Levante la parte superior de la cubierta de la base y quítela del sistema.

### **Instalación de la cubierta de la base**

### **Requisitos previos**

Si va a reemplazar un componente, quite el componente existente antes de realizar el procedimiento de instalación.

### **Sobre esta tarea**

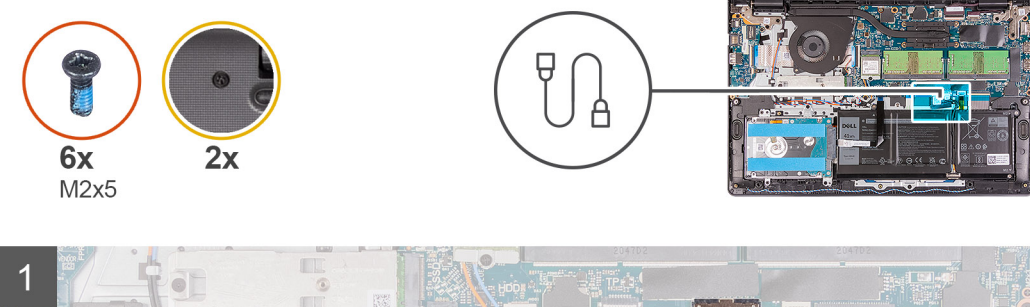

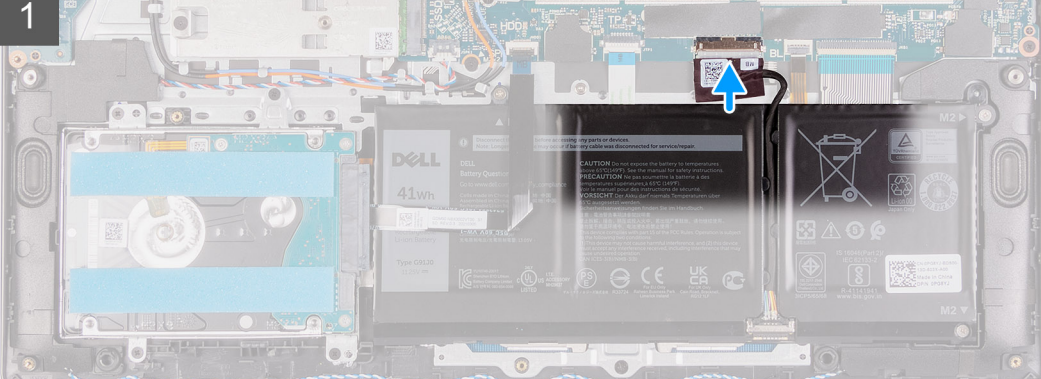

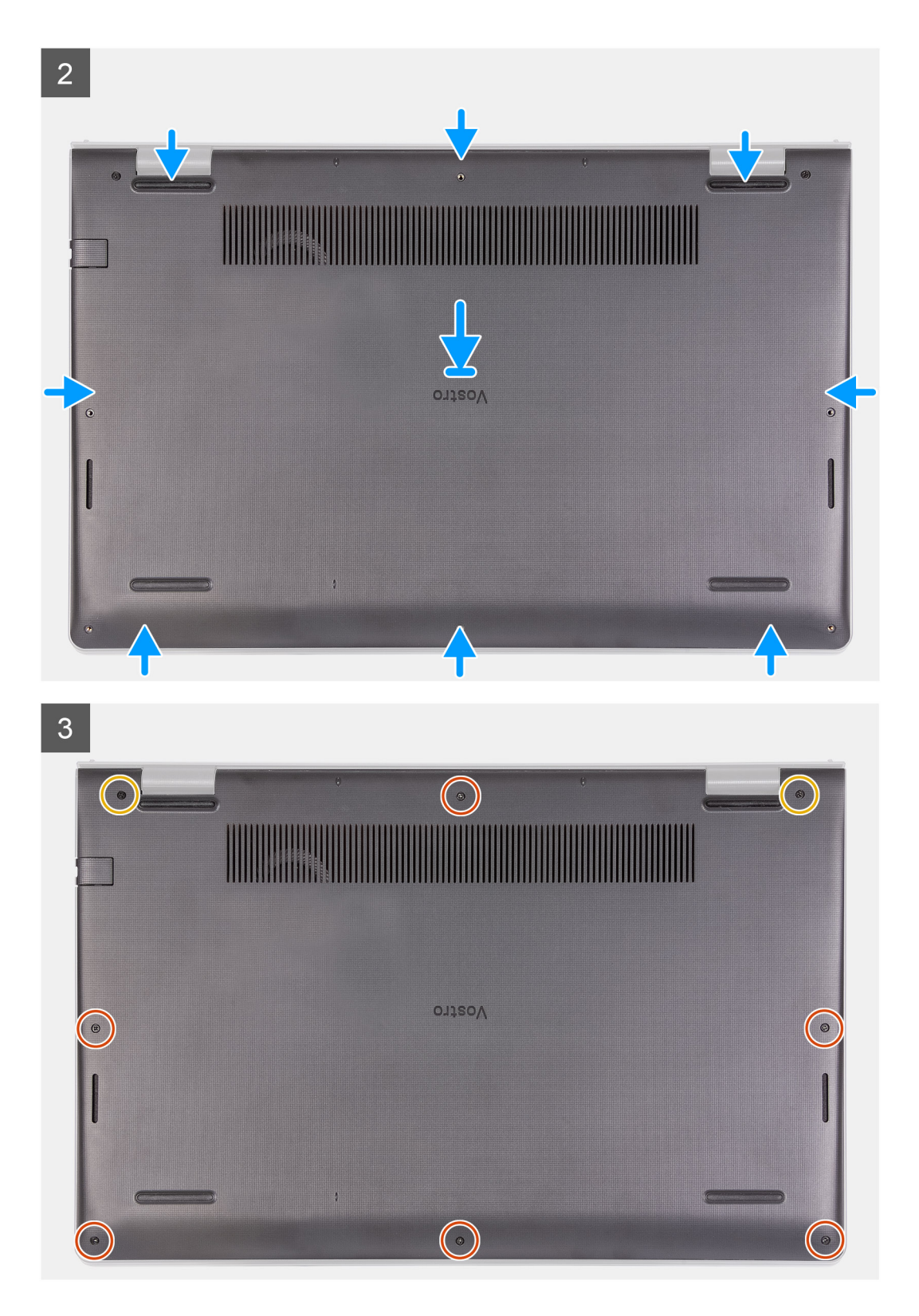

- 1. Conecte el cable de la batería de la tarjeta madre.
- 2. Alinee y coloque la cubierta de la base en la computadora, y presione los bordes y los laterales de la cubierta de la base hasta que encaje en su lugar.
- 3. Ajuste los seis tornillos (M2x5) y los dos tornillos cautivos para asegurar la cubierta de la base a la computadora.

### <span id="page-22-0"></span>**Siguientes pasos**

- 1. Salga del [modo de servicio.](#page-8-0)
- 2. Reemplace la [tarjeta SD](#page-16-0)
- 3. Siga los procedimientos que se describen en [Después de trabajar en el interior de la computadora](#page-8-0)

# **Batería**

### **Precauciones para batería de iones de litio**

### **PRECAUCIÓN:**

- **● Tenga cuidado cuando maneje baterías de iones de litio.**
- **● Descargue la batería por completo antes de quitarla. Desconecte el adaptador de alimentación de CA del sistema y utilice la computadora únicamente con la alimentación de la batería: la batería está completamente descargada cuando la computadora ya no se enciende al presionar el botón de encendido.**
- **● No aplaste, deje caer, estropee o penetre la batería con objetos extraños.**
- **● No exponga la batería a temperaturas altas ni desmonte paquetes de batería y células.**
- **● No aplique presión en la superficie de la batería.**
- **● No doble la batería.**
- **● No utilice herramientas de ningún tipo para hacer palanca sobre o contra la batería.**
- **● Verifique que no se pierda ningún tornillo durante la reparación de este producto, para evitar daños o perforaciones accidentales en la batería y otros componentes del sistema.**
- **● Si una batería se atasca en la computadora como resultado de la inflamación, no intente soltarla, ya que perforar, doblar o aplastar baterías de iones de litio puede ser peligroso. En este caso, comuníquese con el soporte técnico de Dell para obtener asistencia. Consulte [www.dell.com/contactdell](https://www.dell.com/support).**
- **● Adquiera siempre baterías originales de [www.dell.com](https://www.dell.com) o socios y distribuidores autorizados de Dell.**
- **● Las baterías hinchadas no se deben utilizar y se deben reemplazar y desechar correctamente. Para consultar directrices sobre cómo manejar y sustituir las baterías de iones de litio hinchadas, consulte [Manejo de baterías](#page-101-0) [de iones de litio hinchadas](#page-101-0).**

### **Extracción de la batería de 3 celdas**

### **Requisitos previos**

- 1. Siga el procedimiento que se describe en [Antes de manipular el interior de la computadora.](#page-5-0)
- 2. Extraiga la tarieta SD.
- 3. Extraiga la [cubierta de la base.](#page-17-0)

### <span id="page-23-0"></span>**Sobre esta tarea**

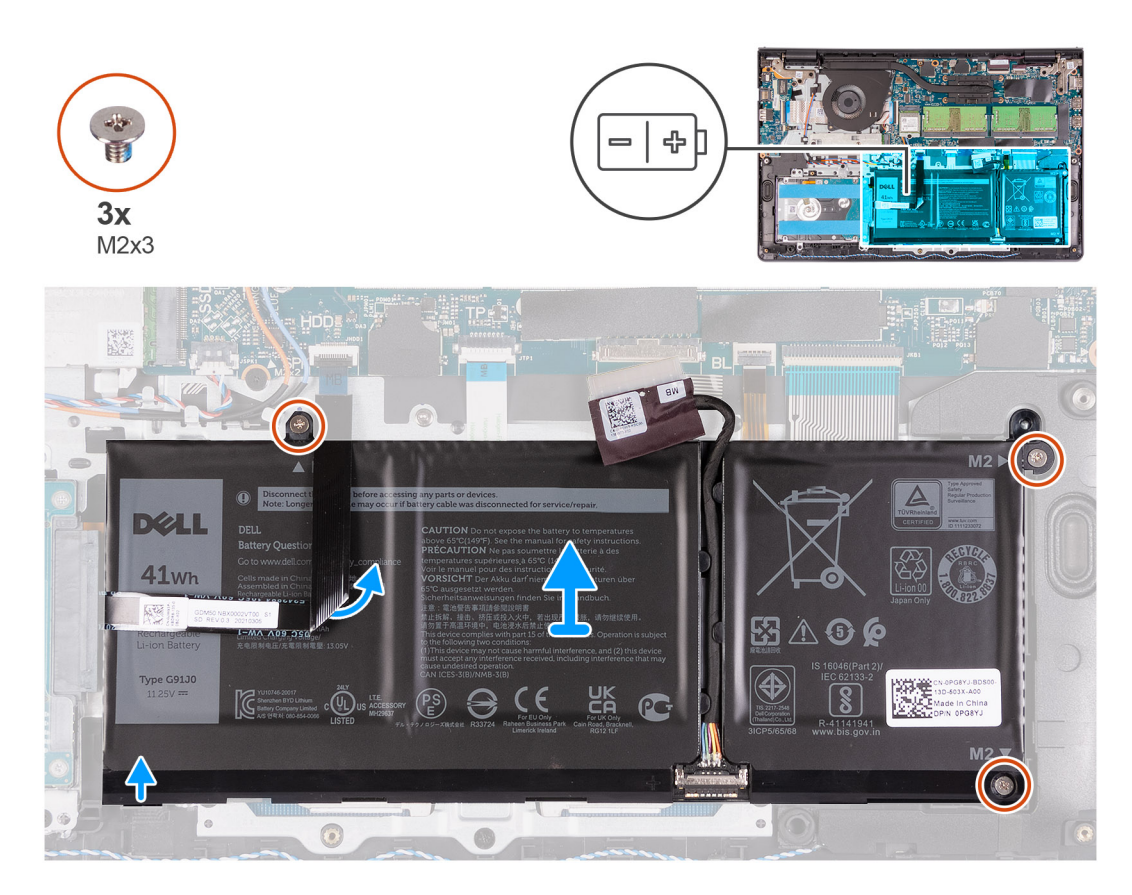

### **Pasos**

- 1. Quite los tres tornillos (M2x3) que aseguran la batería al reposamanos.
- 2. Levante y mueva la batería para quitarla de la computadora.

### **Instalación de la batería de 3 celdas**

#### **Requisitos previos**

Si va a reemplazar un componente, quite el componente existente antes de realizar el proceso de instalación.

#### **Sobre esta tarea**

En las imágenes a continuación, se indica la ubicación de la batería y se proporciona una representación visual del procedimiento de instalación.

<span id="page-24-0"></span>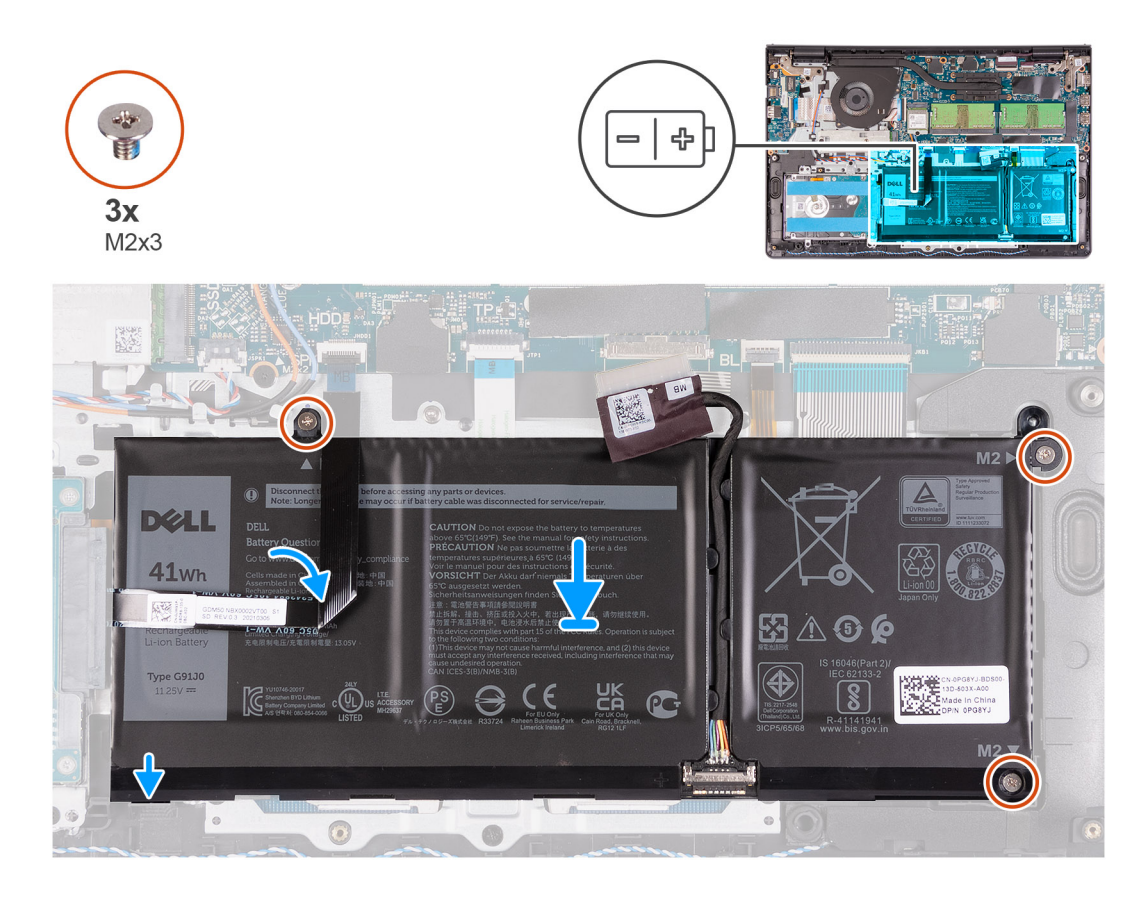

- 1. Coloque la batería en el ensamblaje del teclado y el reposamanos.
- 2. Alinee los orificios para tornillos de la batería con los orificios para tornillos en el ensamblaje del teclado y el reposamanos.
- 3. Reemplace los tres tornillos (M2x3) que fijan la batería al ensamblaje del teclado y el reposamanos.

#### **Siguientes pasos**

- 1. Instale la [cubierta de la base](#page-20-0).
- 2. Instale la tarieta SD.
- 3. Siga el procedimiento que se describe en [Después de manipular el interior de la computadora](#page-8-0).

### **Extracción de la batería de 4 celdas**

#### **Requisitos previos**

- 1. Siga el procedimiento que se describe en [Antes de manipular el interior de la computadora.](#page-5-0)
- 2. Extraiga la [tarjeta SD](#page-15-0).
- 3. Extraiga la [cubierta de la base.](#page-17-0)

### <span id="page-25-0"></span>**Sobre esta tarea**

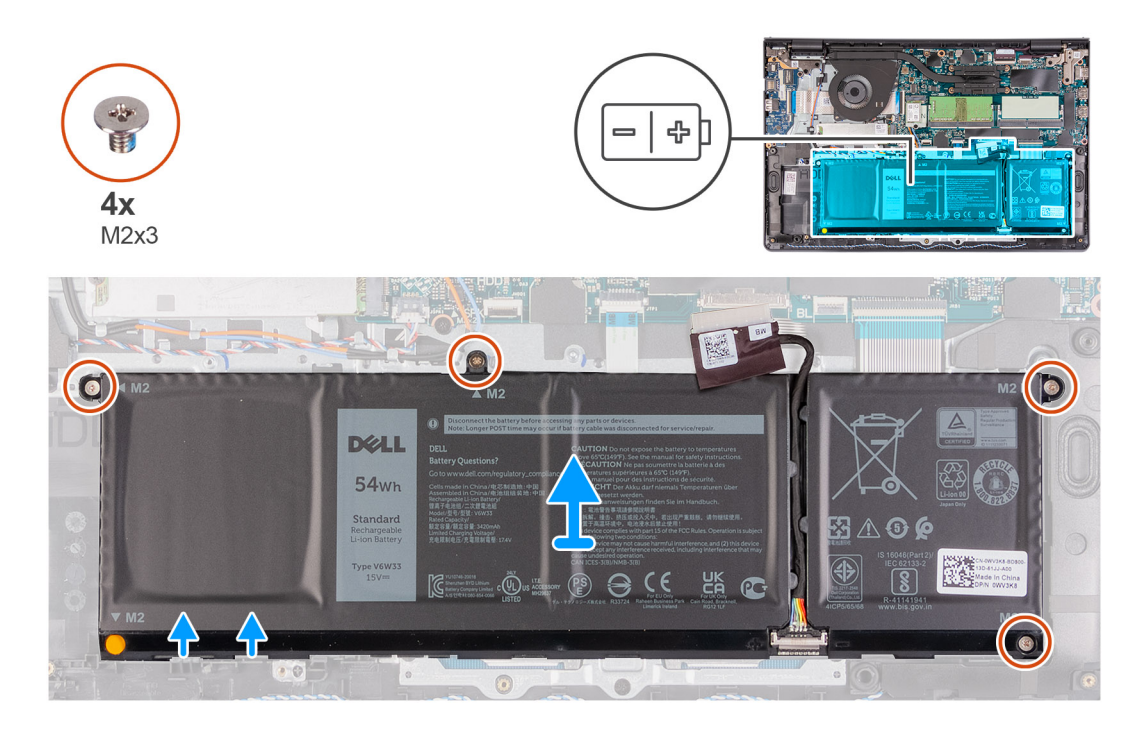

### **Pasos**

- 1. Quite los cuatro tornillos (M2x3) que fijan la batería al reposamanos.
- 2. Levante y mueva la batería para quitarla de la computadora.

### **Instalación de la batería de 4 celdas**

#### **Requisitos previos**

Si va a reemplazar un componente, quite el componente existente antes de realizar el proceso de instalación.

#### **Sobre esta tarea**

En las imágenes a continuación, se indica la ubicación de la batería y se proporciona una representación visual del procedimiento de instalación.

<span id="page-26-0"></span>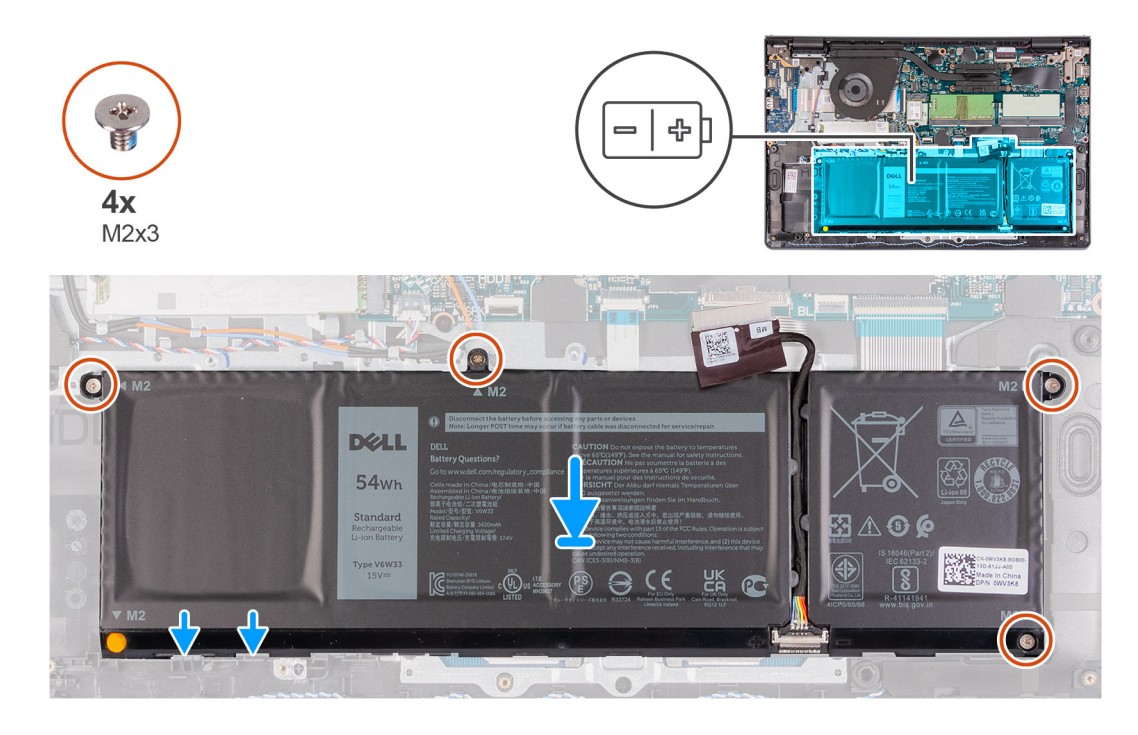

- 1. Coloque la batería en el ensamblaje del teclado y el reposamanos.
- 2. Alinee los orificios para tornillos de la batería con los orificios para tornillos en el ensamblaje del teclado y el reposamanos.
- 3. Reemplace los tres tornillos (M2x3) que fijan la batería al ensamblaje del teclado y el reposamanos.

### **Siguientes pasos**

- 1. Instale la [cubierta de la base](#page-20-0).
- 2. Instale la [tarjeta SD.](#page-16-0)
- 3. Siga el procedimiento que se describe en [Después de manipular el interior de la computadora](#page-8-0).

# **Módulos de memoria**

### **Extracción del módulo de memoria**

### **Requisitos previos**

- 1. Siga el procedimiento que se describe en [Antes de manipular el interior de la computadora.](#page-5-0)
- 2. Extraiga la [tarjeta SD](#page-15-0).
- 3. Ingrese al [modo de servicio.](#page-8-0)
- 4. Extraiga la [cubierta de la base.](#page-17-0)

<span id="page-27-0"></span>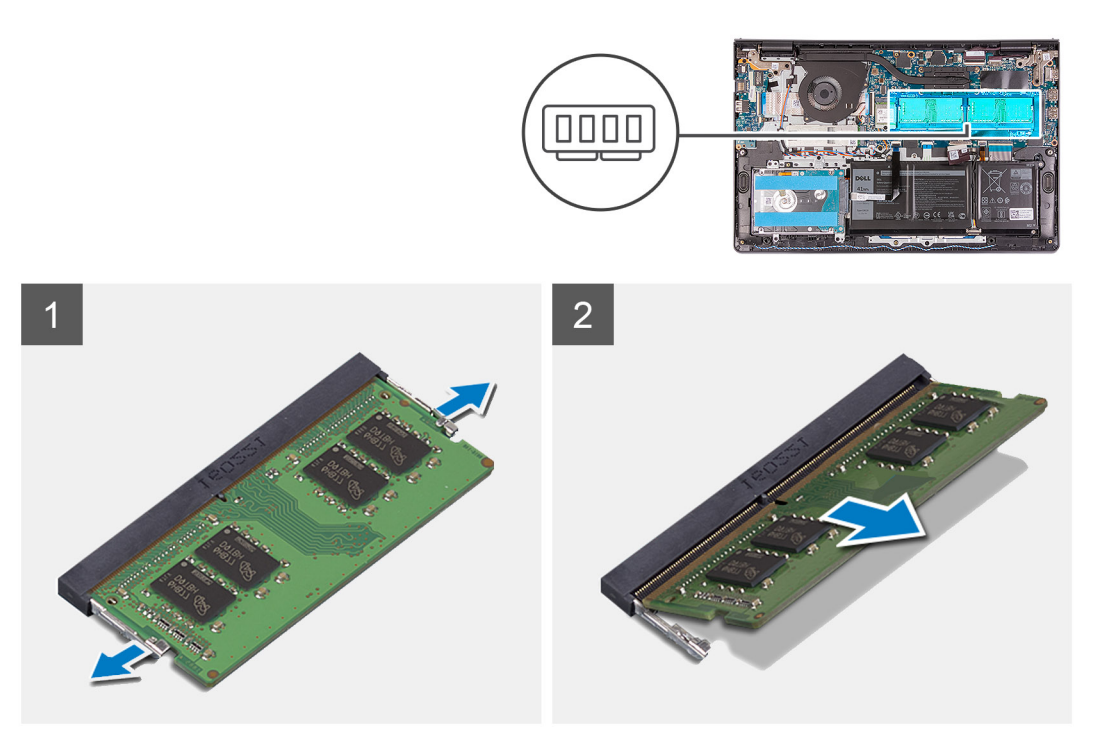

- 1. Haga palanca en los ganchos que aseguran el módulo de memoria hasta que este salte.
- 2. Quite el módulo de memoria de la ranura del mismo.

### **Instalación del módulo de memoria**

### **Requisitos previos**

Si va a reemplazar un componente, quite el componente existente antes de realizar el procedimiento de instalación.

<span id="page-28-0"></span>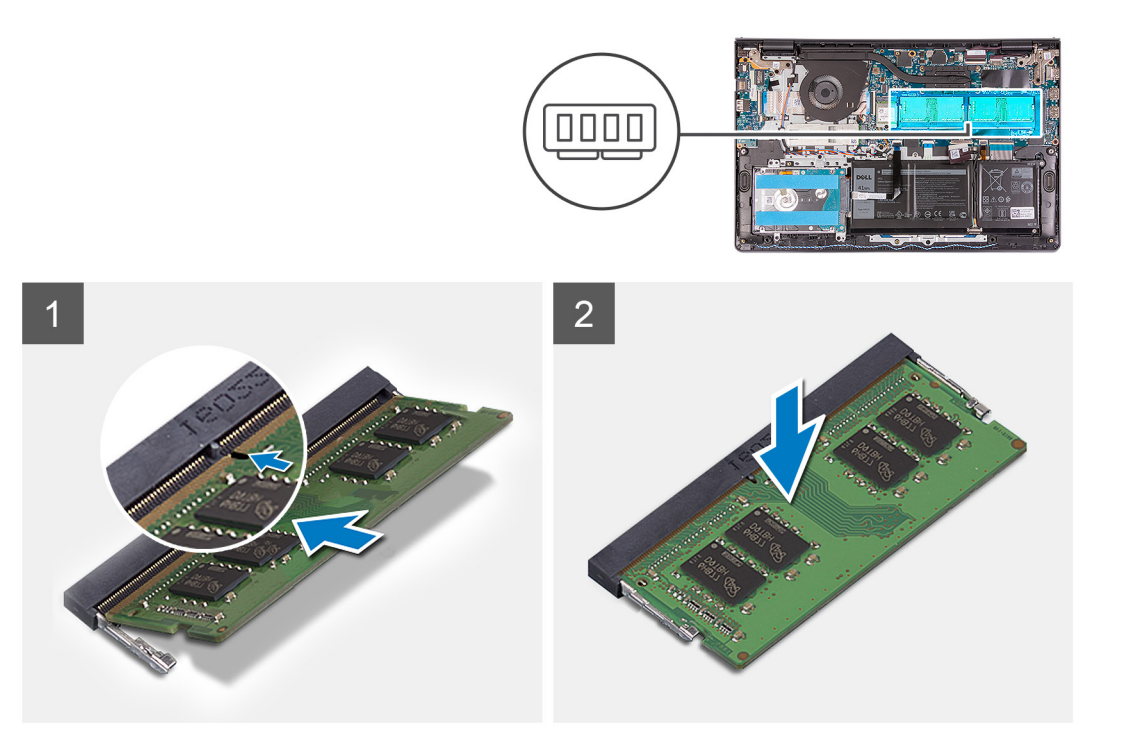

- 1. Alinee la muesca en el módulo de memoria con la lengüeta en la ranura del módulo de memoria y deslice el módulo firmemente en la ranura, formando un ángulo.
- 2. Presione el módulo de memoria hacia abajo hasta que los ganchos lo fijen.

**NOTA:** Si no oye un clic, extraiga el módulo de memoria y vuelva a instalarlo.

#### **Siguientes pasos**

- 1. Instale la [cubierta de la base](#page-20-0).
- 2. Salga del [modo de servicio.](#page-8-0)
- 3. Instale la [tarjeta SD.](#page-16-0)
- 4. Siga el procedimiento que se describe en [Después de manipular el interior de la computadora](#page-8-0).

# **Tarjeta WLAN**

### **Extracción de la tarjeta WLAN**

### **Requisitos previos**

- 1. Siga el procedimiento que se describe en [Antes de manipular el interior de la computadora.](#page-5-0)
- 2. Extraiga la [tarjeta SD](#page-15-0).
- 3. Ingrese al [modo de servicio.](#page-8-0)
- 4. Extraiga la [cubierta de la base.](#page-17-0)

### <span id="page-29-0"></span>**Sobre esta tarea**

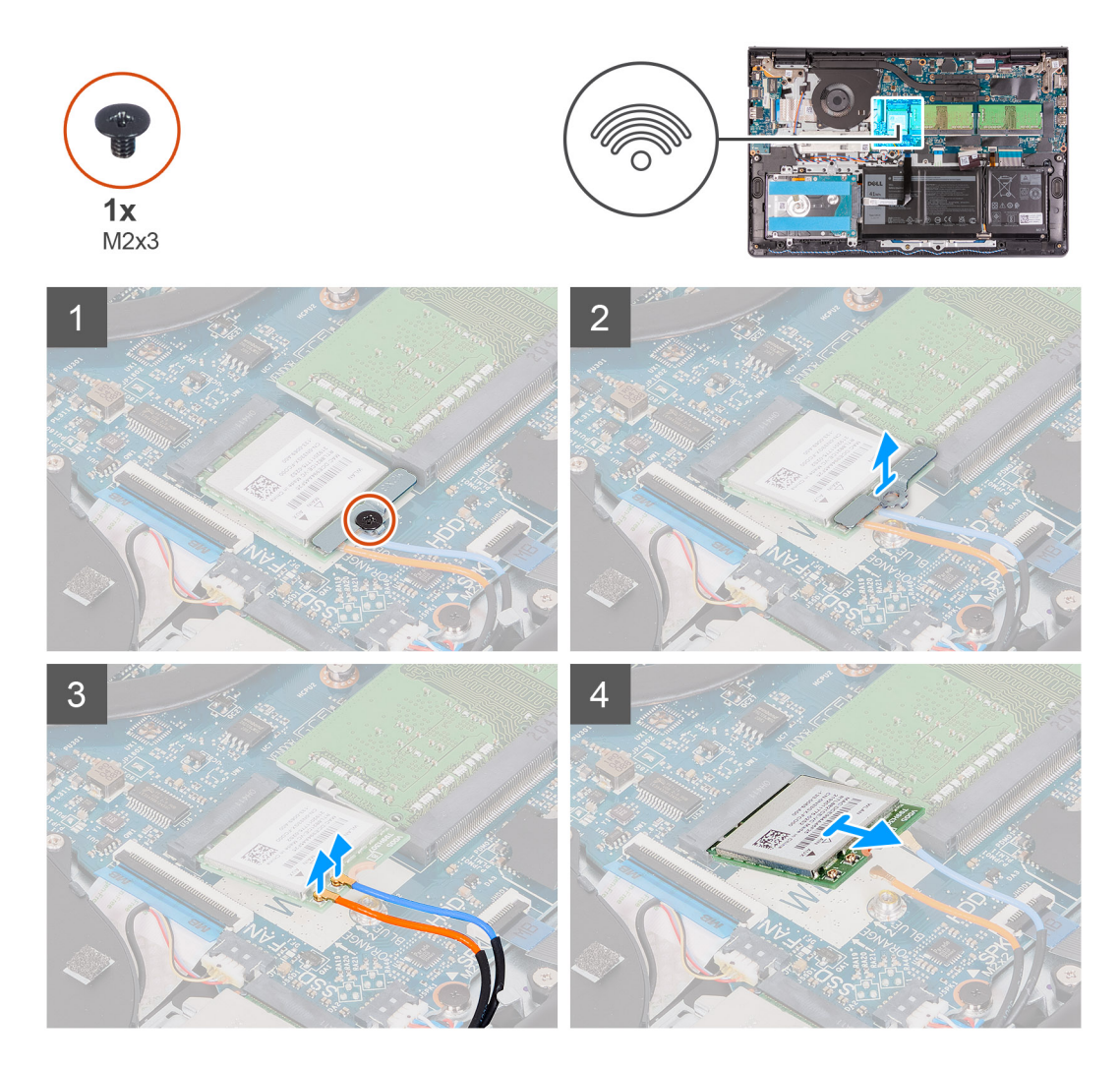

#### **Pasos**

- 1. Quite el tornillo único (M2x3) que asegura el soporte de la tarjeta WLAN a la tarjeta madre.
- 2. Deslice y quite el soporte de la tarjeta WLAN que aseguran los cables de la antena WLAN.
- 3. Desconecte los cables de la antena WLAN de los conectores en la tarjeta WLAN.
- 4. Tire de la tarjeta WLAN para quitarla del puerto M.2 en la tarjeta madre.

### **Instalación de la tarjeta WLAN**

### **Requisitos previos**

Si va a reemplazar un componente, quite el componente existente antes de realizar el procedimiento de instalación.

### **Sobre esta tarea**

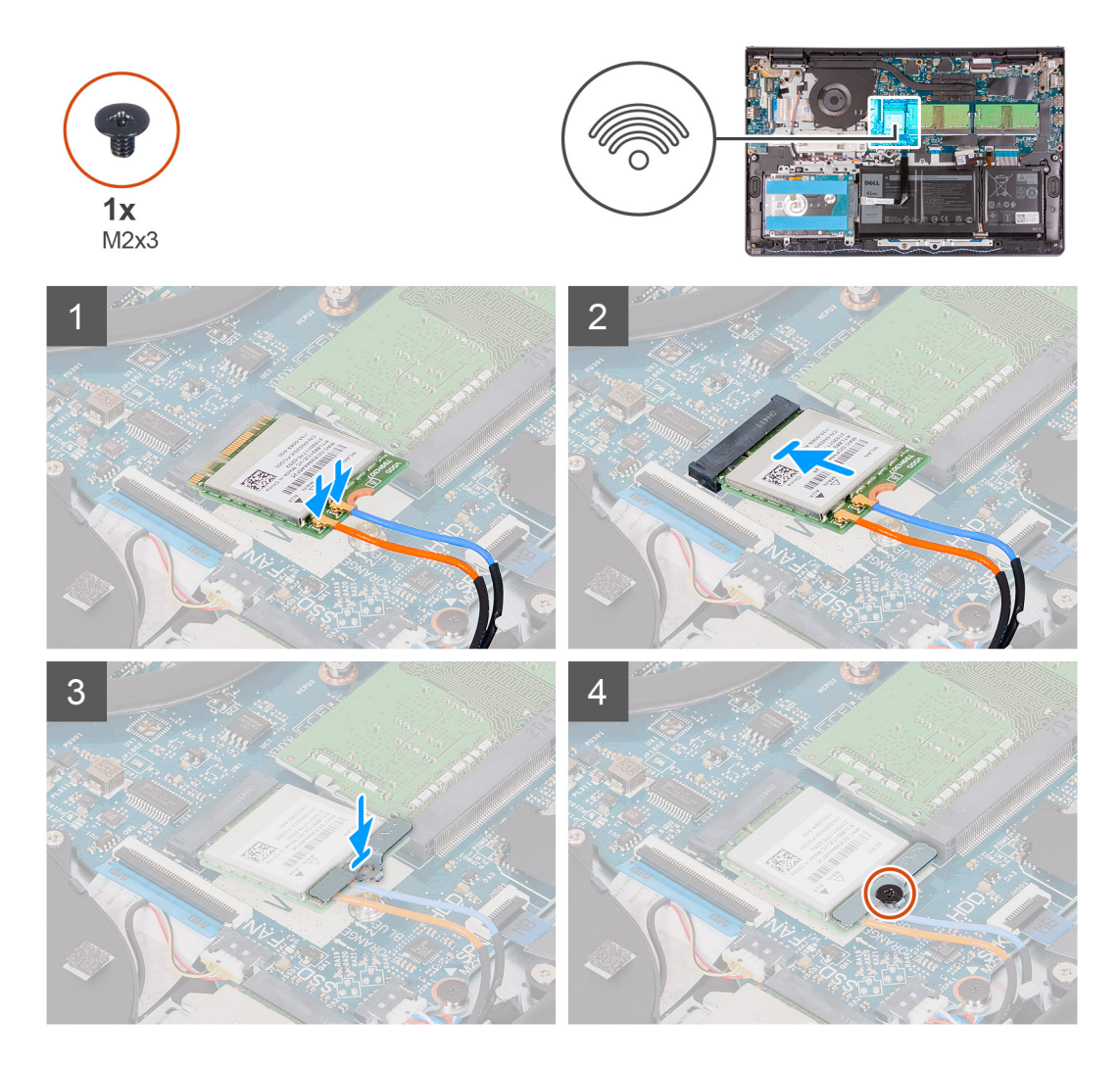

### **Pasos**

1. Reemplace la tarjeta WLAN en la ranura M.2 de la tarjeta madre.

### **NOTA:**

Al instalar la tarjeta WLAN, coloque los cables de la antena WLAN en las guías de enrutamiento del reposamanos y bajo el cable del altavoz.

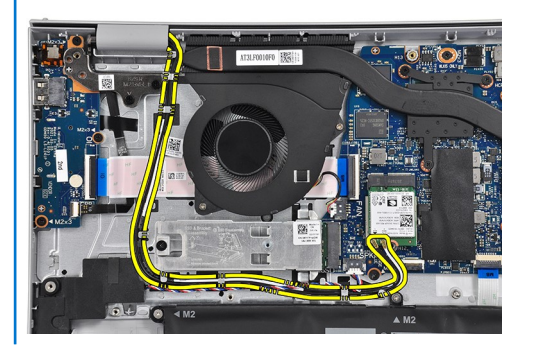

2. Conecte los cables de la antena WLAN a sus respectivos conectores de la tarjeta WLAN.

### $\bigcirc$  NOTA:

### <span id="page-31-0"></span>**Tabla 2. Cables de la antena WLAN**

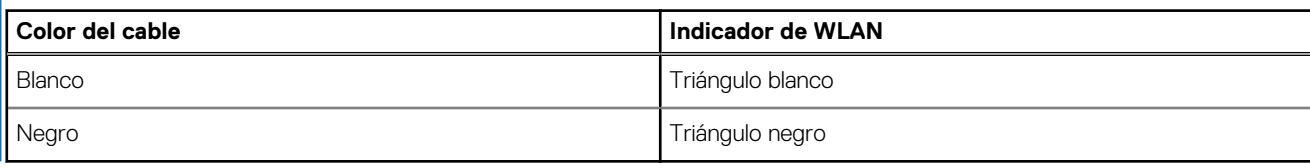

- 3. Coloque el soporte de la tarjeta WLAN para asegurar los cables de la antena WLAN a la tarjeta WLAN.
- 4. Reemplace el tornillo único (M2x3) para asegurar el soporte de WLAN y la tarjeta WLAN al reposamanos.

### **Siguientes pasos**

- 1. Instale la [cubierta de la base](#page-20-0).
- 2. Salga del [modo de servicio.](#page-8-0)
- 3. Instale la [tarjeta SD.](#page-16-0)
- 4. Siga el procedimiento que se describe en [Después de manipular el interior de la computadora](#page-8-0).

# **Unidad de estado sólido**

### **Extracción de la unidad de estado sólido M.2 2230**

### **Requisitos previos**

- 1. Siga el procedimiento que se describe en [Antes de manipular el interior de la computadora.](#page-5-0)
- 2. Extraiga la [tarjeta SD](#page-15-0).
- 3. Ingrese al [modo de servicio.](#page-8-0)
- 4. Extraiga la [cubierta de la base.](#page-17-0)

### **Sobre esta tarea**

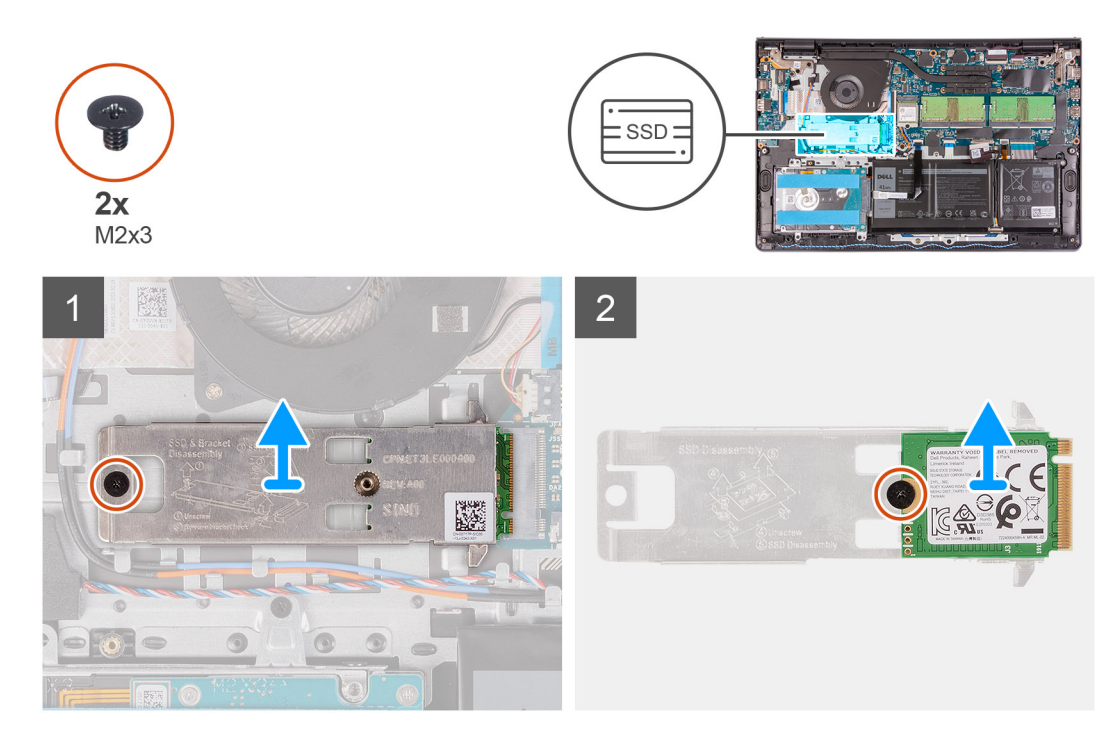

#### **Pasos**

1. Quite el tornillo único (M2x3) y afloje el tornillo cautivo único, que asegura la placa térmica de la SSD al reposamanos, para quitarlo del sistema.

- <span id="page-32-0"></span>2. Voltee la placa térmica y quite el tornillo único (M2x3) que asegura la SSD M.2 2230 a la placa térmica.
- 3. Levante la unidad de estado sólido para quitarla de la placa térmica.

### **Instalación de la unidad de estado sólido M.2 2230**

#### **Requisitos previos**

Si va a reemplazar un componente, quite el componente existente antes de realizar el procedimiento de instalación.

#### **Sobre esta tarea**

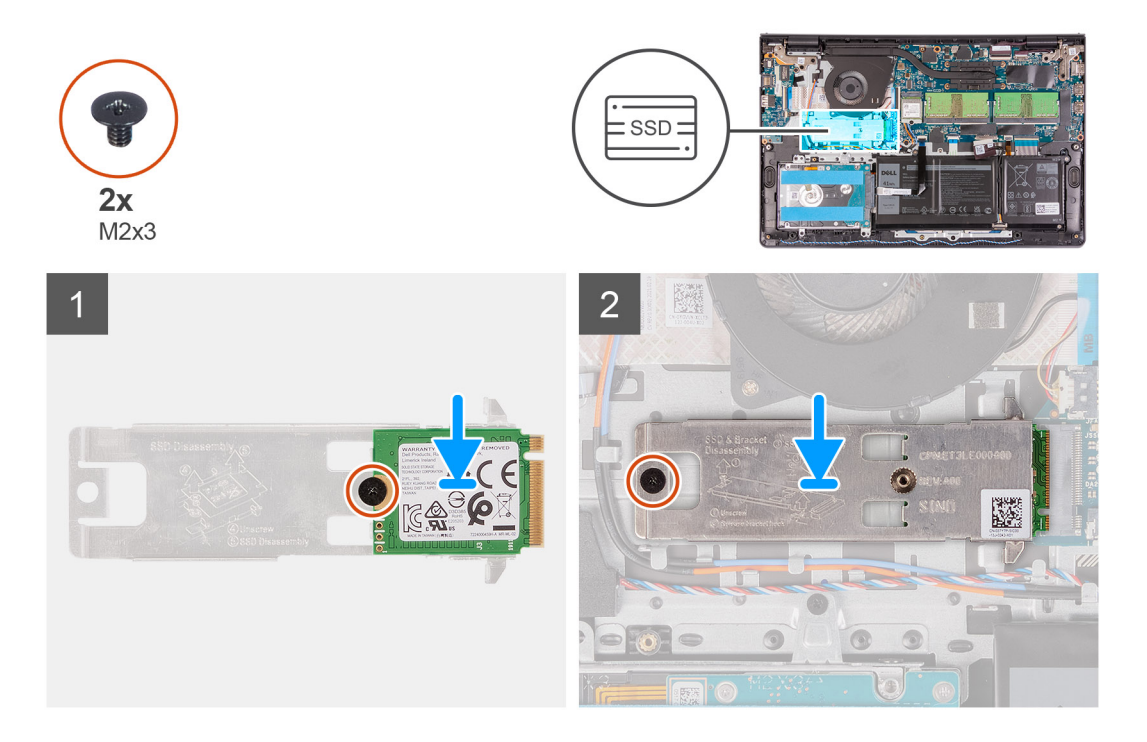

### **Pasos**

1. Coloque la unidad de estado sólido sobre la placa térmica e instale el tornillo único (M2x3).

### **NOTA:**

Al instalar la SSD M.2 2230 en el sistema, coloque las lengüetas de la placa térmica debajo de los ganchos del reposamanos.

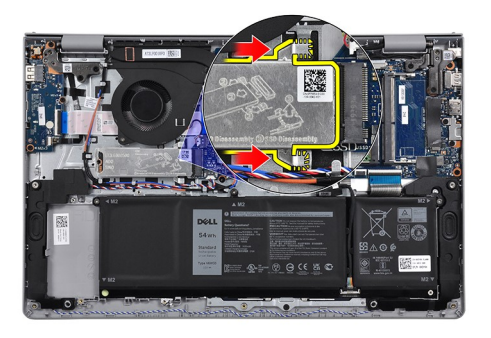

- 2. Deslice e inserte la lengüeta de la unidad de estado sólido en la ranura de unidad de estado sólido.
- 3. Reemplace el tornillo único (M2x3) y ajuste el tornillo cautivo único para asegurar la placa térmica al reposamanos.

### **Siguientes pasos**

- 1. Instale la [cubierta de la base](#page-20-0).
- 2. Salga del [modo de servicio.](#page-8-0)
- <span id="page-33-0"></span>3. Instale la [tarjeta SD.](#page-16-0)
- 4. Siga el procedimiento que se describe en [Después de manipular el interior de la computadora](#page-8-0).

### **Extracción de la unidad de estado sólido M.2 2280**

### **Requisitos previos**

- 1. Siga el procedimiento que se describe en [Antes de manipular el interior de la computadora.](#page-5-0)
- 2. Extraiga la [tarjeta SD](#page-15-0).
- 3. Ingrese al [modo de servicio.](#page-8-0)
- 4. Extraiga la [cubierta de la base.](#page-17-0)

#### **Sobre esta tarea**

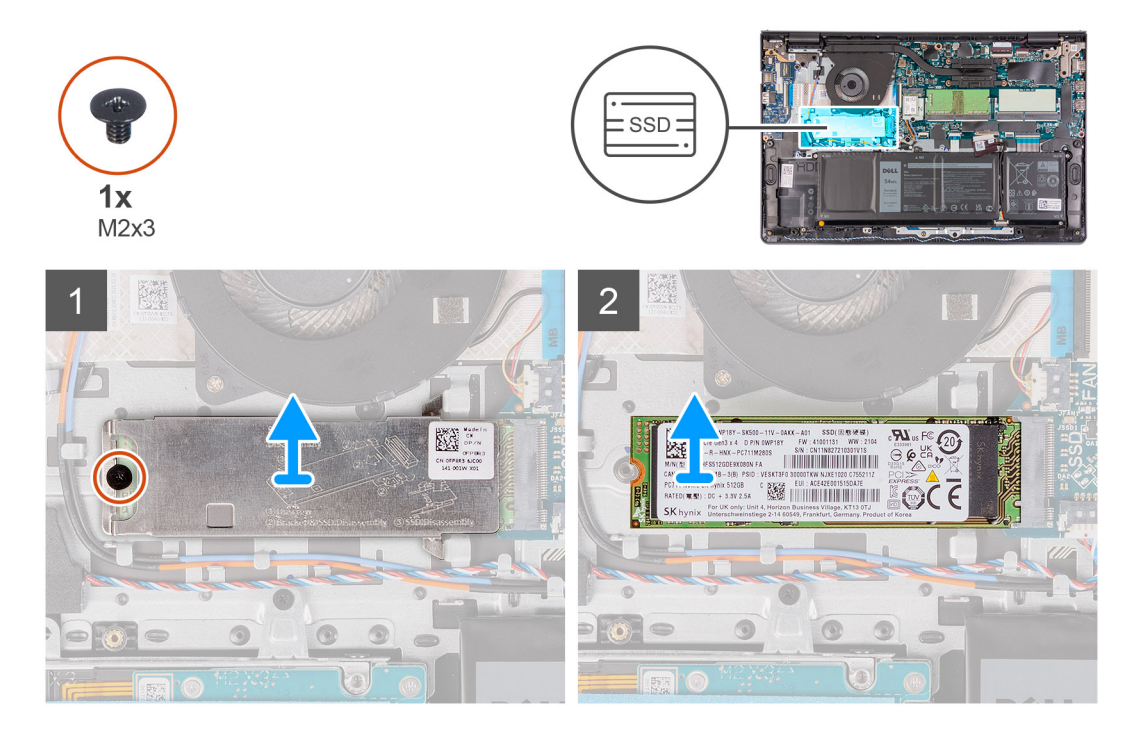

### **Pasos**

- 1. Quite el tornillo único (M2x3) y el tornillo cautivo único del soporte térmico, y levante el soporte para quitarlo del sistema.
- 2. Levante la unidad de estado sólido de la ranura M.2 en la tarjeta madre y quítela del sistema.

### **Instalación de la unidad de estado sólido M.2 2280**

#### **Requisitos previos**

Si va a reemplazar un componente, quite el componente existente antes de realizar el procedimiento de instalación.

### **Sobre esta tarea**

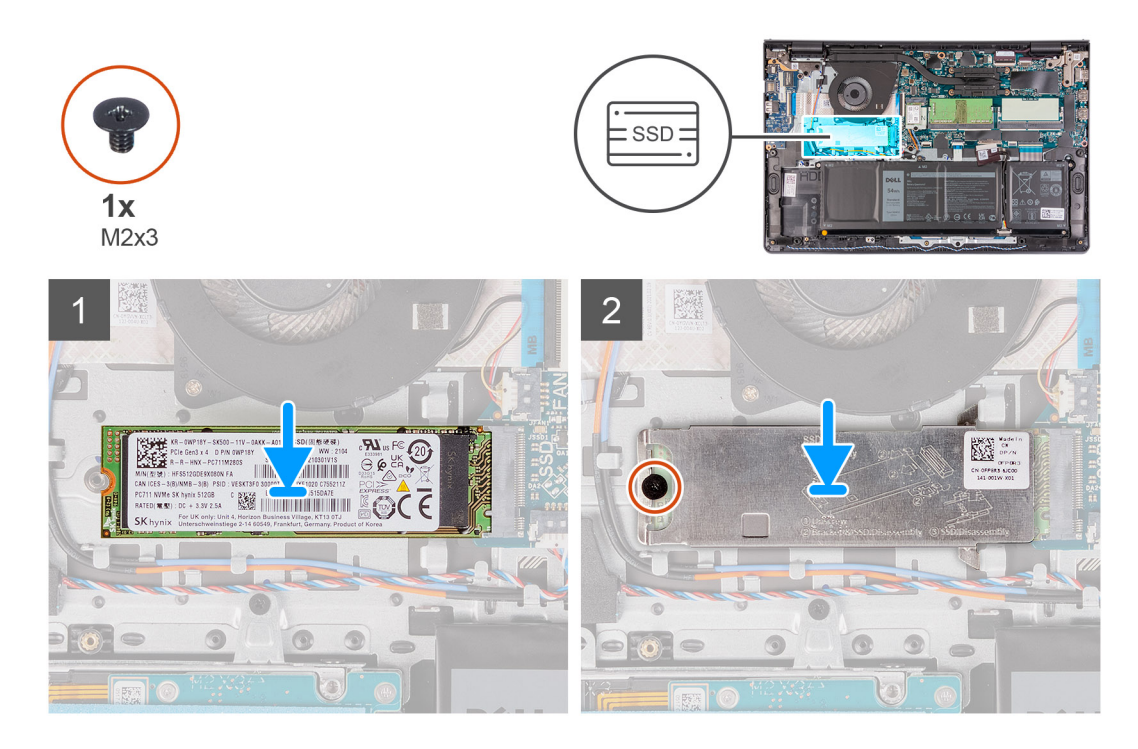

### **Pasos**

- 1. Deslice e inserte la unidad de estado sólido en el puerto M.2 de la tarjeta madre.
- 2. Coloque el soporte térmico en la unidad de estado sólido, reemplace el tornillo único (M2x3) y ajuste el tornillo cautivo para asegurar la placa térmica con la unidad de estado sólido al reposamanos.

### **NOTA:**

Al instalar la SSD M.2 2280 en el sistema, coloque las lengüetas de la placa térmica debajo de los ganchos del reposamanos.

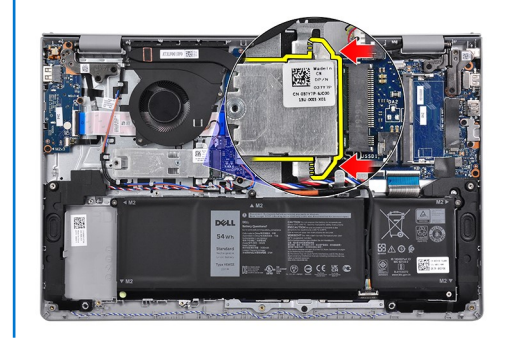

#### **Siguientes pasos**

- 1. Instale la [cubierta de la base](#page-20-0).
- 2. Salga del [modo de servicio.](#page-8-0)
- 3. Instale la [tarjeta SD.](#page-16-0)
- 4. Siga el procedimiento que se describe en [Después de manipular el interior de la computadora](#page-8-0).

# <span id="page-35-0"></span>**Unidad de disco duro**

### **Extracción del ensamblaje de la unidad de disco duro**

### **Requisitos previos**

- 1. Siga el procedimiento que se describe en [Antes de manipular el interior de la computadora.](#page-5-0)
- 2. Extraiga la [tarjeta SD](#page-15-0).
- 3. Ingrese al [modo de servicio.](#page-8-0)
- 4. Extraiga la [cubierta de la base.](#page-17-0)
- 5. Extraiga la [batería](#page-22-0).

### **Sobre esta tarea**

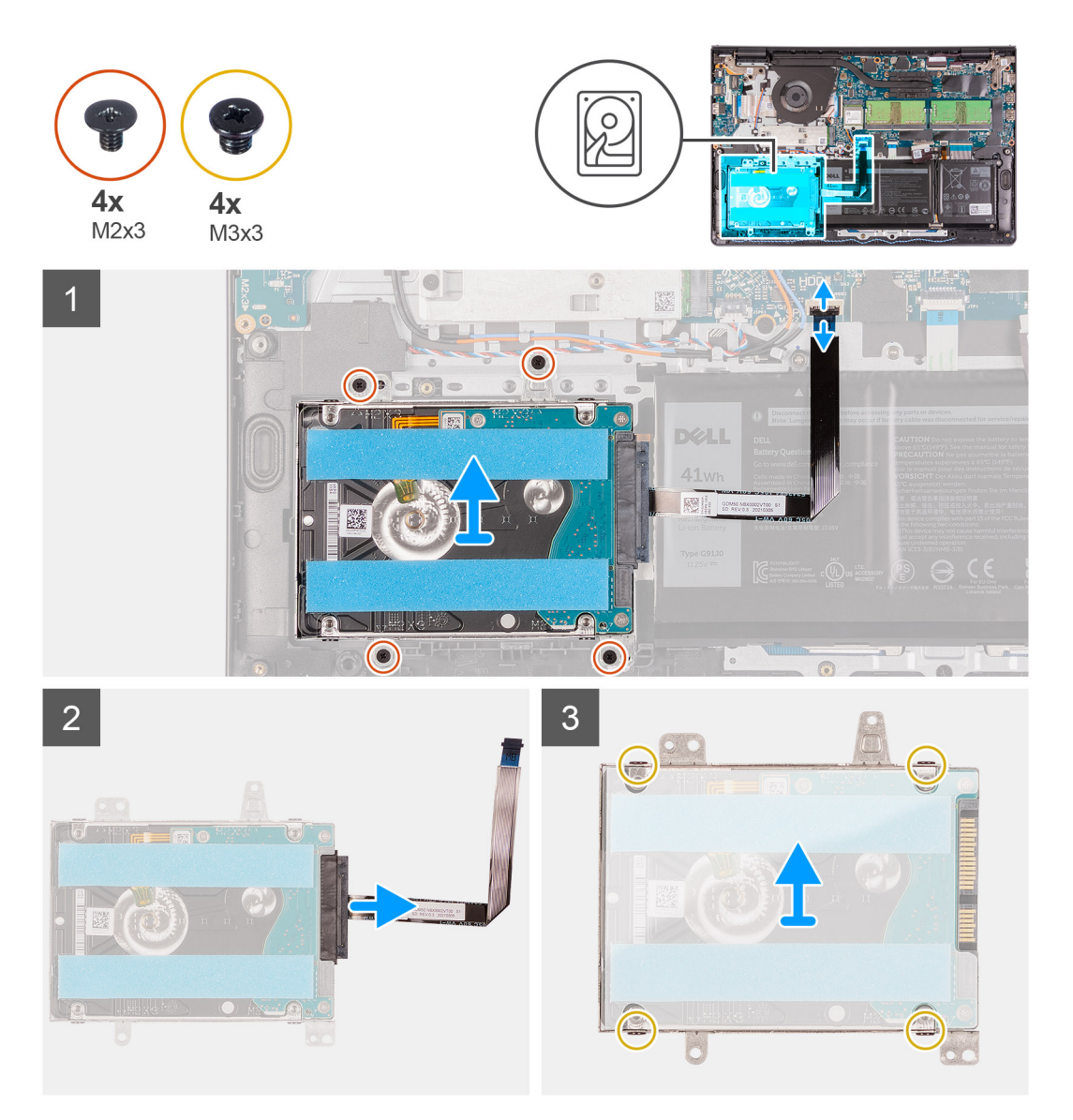

### **Pasos**

- 1. Levante el pestillo y desconecte el cable del disco duro de la tarjeta madre.
- 2. Quite los cuatro tornillos (M2x3) que aseguran el ensamblaje del disco duro al reposamanos y levante el ensamblaje del disco duro, junto con su cable, para quitarlo del sistema.
- 3. Desconecte la tarjeta mediadora de la unidad de disco duro.
4. Quite los cuatro tornillos (M3x3) que aseguran el soporte del disco duro para soltar el disco duro.

### **Instalación del ensamblaje de la unidad de disco duro**

#### **Requisitos previos**

Si va a reemplazar un componente, quite el componente existente antes de realizar el procedimiento de instalación.

#### **Sobre esta tarea**

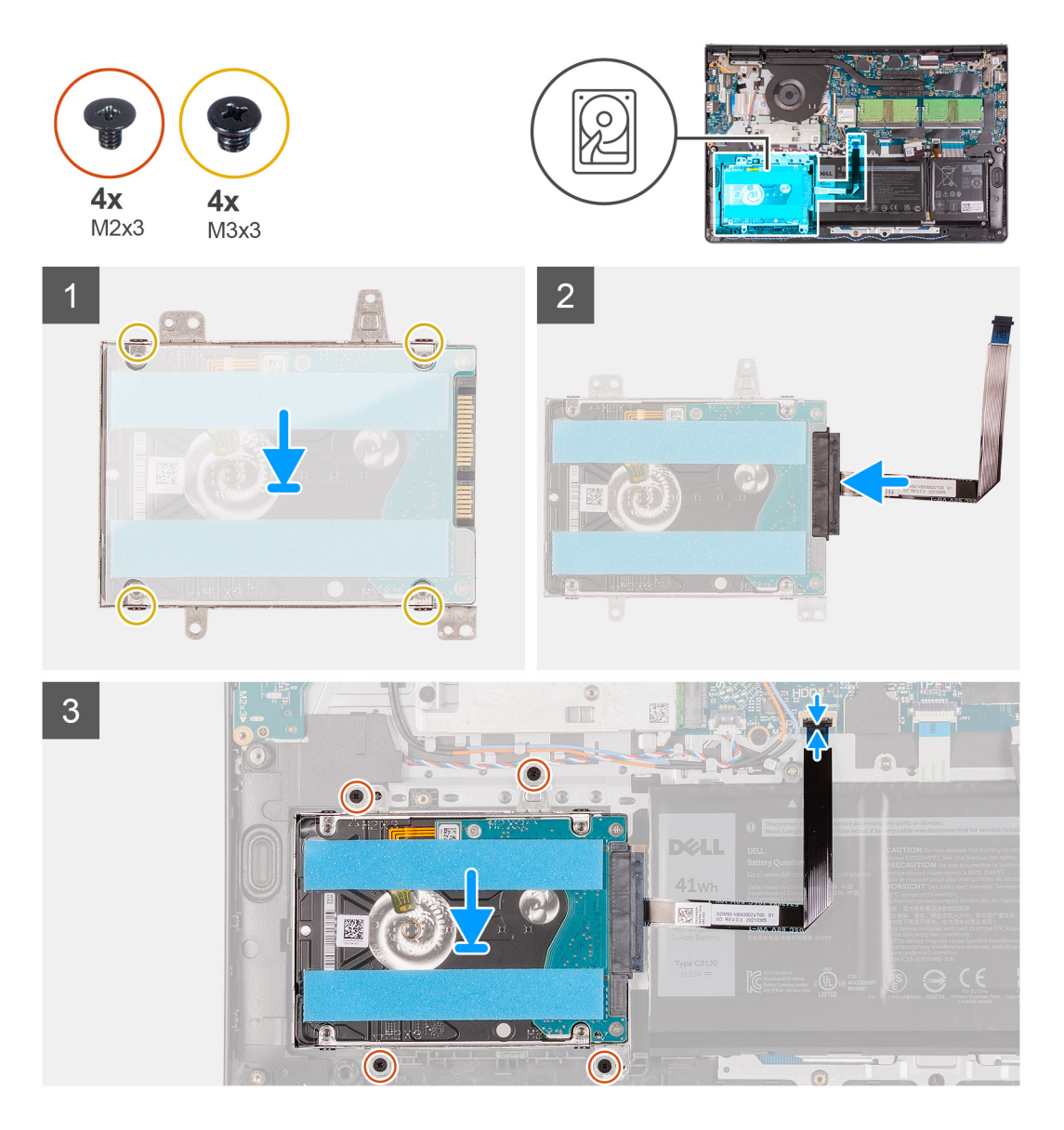

#### **Pasos**

- 1. Alinee el disco duro con el soporte para disco duro y reemplace los cuatro tornillos (M3x3).
- 2. Conecte la tarjeta mediadora a la unidad de disco duro.
- 3. Alinee y coloque el ensamblaje de disco duro en el reposamanos y, a continuación, reemplace los cuatro tornillos (M2x3) para asegurar el ensamblaje de disco duro al reposamanos.
- 4. Conecte el cable de la unidad de disco duro a la tarjeta madre del sistema y cierre el pestillo para fijar el cable.

#### **Siguientes pasos**

1. Instale la [batería.](#page-22-0)

- 2. Instale la [cubierta de la base](#page-20-0).
- 3. Salga del [modo de servicio.](#page-8-0)
- 4. Instale la [tarjeta SD.](#page-16-0)
- 5. Siga el procedimiento que se describe en [Después de manipular el interior de la computadora](#page-8-0).

## **Ventilador del sistema**

### **Extracción del ventilador del sistema**

#### **Requisitos previos**

- 1. Siga el procedimiento que se describe en [Antes de manipular el interior de la computadora.](#page-5-0)
- 2. Extraiga la [tarjeta SD](#page-15-0).
- 3. Extraiga la [cubierta de la base.](#page-17-0)

#### **Sobre esta tarea**

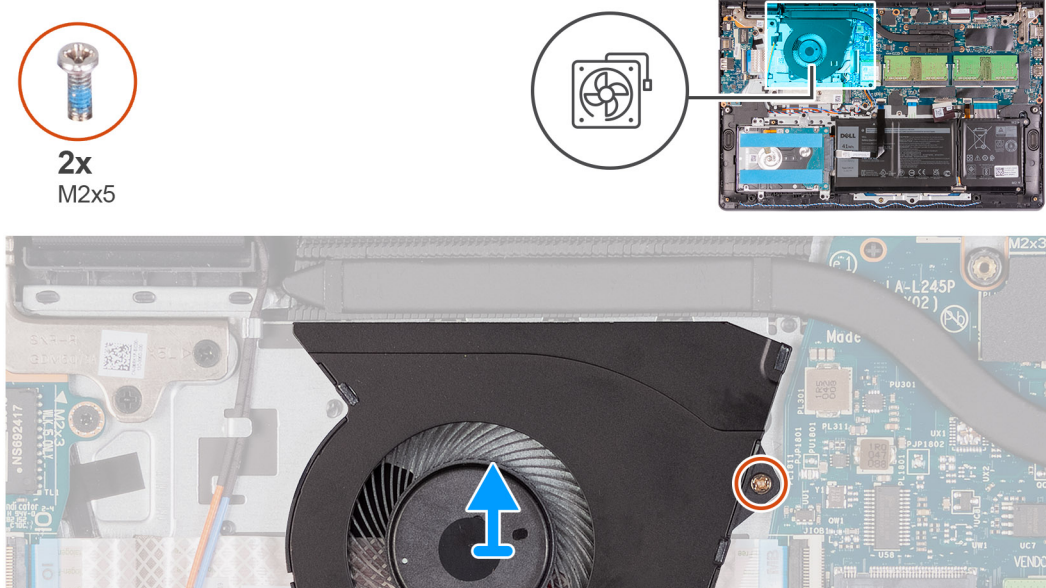

#### **Pasos**

- 1. Desconecte el cable del ventilador del conector en la tarjeta madre del sistema.
- 2. Quite los dos tornillos (M2x5) que fijan el ventilador al reposamanos y levante el ventilador para quitarlo de la computadora.

### **Instalación del ventilador del sistema**

#### **Requisitos previos**

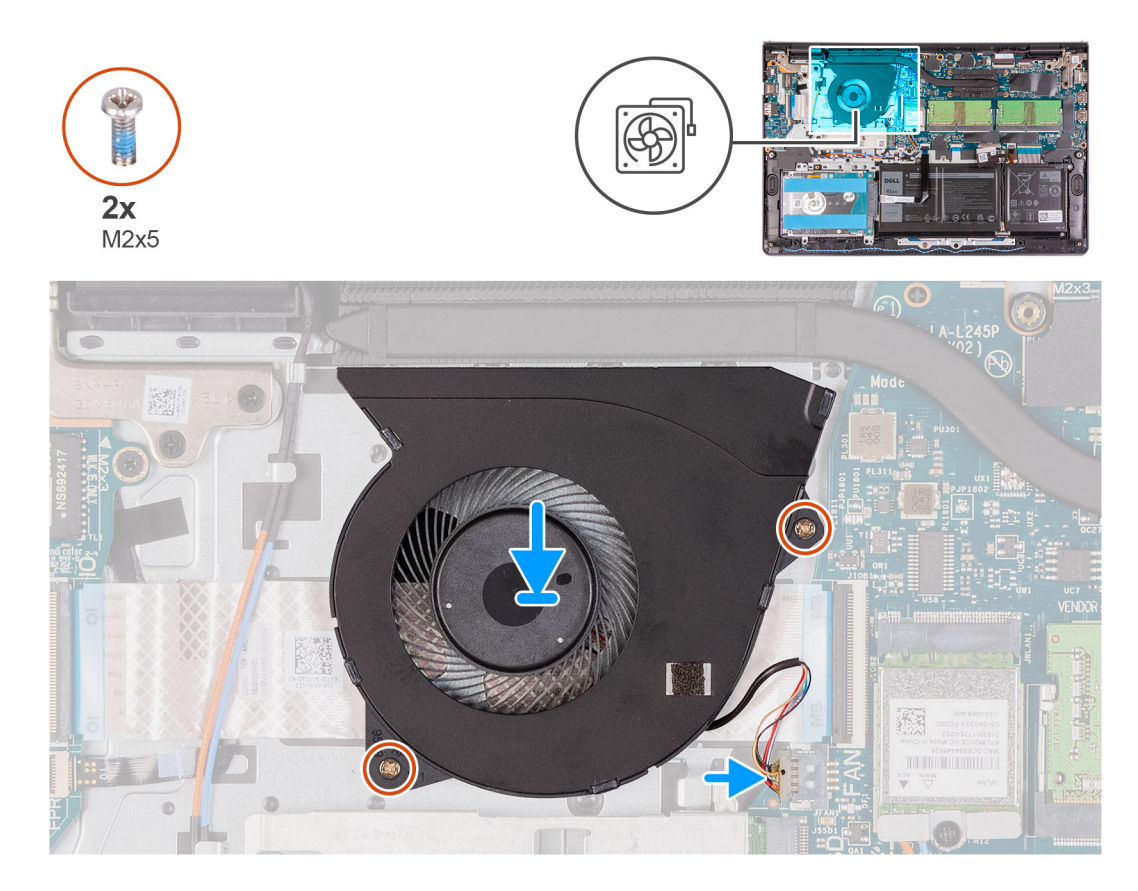

#### **Pasos**

- 1. Alinee y coloque el ventilador en el reposamanos.
- 2. Reemplace los dos tornillos (M2x5) para asegurar el ventilador al reposamanos.
- 3. Conecte el cable del ventilador al conector en la tarjeta madre.

#### **Siguientes pasos**

- 1. Reemplace la [cubierta de la base.](#page-20-0)
- 2. Reemplace la [tarjeta SD](#page-16-0).
- 3. Siga el procedimiento que se describe en [Después de manipular el interior de la computadora](#page-8-0).

## **Disipador de calor**

### **Extracción del disipador de calor: gráficos integrados**

#### **Requisitos previos**

- 1. Siga el procedimiento que se describe en [Antes de manipular el interior de la computadora.](#page-5-0)
- 2. Extraiga la [tarjeta SD](#page-15-0).
- 3. Extraiga la [cubierta de la base.](#page-17-0)

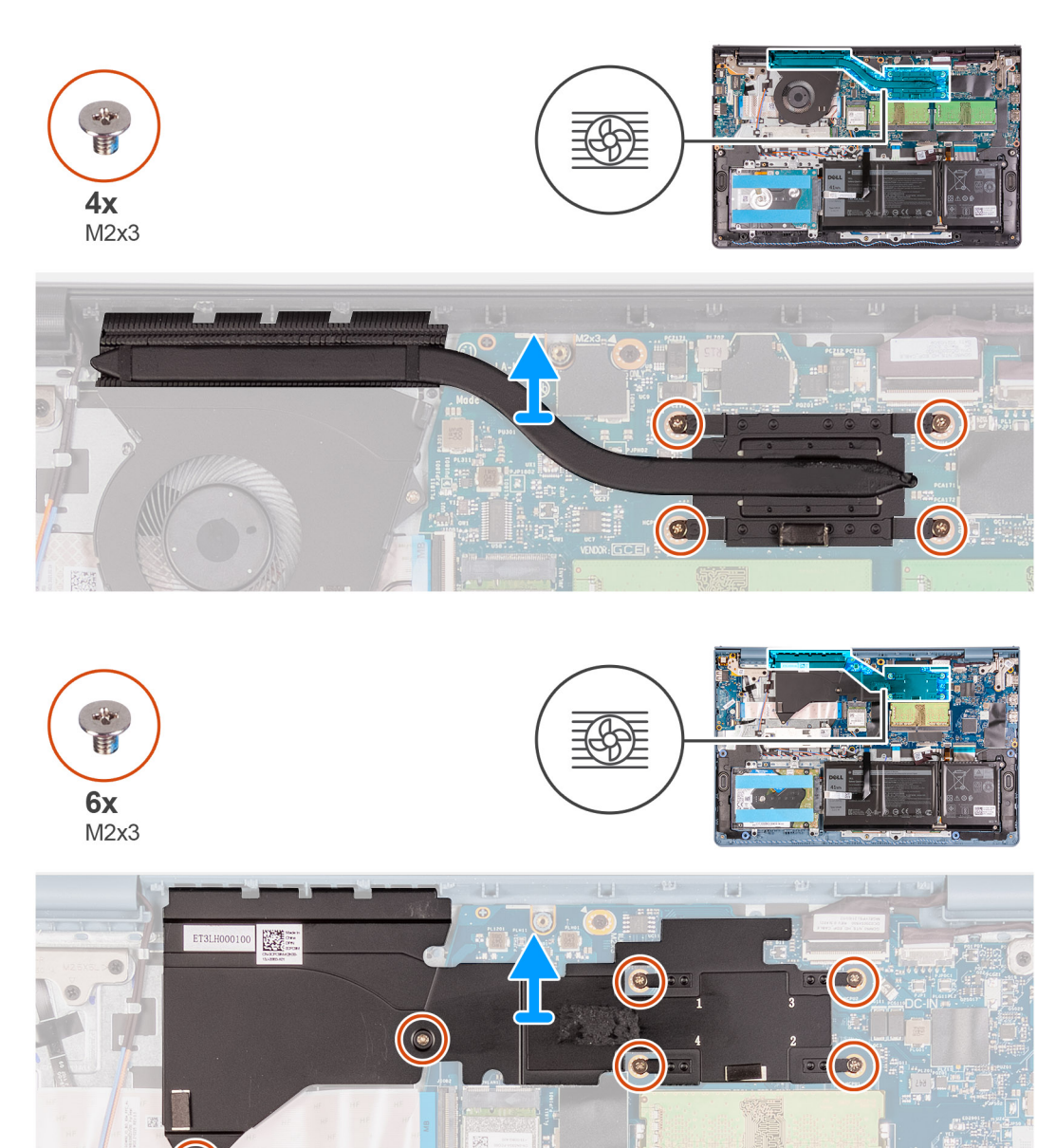

#### **Pasos**

Levante el disipador de calor para quitarlo de la tarjeta madre.

## **Instalación del disipador de calor: UMA**

#### **Requisitos previos**

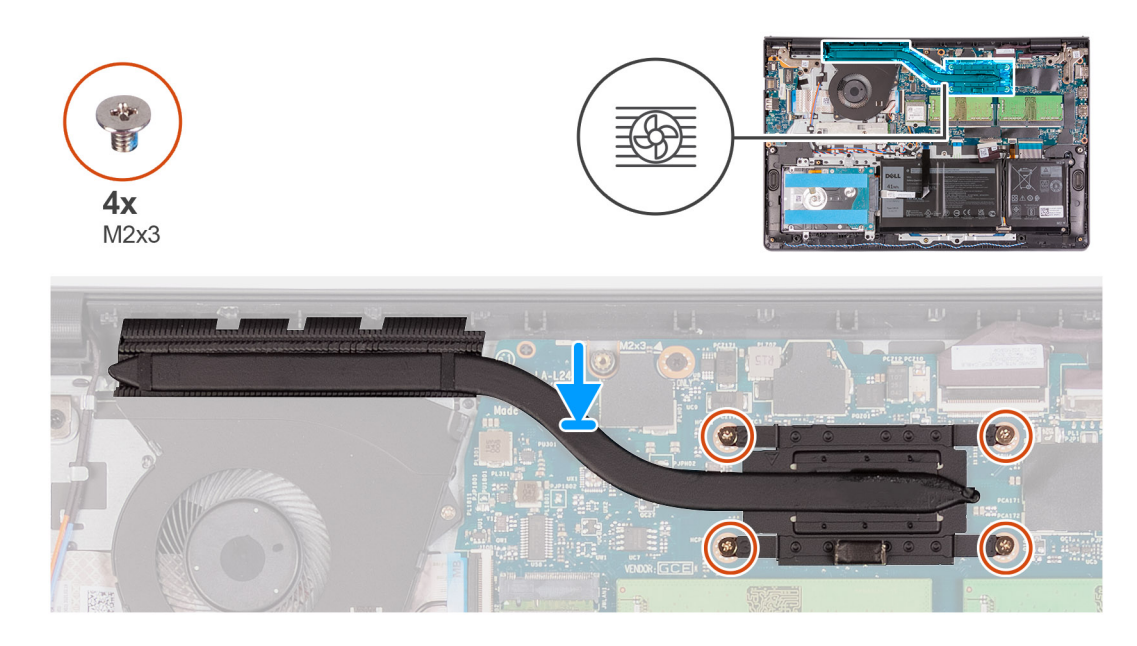

#### **Pasos**

- 1. Coloque el disipador de calor en la tarjeta madre y alinee los tornillos cautivos en el disipador de calor con los orificios para tornillos en la tarieta madre.
- 2. Ajuste los cuatro tornillos cautivos para asegurar el disipador de calor a la tarjeta madre.

#### **Siguientes pasos**

- 1. Instale la [cubierta de la base](#page-20-0).
- 2. Instale la tarieta SD.
- 3. Siga el procedimiento que se describe en [Después de manipular el interior de la computadora](#page-8-0).

### **Extracción del disipador de calor: discreto**

#### **Requisitos previos**

- 1. Siga el procedimiento que se describe en [Antes de manipular el interior de la computadora.](#page-5-0)
- 2. Extraiga la [tarjeta SD](#page-15-0).
- 3. Extraiga la [cubierta de la base.](#page-17-0)

#### **Sobre esta tarea**

#### **Pasos**

- 1. Quite los siete tornillos (M2x3) que fijan el ensamblaje del disipador de calor a la tarjeta madre del sistema.
- 2. Levante el disipador de calor para quitarlo de la tarjeta madre.

### **Instalación del disipador de calor: Discreto**

#### **Requisitos previos**

Si va a reemplazar un componente, quite el componente existente antes de realizar el procedimiento de instalación.

#### **Sobre esta tarea**

- 1. Coloque el disipador de calor en la tarjeta madre y alinee los orificios para tornillos con los orificios para tornillos de la tarjeta madre.
- 2. Instale los siete tornillos (M2x3) para fijar el disipador de calor a la tarjeta madre.

#### **Siguientes pasos**

- 1. Instale la [cubierta de la base](#page-20-0).
- 2. Instale la [tarjeta SD.](#page-16-0)
- 3. Siga el procedimiento que se describe en [Después de manipular el interior de la computadora](#page-8-0).

## **Altavoces**

### **Extracción de los altavoces**

#### **Requisitos previos**

- 1. Siga el procedimiento que se describe en [Antes de manipular el interior de la computadora.](#page-5-0)
- 2. Extraiga la [tarjeta SD](#page-15-0).
- 3. Extraiga la [cubierta de la base.](#page-17-0)

#### **Sobre esta tarea**

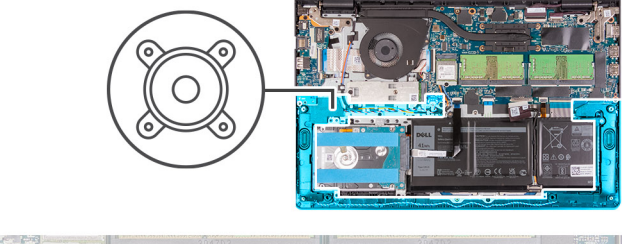

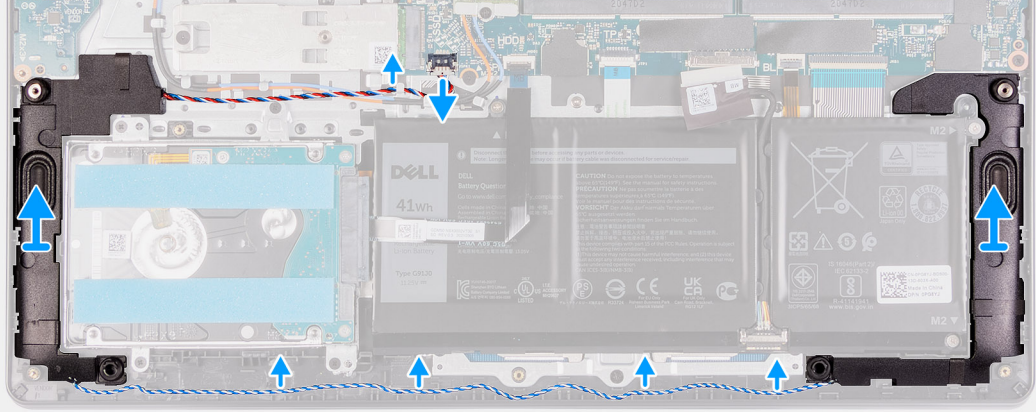

#### **Pasos**

- 1. Desconecte el cable de los altavoces de la tarjeta madre.
- 2. Quite el cable del altavoz de las guías de enrutamiento en el reposamanos.
- 3. Levante los altavoces, junto con el cable. para quitarlos del sistema.

### **Instalación de los altavoces**

#### **Requisitos previos**

<span id="page-42-0"></span>**(i)** NOTA: Si las arandelas de goma se salen cuando quita los altavoces, vuelva a empujarlas hacia dentro antes de reemplazar los altavoces.

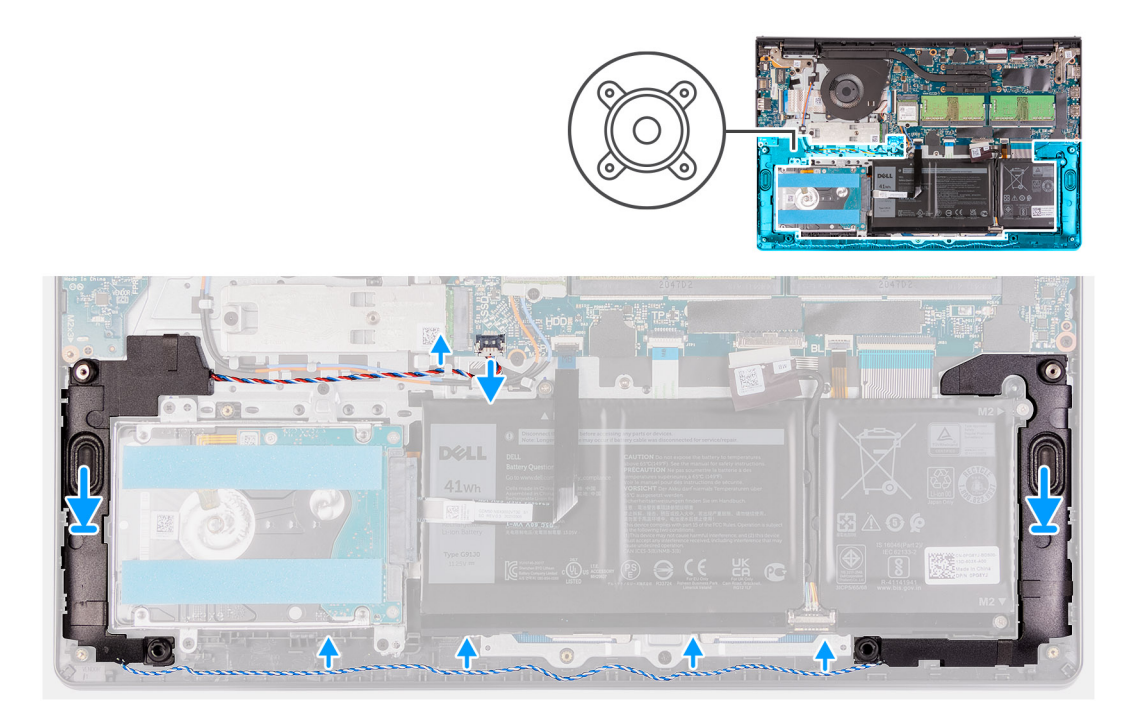

#### **Pasos**

- 1. Mediante los postes de alineación y las arandelas de goma, coloque los altavoces en las ranuras del reposamanos.
- 2. Pase el cable del altavoz por las guías de enrutamiento en el reposamanos.
- 3. Conecte el cable del altavoz al conector en la tarjeta madre.

#### **Siguientes pasos**

- 1. Instale la [cubierta de la base](#page-20-0).
- 2. Instale la [tarjeta SD.](#page-16-0)
- 3. Siga el procedimiento que se describe en [Después de manipular el interior de la computadora](#page-8-0).

## **Placa de E/S**

### **Extracción de la placa de IO**

#### **Requisitos previos**

- 1. Siga el procedimiento que se describe en [Antes de manipular el interior de la computadora.](#page-5-0)
- 2. Extraiga la [tarjeta SD](#page-15-0).
- 3. Extraiga la [cubierta de la base.](#page-17-0)

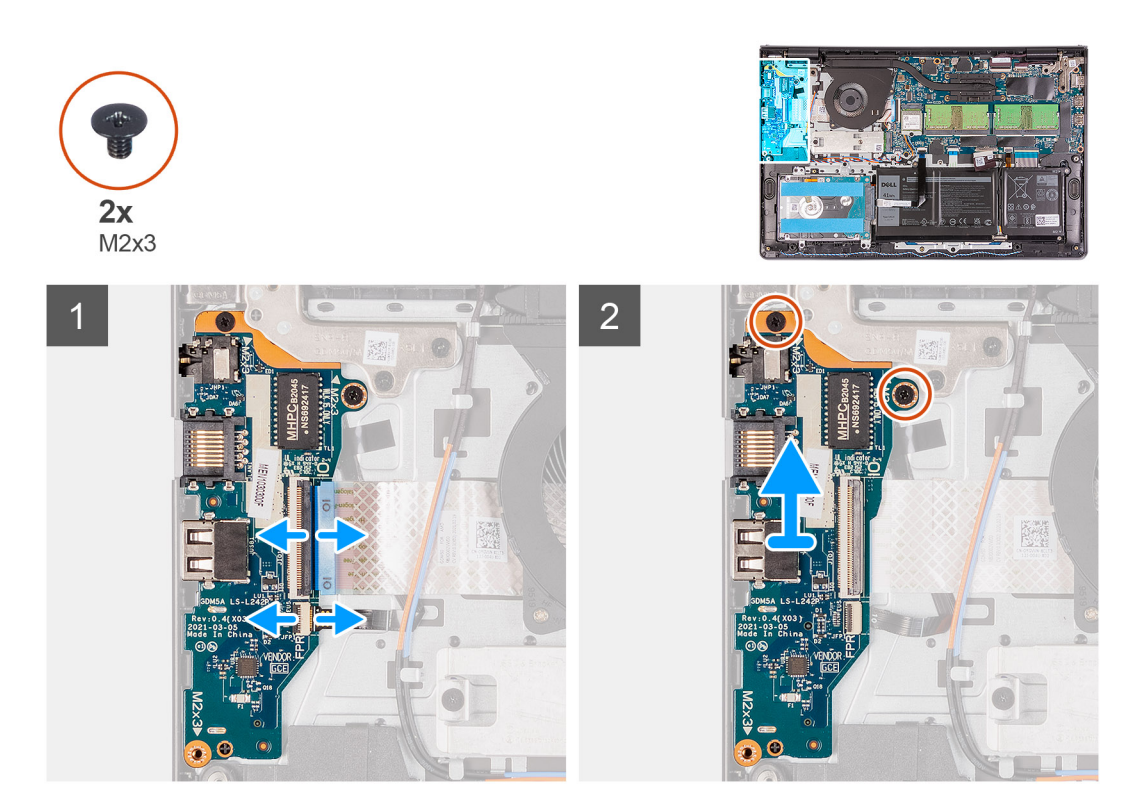

#### **Pasos**

- 1. [Para modelos enviados con lector de huellas digitales]: Desconecte el FFC del lector de huellas digitales a la placa secundaria de IO y el FFC de la placa secundaria de IO a la tarjeta madre desde la placa secundaria de IO.
- 2. [Para modelos enviados con lector de huellas digitales]: Desconecte el FFC de la placa secundaria de IO a la tarjeta madre desde la placa secundaria de IO.
- 3. Quite los dos tornillos (M2x3) que aseguran la placa de IO al reposamanos y quite la placa de IO del sistema.

### **Instalación de la placa de IO**

#### **Requisitos previos**

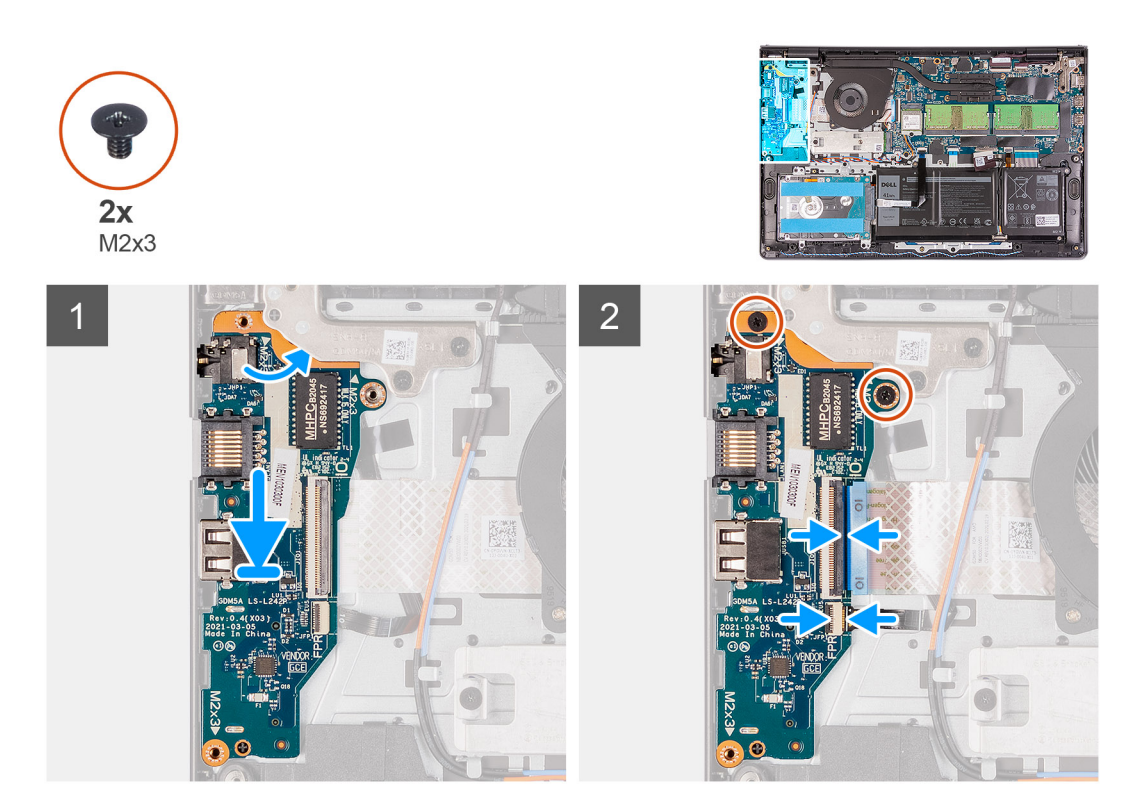

#### **Pasos**

- 1. Alinee y coloque la placa de IO en el ensamblaje de la bisagra izquierda y en el reposamanos.
- 2. Reemplace los dos tornillos (M2x3) para asegurar la placa secundaria de IO al reposamanos.
- 3. [Para modelos enviados sin lector de huellas digitales]: Vuelva a conectar el FFC de la placa secundaria de IO a los conectores en la tarjeta madre.
- 4. [Para modelos enviados con lector de huellas digitales]: Vuelva a conectar el FFC del lector de huellas digitales a la placa secundaria de IO y el FFC de la placa secundaria de IO a la tarjeta madre desde la placa secundaria de IO.

#### **Siguientes pasos**

- 1. Instale la [cubierta de la base](#page-20-0).
- 2. Instale la [tarjeta SD.](#page-16-0)
- 3. Siga el procedimiento que se describe en [Después de manipular el interior de la computadora](#page-8-0).

## **Panel táctil**

### **Extracción del ensamblaje del panel téctil**

#### **Requisitos previos**

- 1. Siga el procedimiento que se describe en [Antes de manipular el interior de la computadora.](#page-5-0)
- 2. Extraiga la [tarjeta SD](#page-15-0).
- 3. Extraiga la [cubierta de la base.](#page-17-0)
- 4. Extraiga la [batería](#page-22-0).

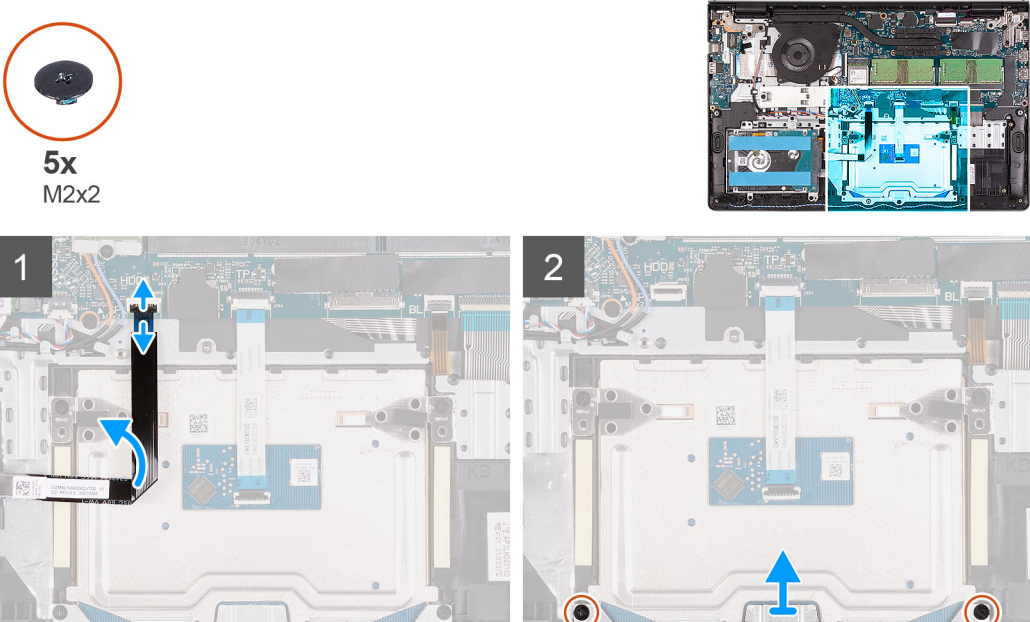

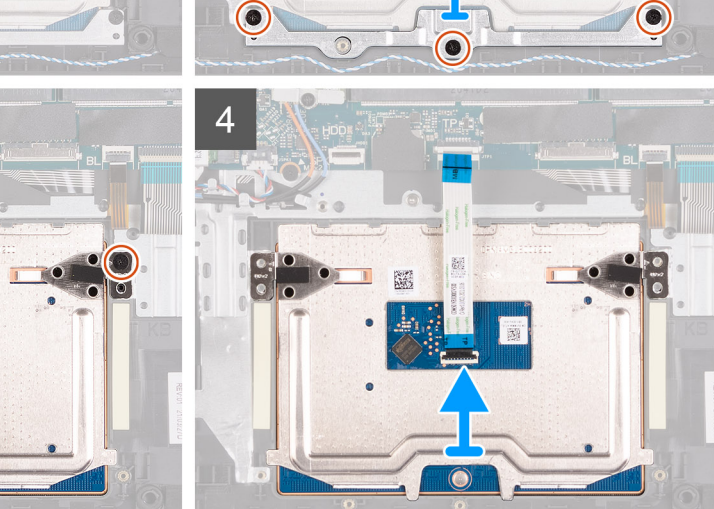

#### **Pasos**

- 1. Desconecte el FFC del disco duro de la tarjeta madre.
- 2. Quite los tres tornillos (M2x2) que aseguran el soporte del panel táctil en su lugar.
- 3. Quite el soporte del panel táctil del sistema.
- 4. Quite los dos tornillos (M2x2) que aseguran el módulo del panel táctil en su lugar.
- 5. Desconecte el FFC del panel táctil de la tarjeta madre.
- 6. Quite el módulo del panel táctil con FFC de panel táctil del sistema.

### **Instalación del ensamblaje del panel táctil**

#### **Sobre esta tarea**

(i) NOTA: Asegúrese de que la superficie táctil esté alineada con la guías disponibles en el ensamblaje del teclado y del reposamanos, y que el espacio en ambos lados de la superficie táctil sea igual.

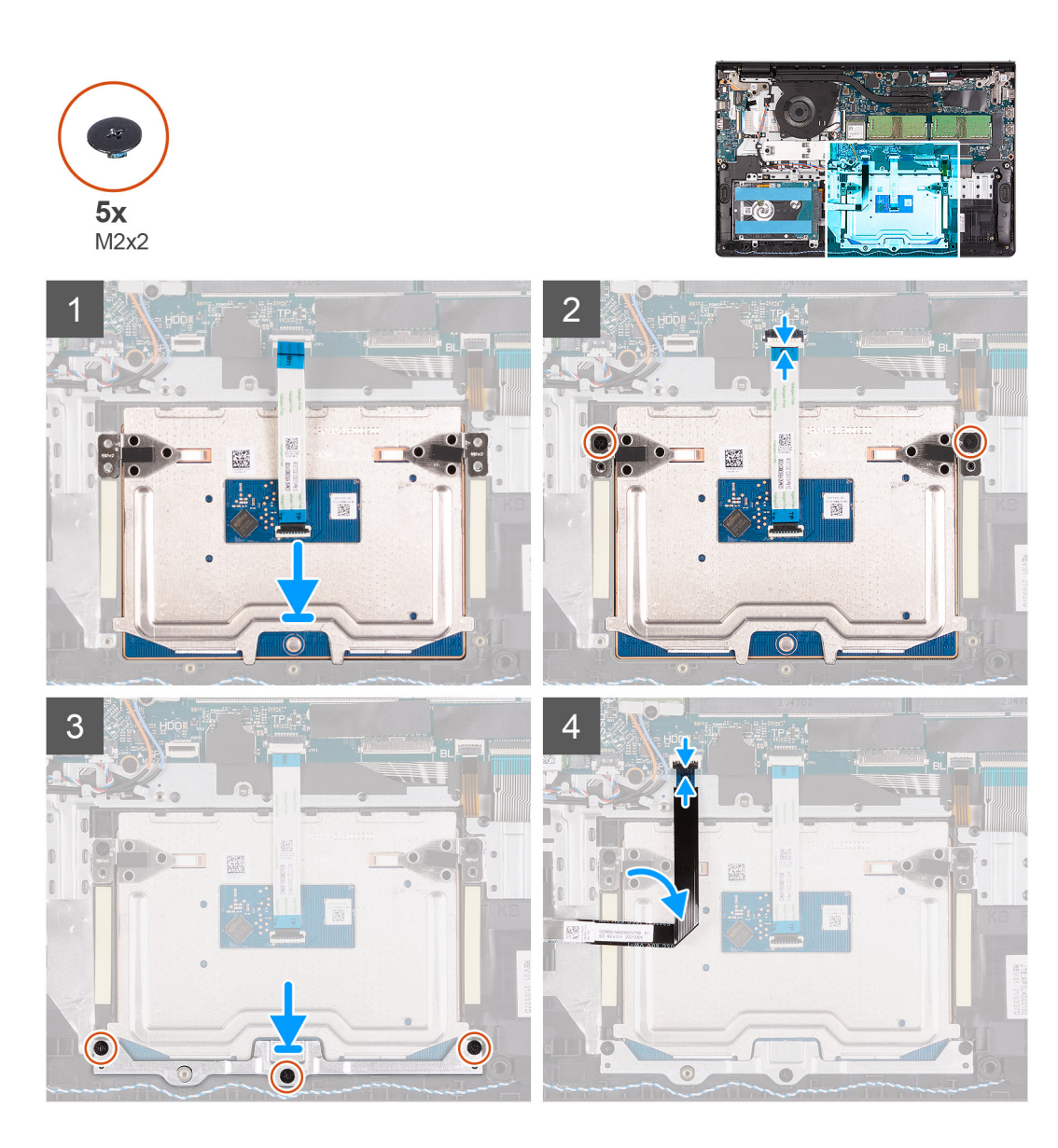

- 1. Alinee y coloque el módulo del panel táctil en el sistema.
- 2. Reemplace el FFC del panel táctil al módulo del panel táctil.
- 3. Instale los dos tornillos (M2x2) para asegurar el módulo del panel táctil al reposamanos.
- 4. Instale el soporte del panel táctil en el panel táctil y asegúrelo utilizando los tres tornillos (M2x2).
- 5. Vuelva a conectar el FFC del disco duro a la tarjeta madre.

#### **Siguientes pasos**

- 1. Instale la [batería.](#page-22-0)
- 2. Instale la [cubierta de la base](#page-20-0).
- 3. Instale la [tarjeta SD.](#page-16-0)
- 4. Siga el procedimiento que se describe en [Después de manipular el interior de la computadora](#page-8-0).

# <span id="page-47-0"></span>**Ensamblaje de la pantalla**

### **Extracción del ensamblaje de la pantalla**

#### **Requisitos previos**

- 1. Siga el procedimiento que se describe en [Antes de manipular el interior de la computadora.](#page-5-0)
- 2. Extraiga la [tarjeta SD](#page-15-0).
- 3. Extraiga la [cubierta de la base.](#page-17-0)
- 4. Extraiga la [tarjeta WLAN.](#page-28-0)

#### **Sobre esta tarea**

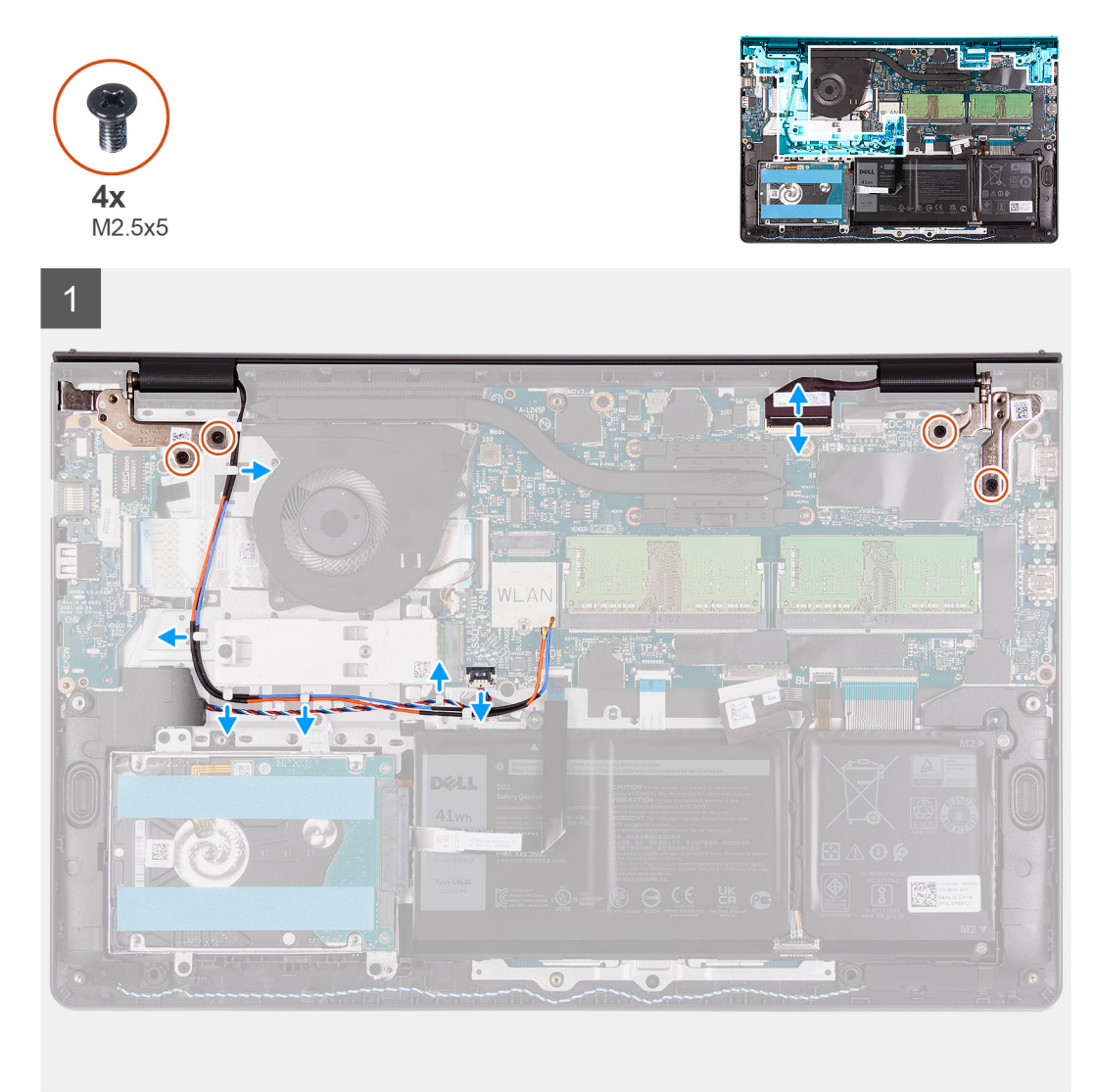

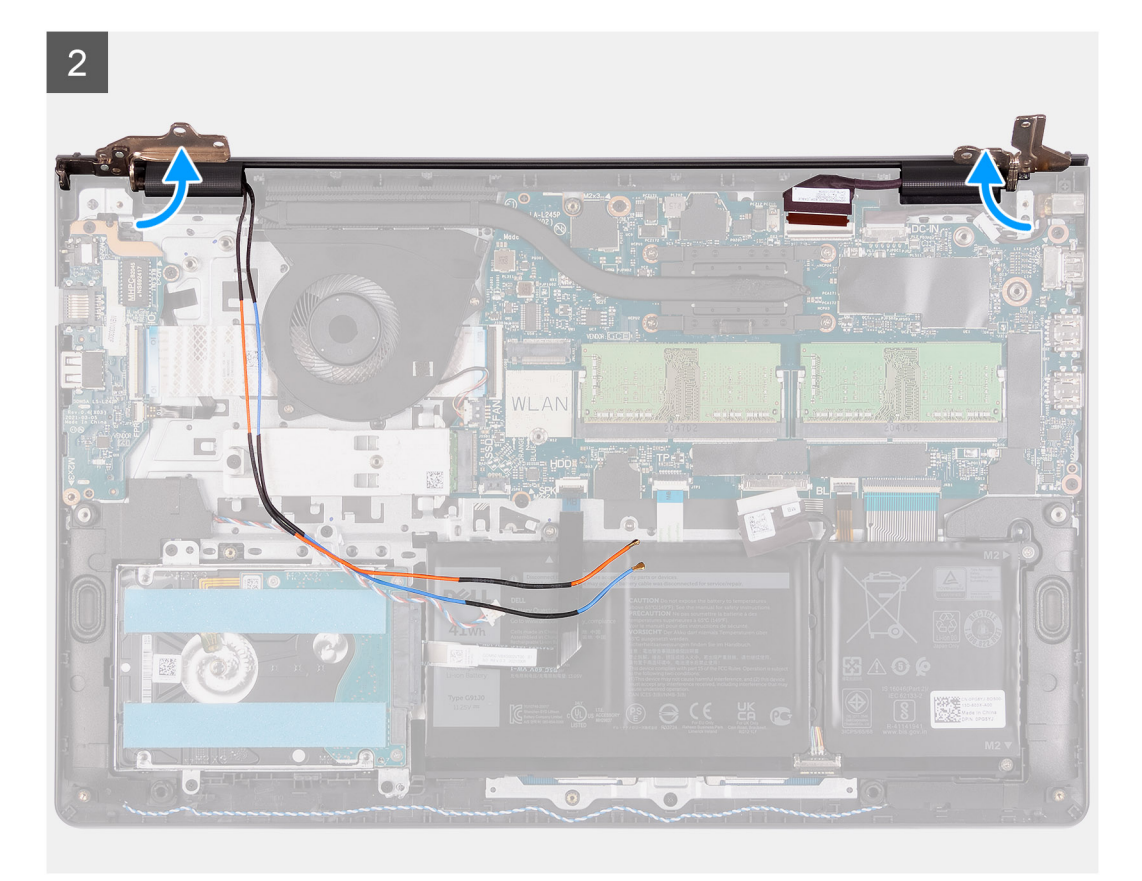

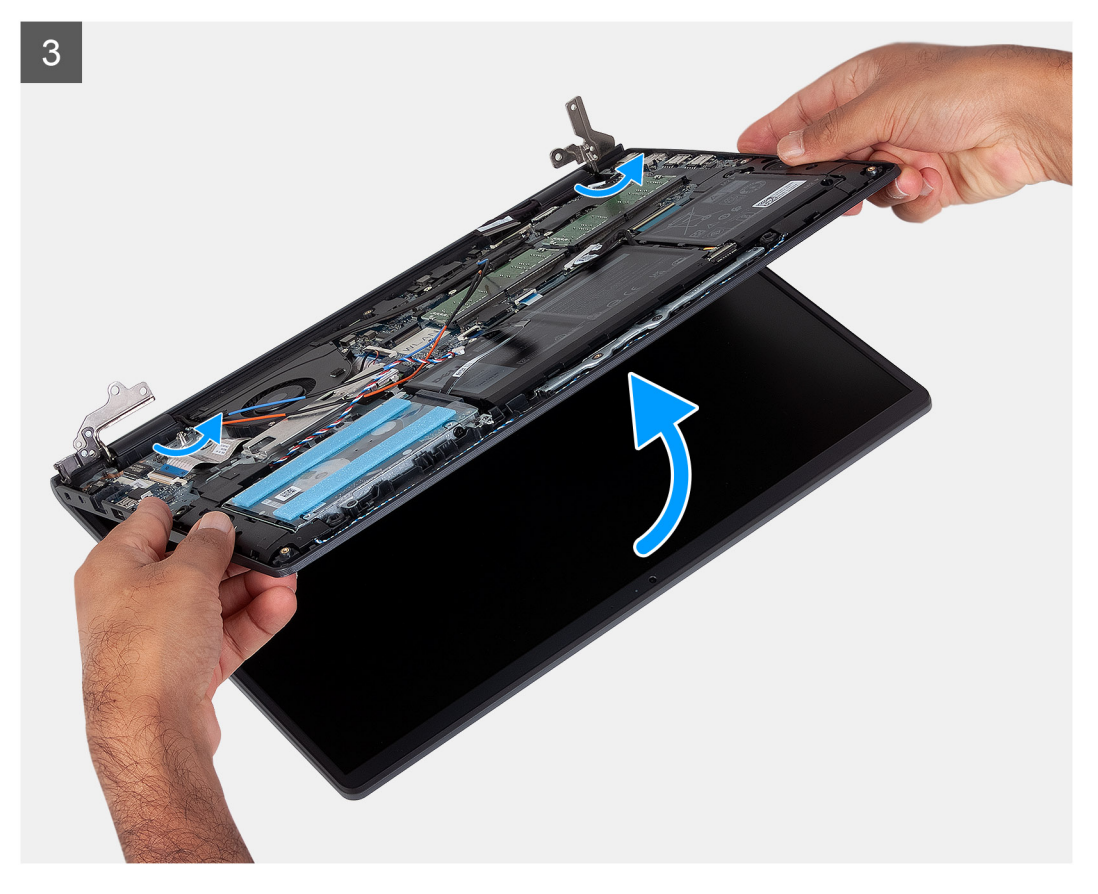

- 1. Desconecte el cable de pantalla del conector en la tarjeta madre del sistema.
- 2. Desenroscar los cables de la antena WLAN y los cables del altavoz de los canales de enrutamiento en el chasis.
- <span id="page-49-0"></span>3. Extraiga los cuatro tornillos (M.2 5x5) que fijan el ensamblaje de la pantalla.
- 4. Doble las bisagras izquierda y derecha para separarlas del reposamanos.
- 5. Levante el ensamblaje del reposamanos en ángulo para liberarlo de las bisagras y extráigalo del ensamblaje de la pantalla.

### **Instalación del ensamblaje de pantalla**

#### **Requisitos previos**

Si va a reemplazar un componente, quite el componente existente antes de realizar el procedimiento de instalación.

#### **Sobre esta tarea**

**NOTA:** Asegúrese de que las bisagras se abran completamente antes de reemplazar el ensamblaje de la pantalla en el ensamblaje del teclado y el reposamanos.

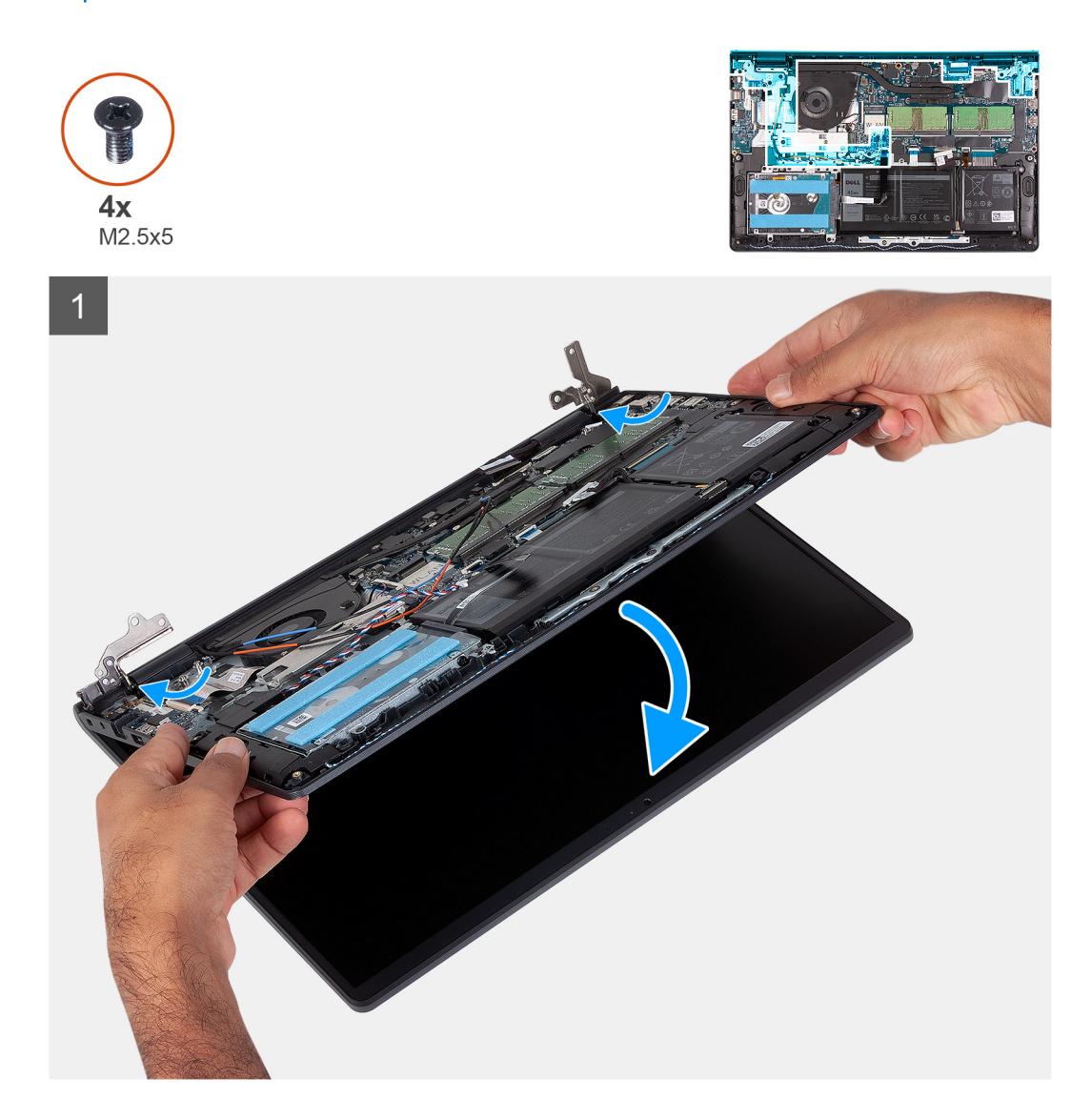

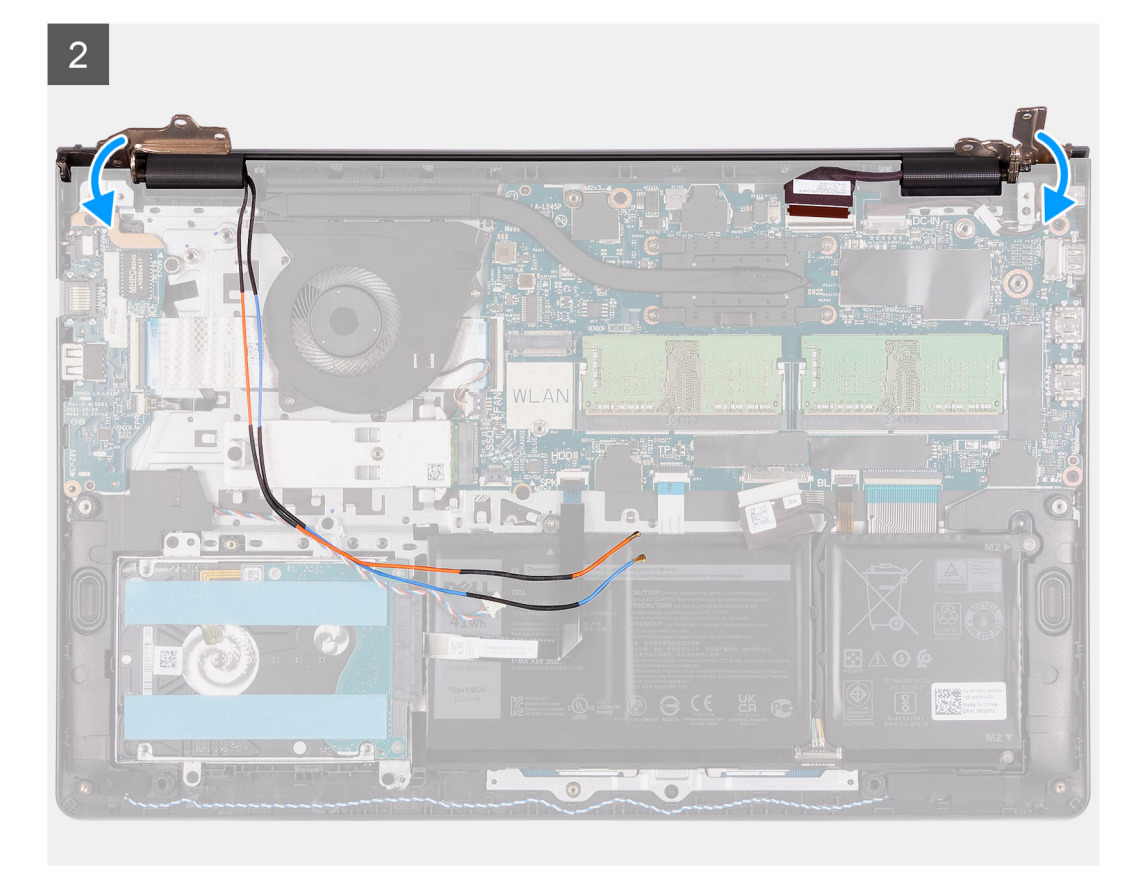

 $\overline{3}$ 

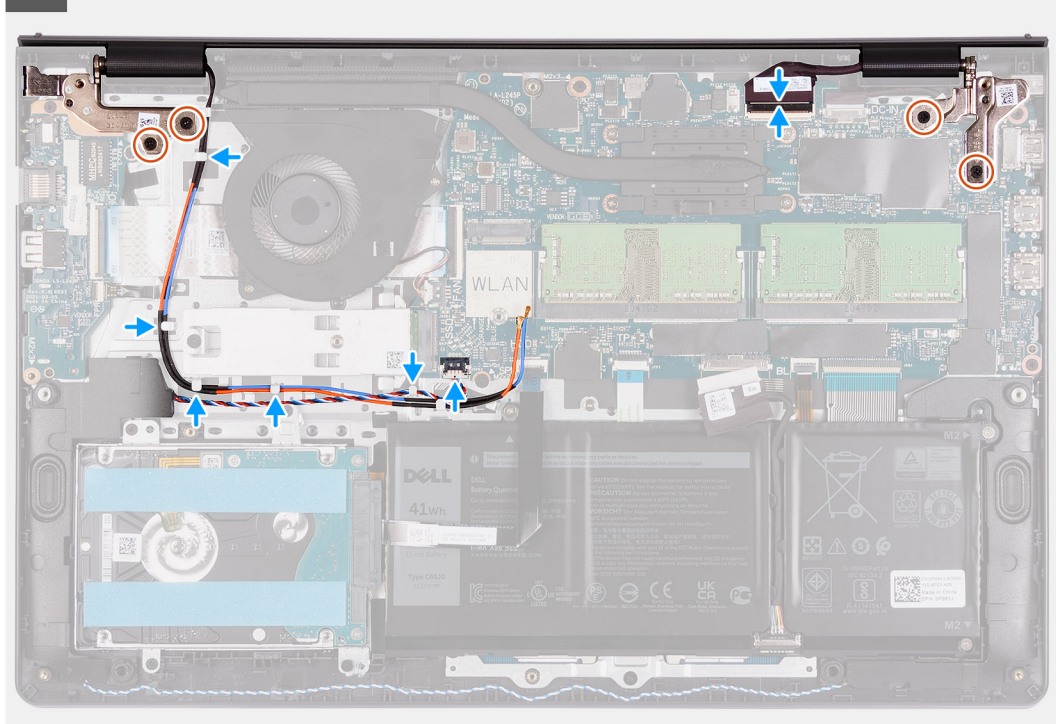

#### **Pasos**

- 1. Alinee y coloque el sistema debajo de las bisagras en el ensamblaje de la pantalla.
- 2. Doble las bisagras hacia atrás y coloquer los cuatro tornillos (M2.5X5) para fijar el ensamblaje de la pantalla.
- <span id="page-51-0"></span>3. Vuelva a colocar el altavoz y los cables de la antena WLAN por los canales de enrutamiento en el reposamanos.
- 4. Vuelva a conectar el cable de pantalla al conector en la tarjeta madre.

#### **Siguientes pasos**

- 1. Instale la [tarjeta WLAN](#page-29-0).
- 2. Instale la [cubierta de la base](#page-20-0).
- 3. Instale la [tarjeta SD.](#page-16-0)
- 4. Siga el procedimiento que se describe en [Después de manipular el interior de la computadora](#page-8-0).

## **Tapas de la bisagra**

### **Extracción de las tapas de la bisagra**

#### **Requisitos previos**

- 1. Siga el procedimiento que se describe en [Antes de manipular el interior de la computadora.](#page-5-0)
- 2. Extraiga la [tarjeta SD](#page-15-0).
- 3. Extraiga la [cubierta de la base.](#page-17-0)
- 4. Extraiga la [tarjeta WLAN.](#page-28-0)
- 5. Extraiga el [ensamblaje de la pantalla](#page-47-0).

#### **Sobre esta tarea**

En las imágenes a continuación, se indica la ubicación de las tapas de la bisagra y se proporciona una representación visual del procedimiento de instalación.

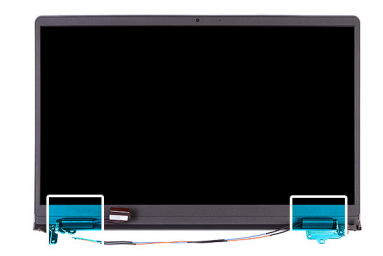

<span id="page-52-0"></span>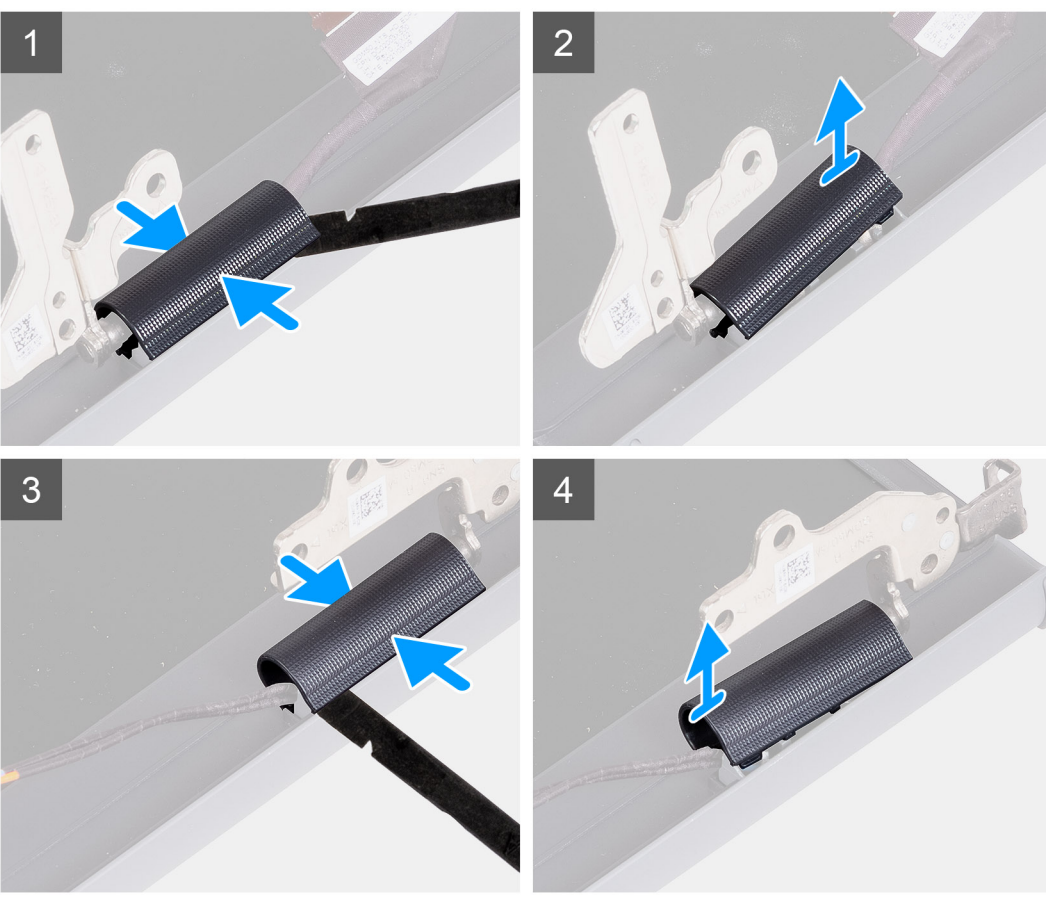

**NOTA:** Antes de extraer las tapas de la bisagra de la pantalla, abra las bisagras de la pantalla al menos en 90 grados.

- 1. Apriete la tapa de la bisagra izquierda en el centro.
- 2. Levante el lado interno de la tapa de la bisagra izquierda y extráigalo de la bisagra izquierda.
- 3. Apriete la tapa de la bisagra derecha en el centro.
- 4. Levante el lado interno de la tapa de la bisagra derecha y extráigalo de la bisagra derecha.

### **Instalación de las tapas de la bisagra**

#### **Requisitos previos**

Si va a reemplazar un componente, quite el componente existente antes de realizar el procedimiento de instalación.

#### **Sobre esta tarea**

En las imágenes a continuación, se indica la ubicación de las tapas de la bisagra y se proporciona una representación visual del procedimiento de instalación.

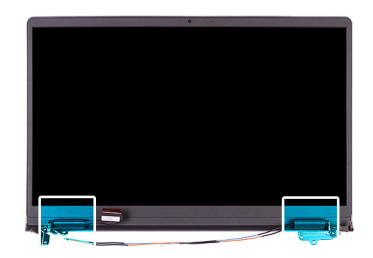

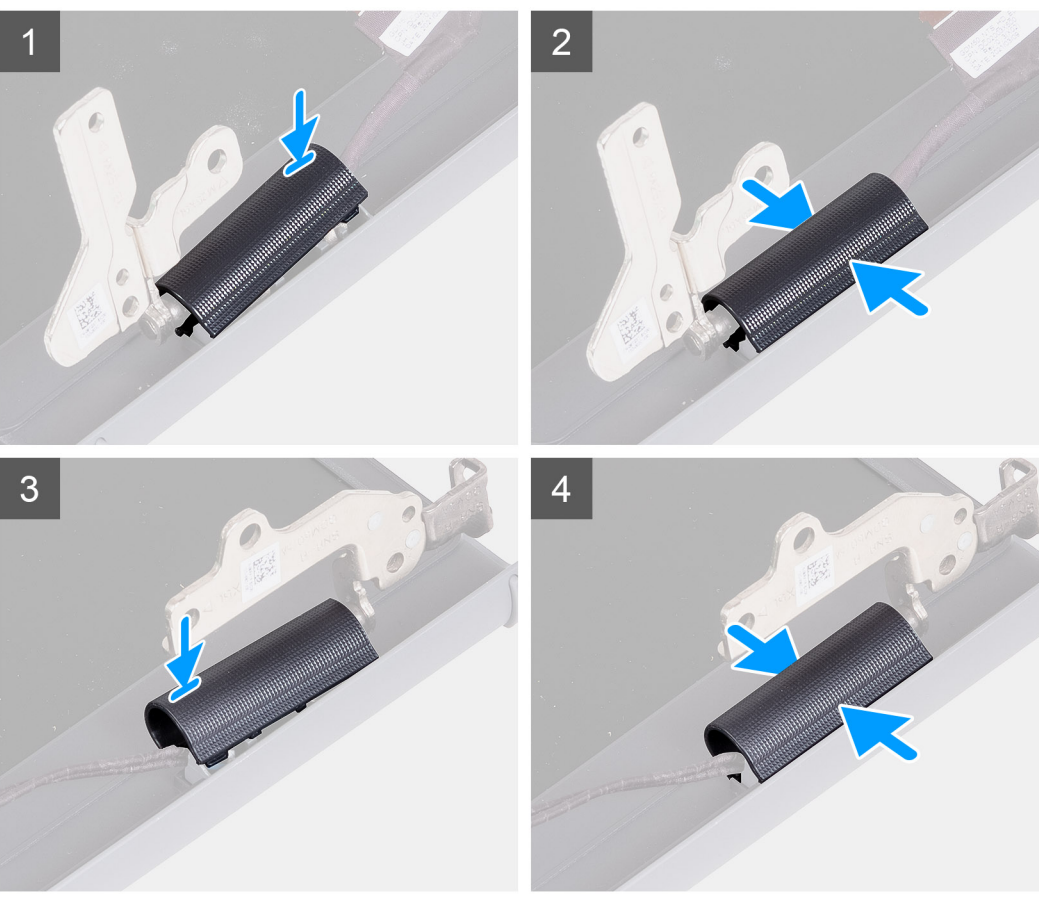

- 1. Alinee la costilla dentro de la tapa de la bisagra izquierda a los laterales externos.
- 2. Empuje la tapa de la bisagra izquierda hacia abajo hasta que encaje en su lugar.
- 3. Alinee la costilla dentro de la tapa de la bisagra derecha con los laterales externos.
- 4. Empuje el tapa de la bisagra derecha hacia abajo hasta que encaje en su lugar.

#### **Siguientes pasos**

- 1. Instale el [ensamblaje de la pantalla.](#page-49-0)
- 2. Instale la [tarjeta WLAN](#page-29-0).
- 3. Instale la [cubierta de la base](#page-20-0).
- 4. Instale la [tarjeta SD.](#page-16-0)
- 5. Siga el procedimiento que se describe en [Después de manipular el interior de la computadora](#page-8-0).

# <span id="page-54-0"></span>**Embellecedor de la pantalla**

### **Extracción del bisel de la pantalla**

#### **Requisitos previos**

- 1. Siga el procedimiento que se describe en [Antes de manipular el interior de la computadora.](#page-5-0)
- 2. Extraiga la [tarjeta SD](#page-15-0).
- 3. Extraiga la [cubierta de la base.](#page-17-0)
- 4. Extraiga el [ensamblaje de la pantalla](#page-47-0).

#### **Sobre esta tarea**

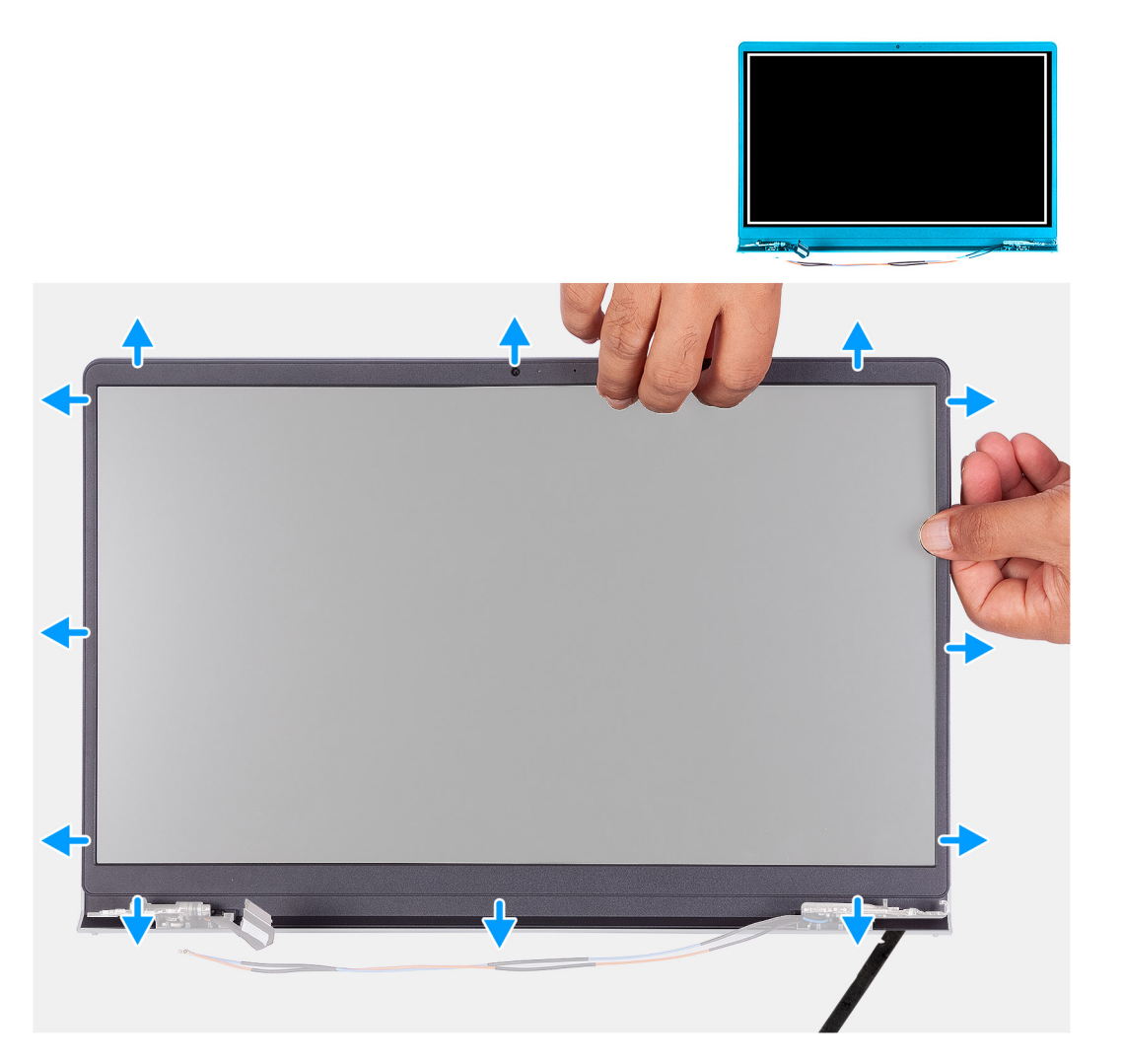

#### **Pasos**

1. Haga palanca para abrir el bisel de la pantalla desde el borde interno en los laterales izquierdo y derecho del ensamblaje de la pantalla.

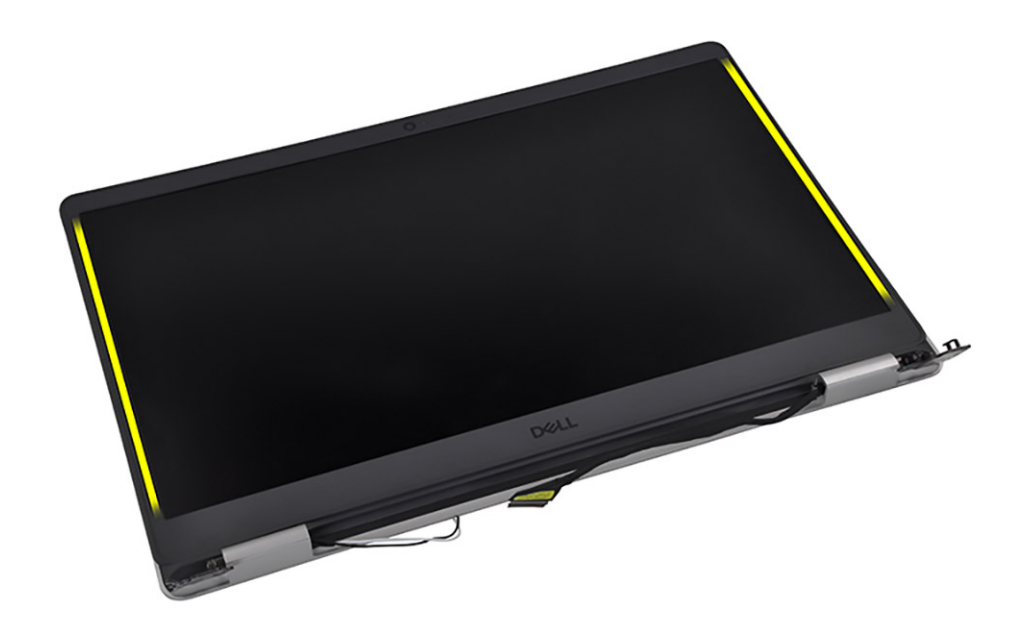

2. Haga palanca para abrir el bisel de la pantalla desde el borde interno de la parte superior del ensamblaje de la pantalla.

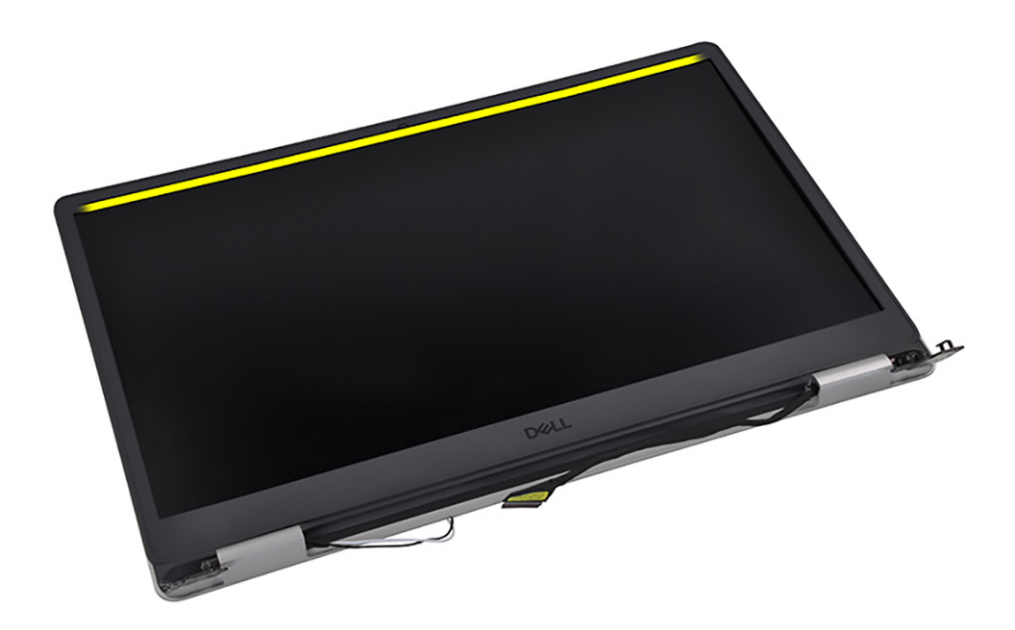

3. Haga palanca para abrir las tapas de las bisagras en la parte inferior del ensamblaje de la pantalla.

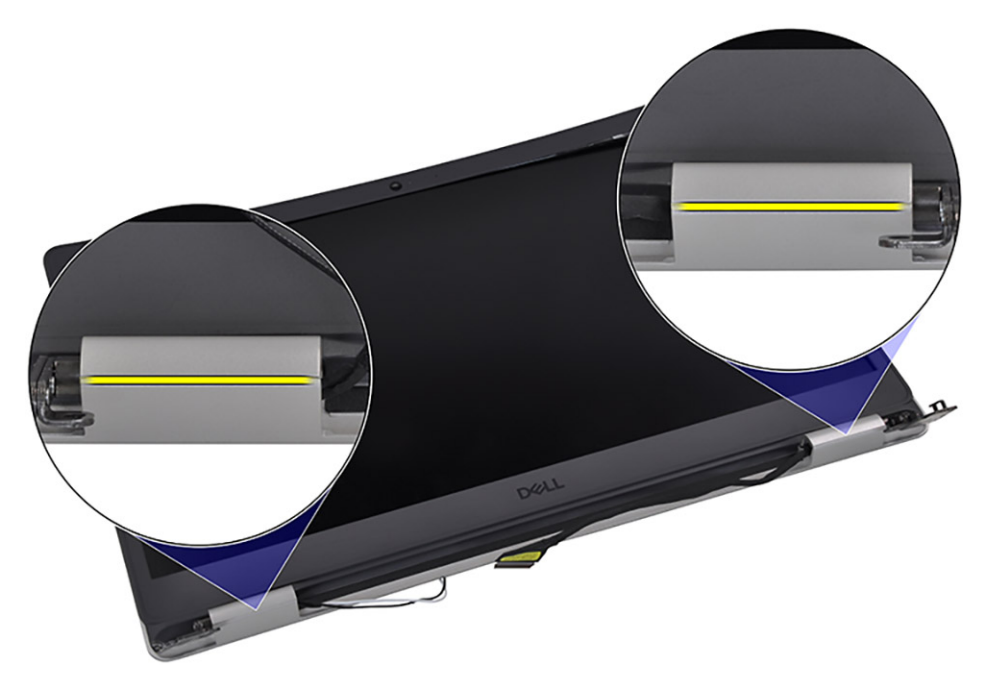

4. Haga palanca para abrir el bisel de la pantalla desde el borde interno en la parte inferior del ensamblaje de la pantalla.

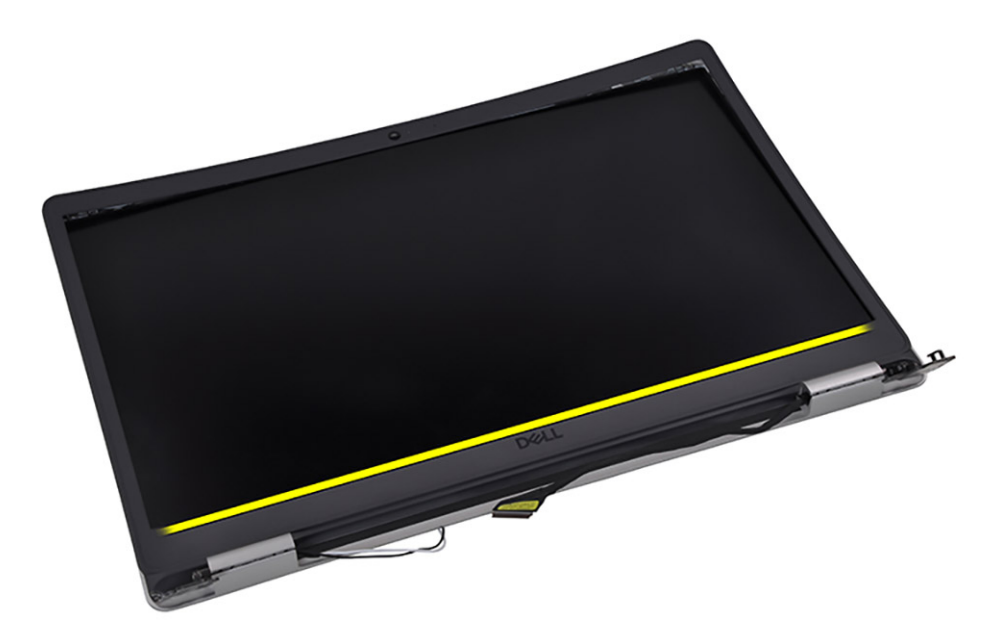

5. Levante y quite el bisel de la pantalla del ensamblaje de la pantalla.

**NOTA:** ADVERTENCIA: NO utilice un instrumento acabado en punta o cualquier otro objeto para hacer palanca en el bisel de la pantalla de la manera que se muestra en las imágenes a continuación, ya que la presión aplicada en el panel de pantalla con el

<span id="page-57-0"></span>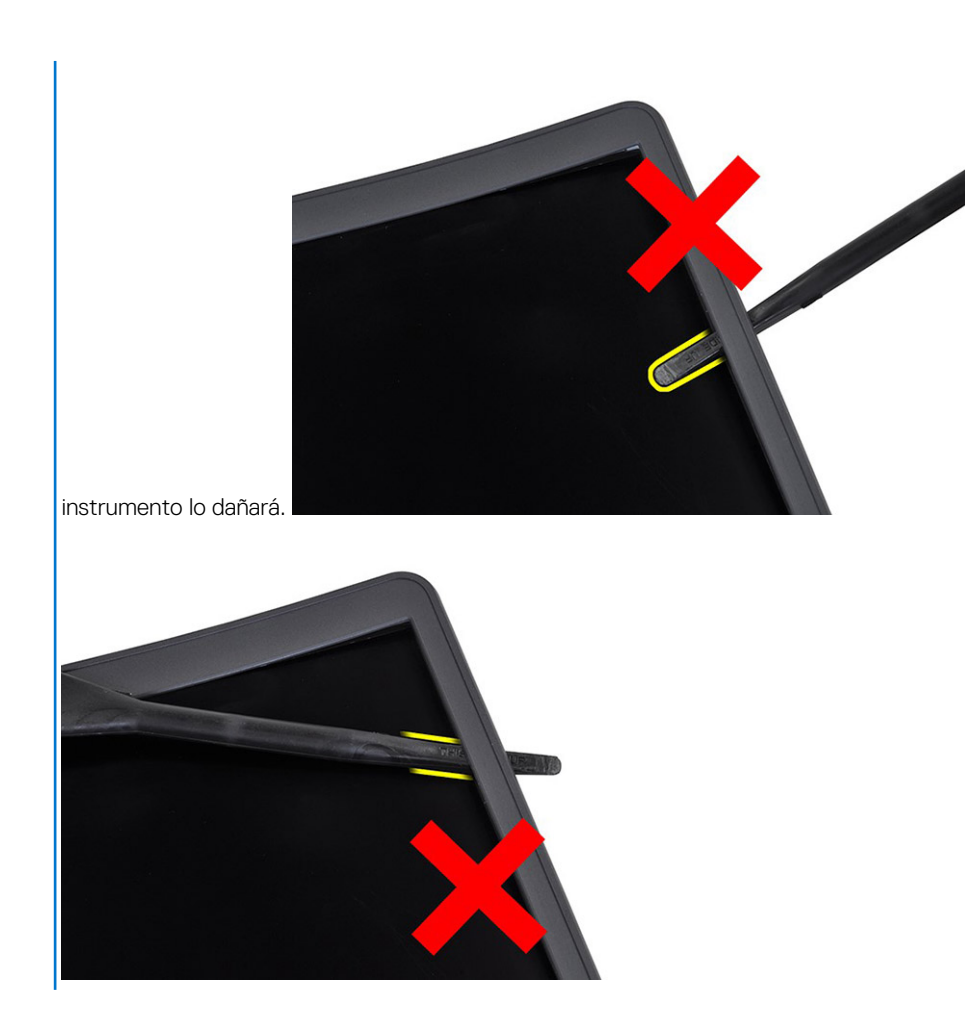

## **Instalación del bisel de la pantalla**

#### **Requisitos previos**

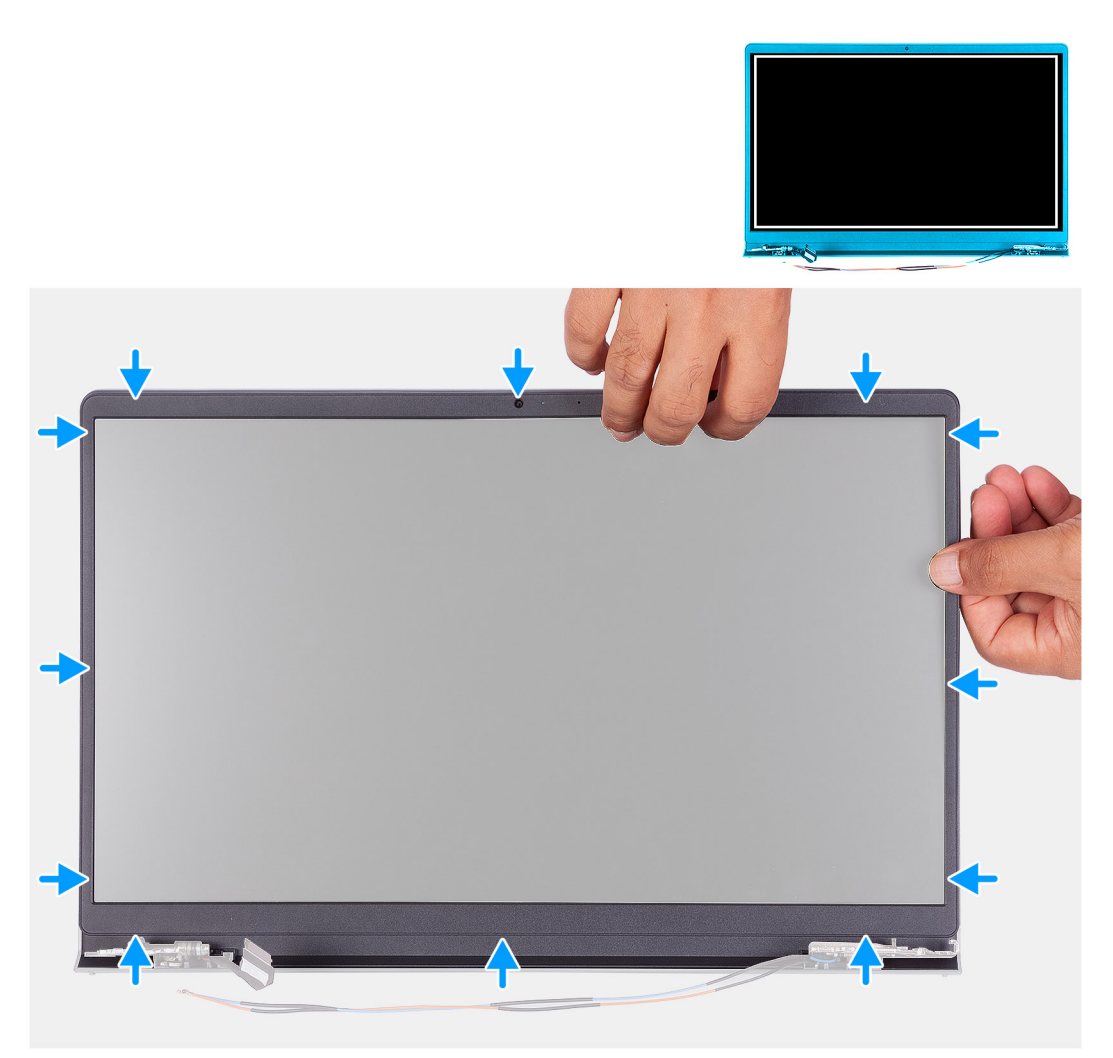

Alinee el bisel de la pantalla con el ensamblaje de la antena y la cubierta posterior de la pantalla y luego, con cuidado, encaje el bisel de la pantalla en su lugar.

#### **Siguientes pasos**

- 1. Instale el [ensamblaje de la pantalla.](#page-49-0)
- 2. Instale la [cubierta de la base](#page-20-0).
- 3. Instale la [tarjeta SD.](#page-16-0)
- 4. Siga el procedimiento que se describe en [Después de manipular el interior de la computadora](#page-8-0).

## **Bisagras**

### **Extracción de las bisagras**

#### **Requisitos previos**

- 1. Siga el procedimiento que se describe en [Antes de manipular el interior de la computadora.](#page-5-0)
- 2. Extraiga la [tarjeta SD](#page-15-0).
- 3. Extraiga la [cubierta de la base.](#page-17-0)
- 4. Extraiga la [tarjeta WLAN.](#page-17-0)
- 5. Extraiga el [ensamblaje de la pantalla](#page-47-0).
- 6. Extraiga las [tapas de las bisagras.](#page-51-0)
- 7. Extraiga el [bisel de la pantalla](#page-54-0).

En las imágenes a continuación, se indica la ubicación de las tapas de la bisagra y se proporciona una representación visual del procedimiento de instalación.

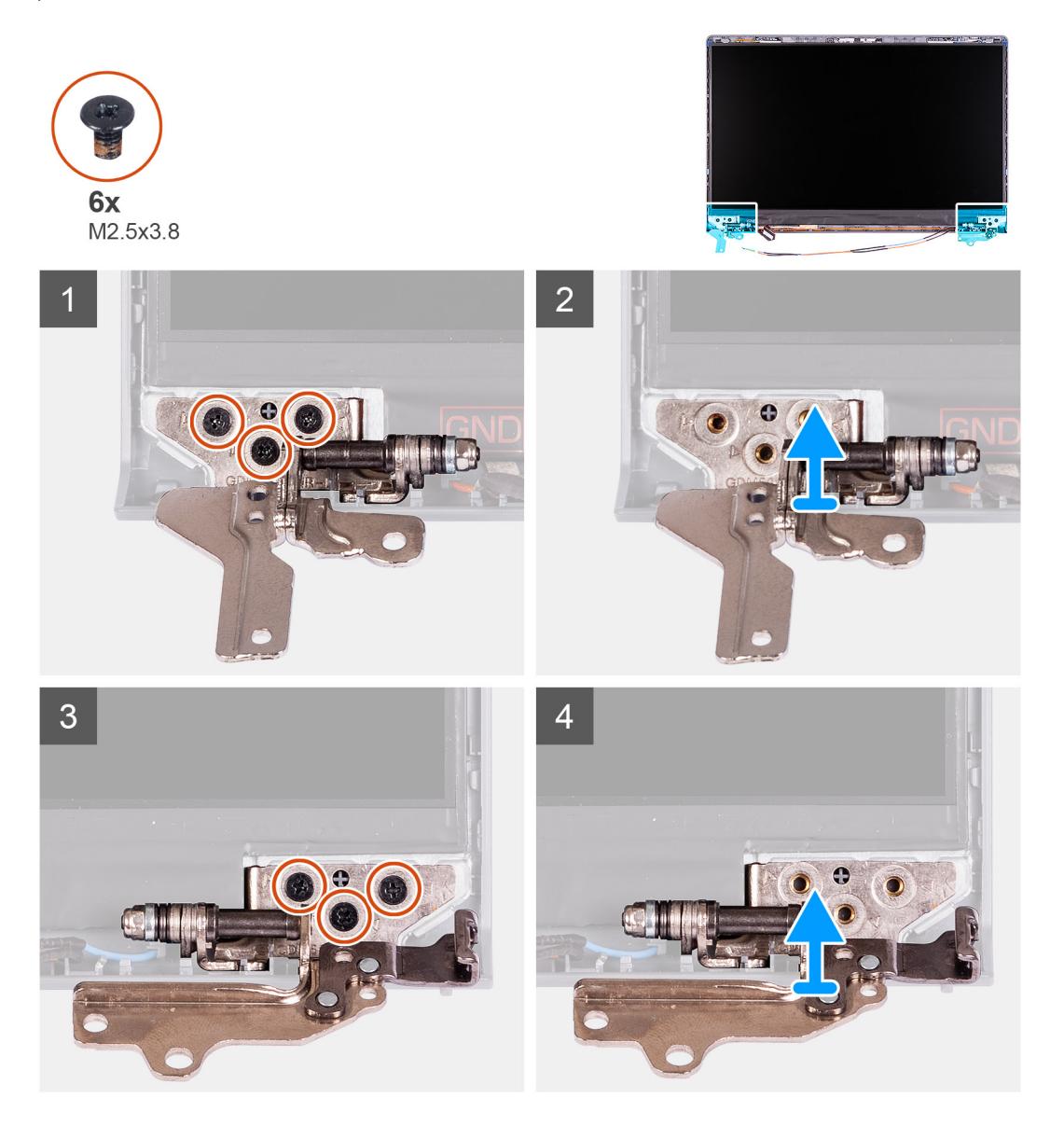

#### **Pasos**

- 1. Quite los tres tornillos (M2.5x3.8) de la bisagra izquierda.
- 2. Levante y quite la bisagra izquierda del ensamblaje de la pantalla.
- 3. Quite los tres tornillos (M2.5x3.8) de la bisagra derecha.
- 4. Levante y quite la bisagra derecha del ensamblaje de la pantalla.

### **Instalación de las bisagras**

#### **Requisitos previos**

En las imágenes a continuación, se indica la ubicación de las bisagras y se proporciona una representación visual del procedimiento de instalación.

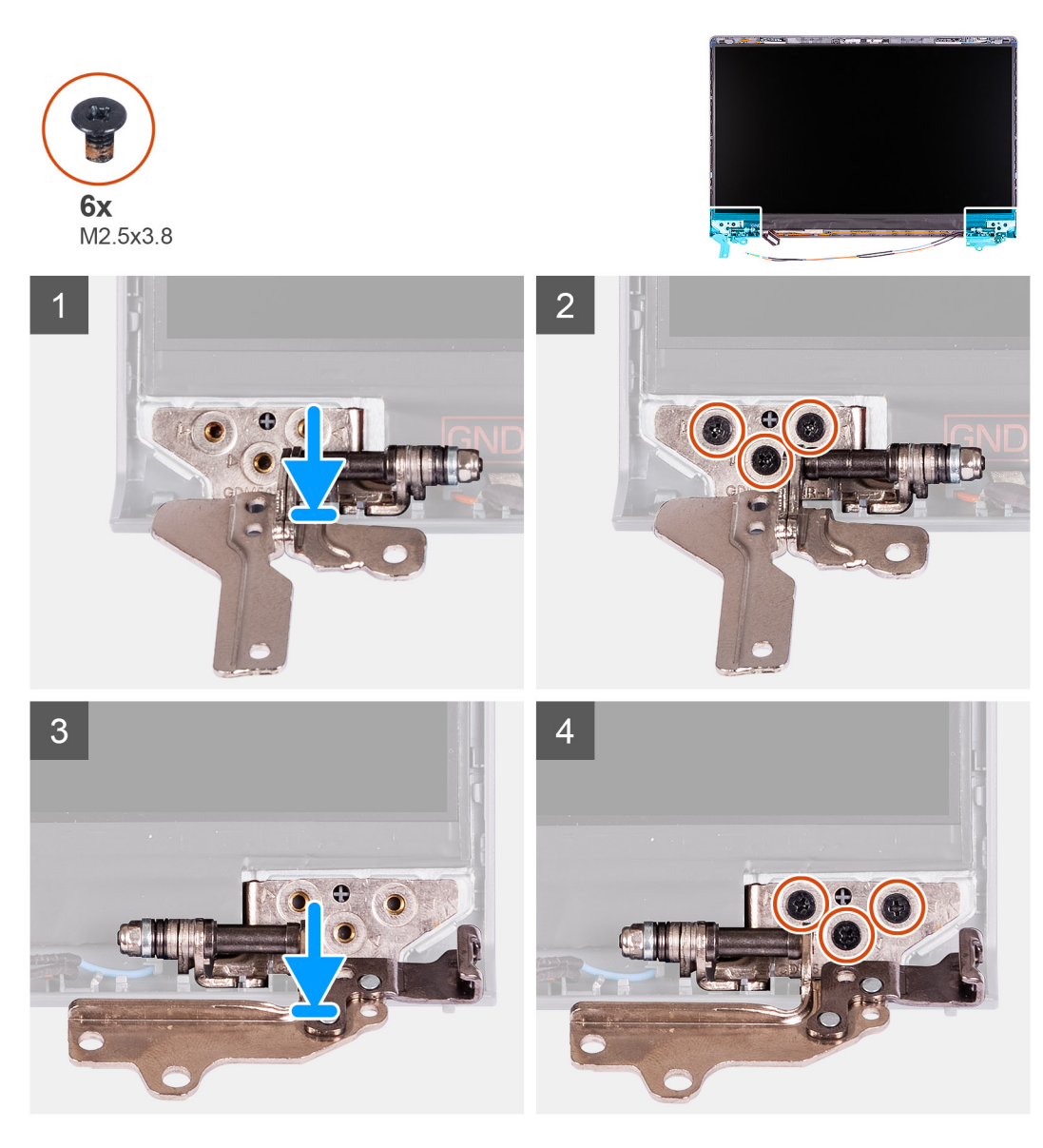

#### **Pasos**

- 1. Alinee y coloque la bisagra izquierda en el ensamblaje de la pantalla.
- 2. Instale los tres tornillos (M 2.5x3.8) para fijar la bisagra al panel de pantalla y la cubierta posterior.
- 3. Alinee y coloque la bisagra derecha en el ensamblaje de la pantalla.
- 4. Instale los tres tornillos (M 2.5x3.8) para fijar la bisagra al panel de pantalla y la cubierta posterior.

#### **Siguientes pasos**

- 1. Instale el [bisel de la pantalla.](#page-57-0)
- 2. Instale las [tapas de las bisagras](#page-52-0).
- 3. Instale el [ensamblaje de la pantalla.](#page-49-0)
- 4. Instale la [tarjeta WLAN](#page-29-0).
- 5. Instale la [cubierta de la base](#page-20-0).
- 6. Instale la [tarjeta SD.](#page-15-0)
- 7. Siga el procedimiento que se describe en [Después de manipular el interior de la computadora](#page-8-0).

## **Panel de la pantalla**

### **Extracción del panel de pantalla**

#### **Requisitos previos**

- 1. Siga el procedimiento que se describe en [Antes de manipular el interior de la computadora.](#page-5-0)
- 2. Extraiga la [tarjeta SD](#page-15-0).
- 3. Extraiga la [cubierta de la base.](#page-17-0)
- 4. Extraiga la [tarjeta WLAN.](#page-28-0)
- 5. Extraiga el [ensamblaje de la pantalla](#page-47-0).
- 6. Extraiga las [tapas de las bisagras.](#page-51-0)
- 7. Extraiga el [bisel de la pantalla](#page-54-0).

#### **Sobre esta tarea**

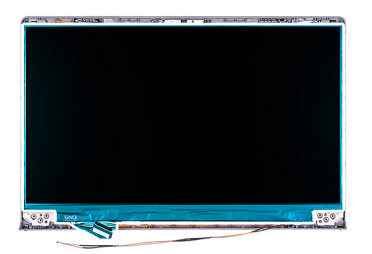

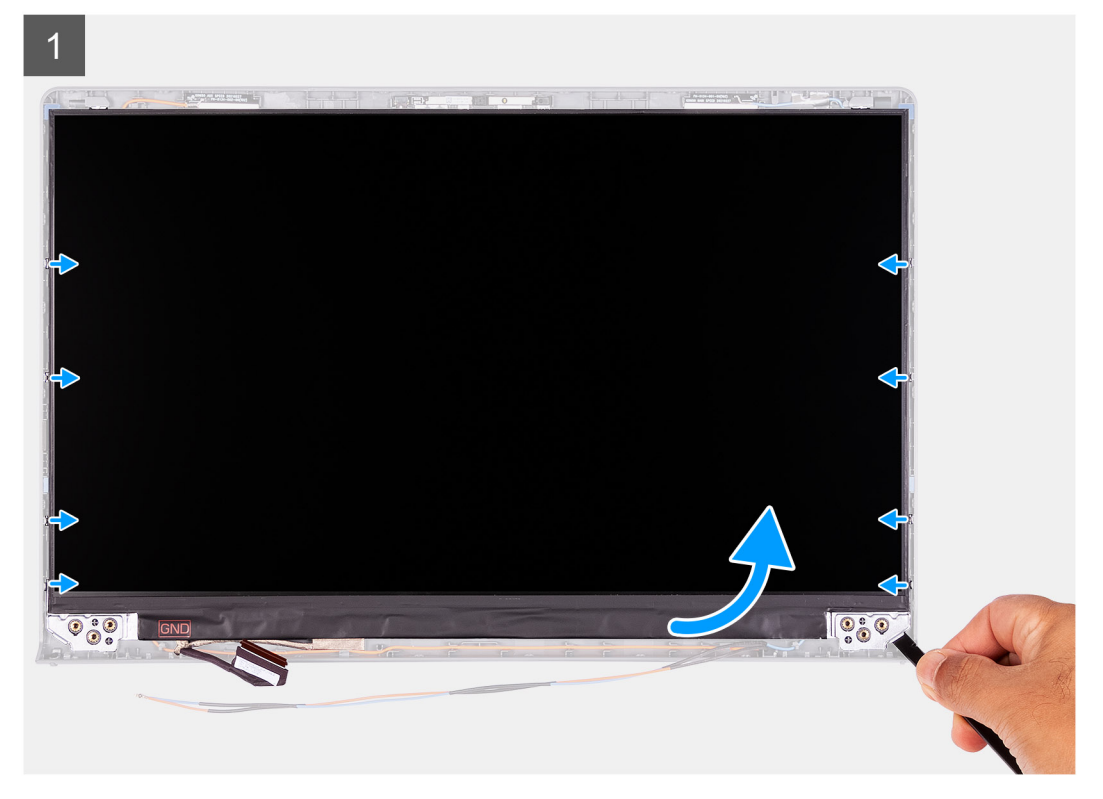

 $\overline{2}$ 3 圖  $\overline{\phantom{a}}$ I **80 - 21** 

#### **Pasos**

 $\overline{\mathbf{z}}$ 

- 1. Mediante un instrumento de plástico con punta, haga palanca para abrir el panel de pantalla, comenzando desde la esquina inferior izquierda o derecha.
- 2. Comience con cuidado a hacer palanca en los bordes del panel de pantalla con las manos.
- 3. Con cuidado, voltee el ensamblaje del panel de pantalla hacia adelante y despegue la cinta de mylar que asegura el cable de pantalla a la parte posterior del panel de pantalla.

<span id="page-63-0"></span>**NOTA:** Asegúrese de tener una superficie limpia y lisa para colocar el panel, a fin de evitar daños.

4. Desconecte el cable de pantalla del ensamblaje del panel de pantalla y levante el panel de pantalla para quitarlo del sistema. **NOTA:** No quite los soportes metálicos del panel.

### **Instalación del panel de pantalla**

#### **Requisitos previos**

Si va a reemplazar un componente, quite el componente existente antes de realizar el procedimiento de instalación.

#### **Sobre esta tarea**

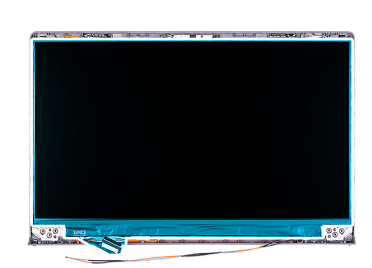

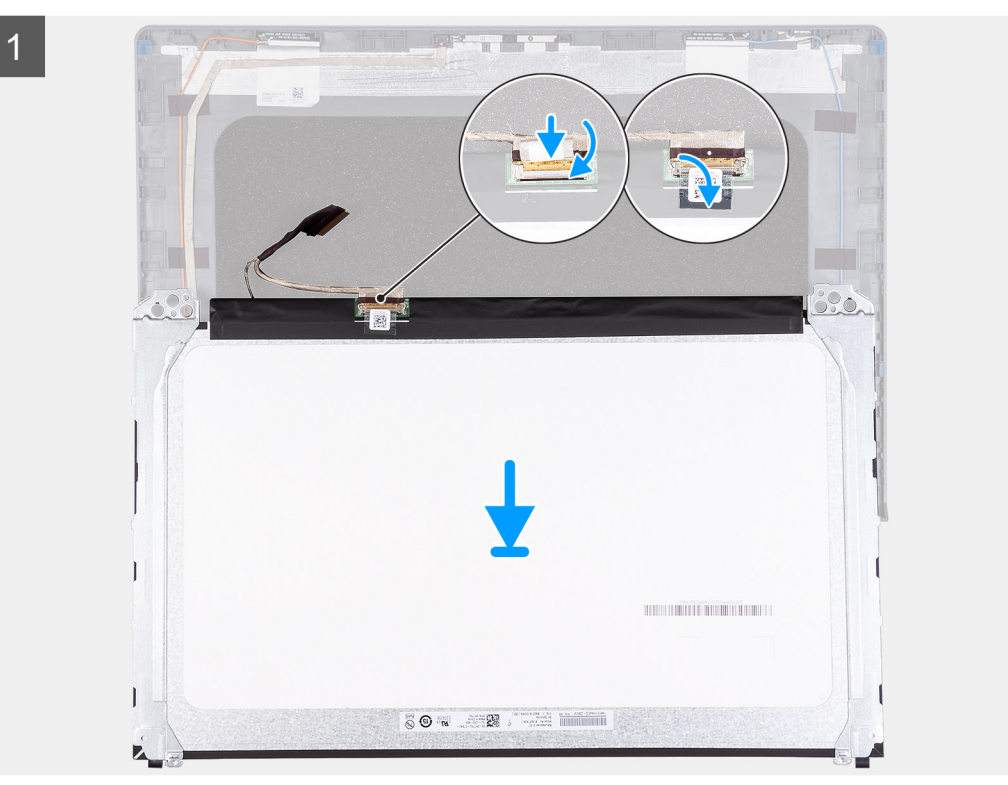

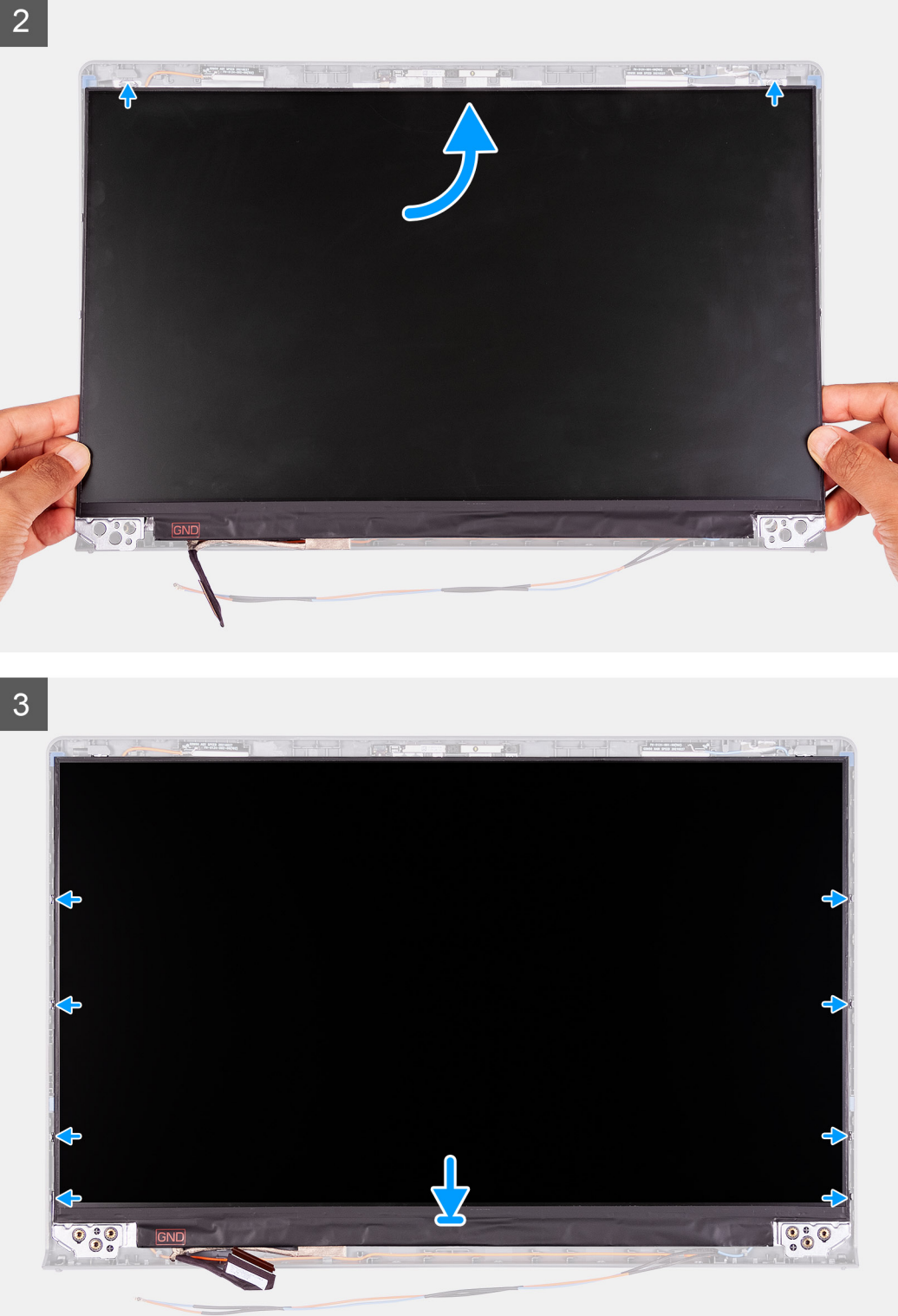

- 1. Coloque el panel de pantalla sobre una superficie limpia y plana.
- 2. Conecte el cable de pantalla al conector en la parte posterior del panel de pantalla y cierre el pestillo para asegurar el cable.
- 3. Adhiera la cinta que asegura el cable de pantalla a la parte posterior del panel de pantalla.
- 4. Voltee el panel de pantalla y colóquelo sobre la cubierta posterior de la pantalla.

#### <span id="page-65-0"></span>**Siguientes pasos**

- 1. Instale el [bisel de la pantalla.](#page-57-0)
- 2. Instale las [tapas de las bisagras](#page-52-0).
- 3. Instale el [ensamblaje de la pantalla.](#page-49-0)
- 4. Instale la [tarjeta WLAN](#page-29-0).
- 5. Instale la [cubierta de la base](#page-20-0).
- 6. Instale la [tarjeta SD.](#page-16-0)
- 7. Siga el procedimiento que se describe en [Después de manipular el interior de la computadora](#page-8-0).

## **Cámara**

### **Extracción de la cámara**

#### **Requisitos previos**

- 1. Siga el procedimiento que se describe en [Antes de manipular el interior de la computadora.](#page-5-0)
- 2. Extraiga la [tarjeta SD](#page-15-0).
- 3. Extraiga la [cubierta de la base.](#page-17-0)
- 4. Extraiga la [tarjeta WLAN.](#page-28-0)
- 5. Extraiga el [ensamblaje de la pantalla](#page-47-0).
- 6. Extraiga las [tapas de las bisagras.](#page-51-0)
- 7. Extraiga el [bisel de la pantalla](#page-54-0).
- 8. Extraiga el [panel de pantalla](#page-63-0).

#### **Sobre esta tarea**

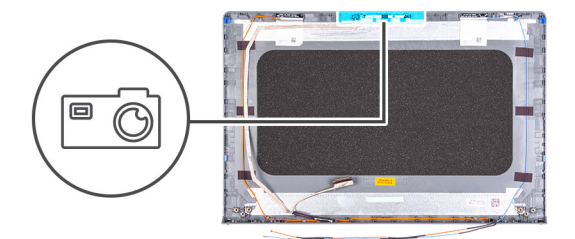

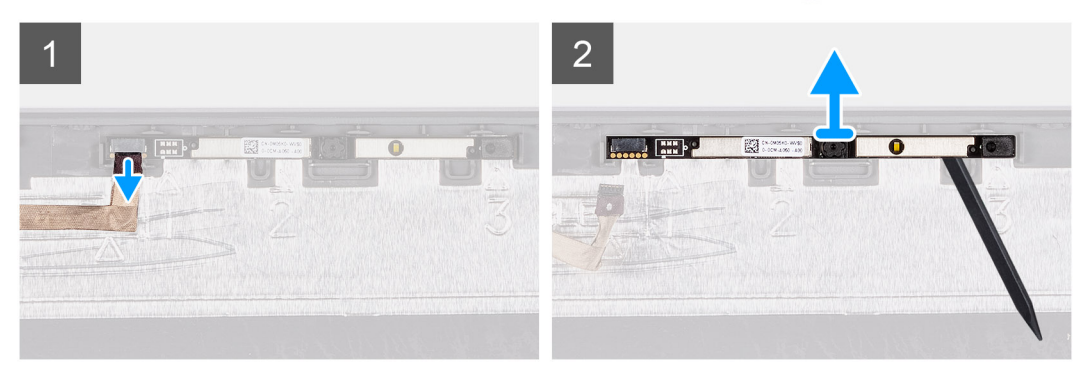

#### **Pasos**

- 1. Desconecte el cable de la cámara del módulo de la cámara.
- 2. Con una punta trazadora de plástico, haga palanca en la cámara con cuidado para extraerla del ensamblaje de la antena y la cubierta posterior de la pantalla.

### <span id="page-66-0"></span>**Instalación de la cámara**

#### **Requisitos previos**

Si va a reemplazar un componente, quite el componente existente antes de realizar el procedimiento de instalación.

#### **Sobre esta tarea**

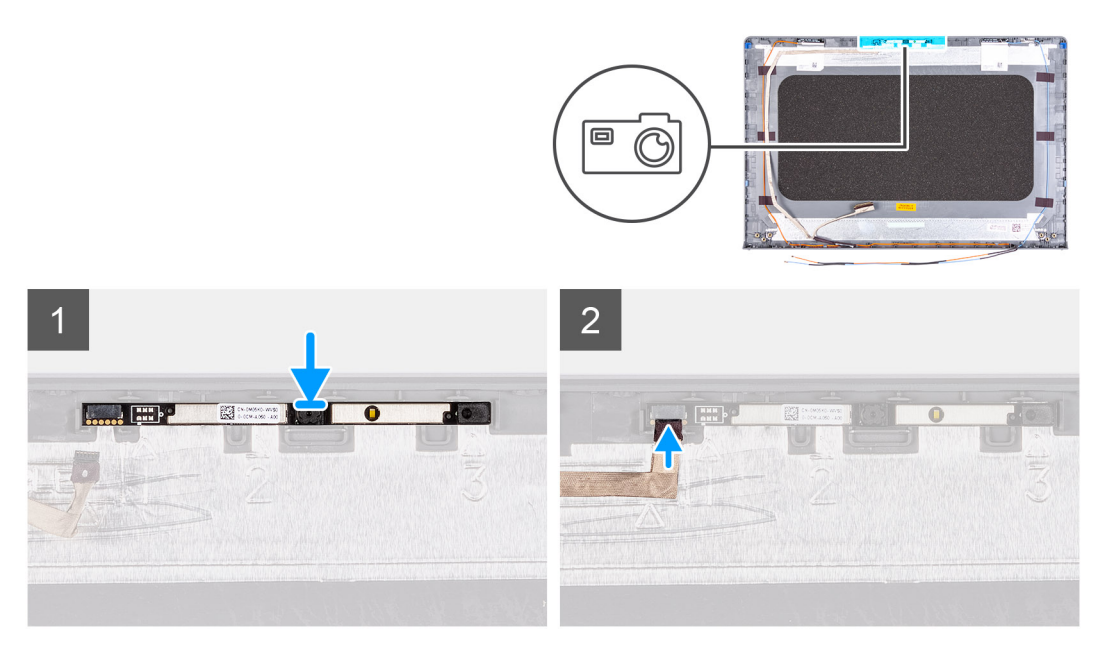

#### **Pasos**

- 1. Mediante los postes de alineación, adhiera el módulo de la cámara al ensamblaje de la antena y la cubierta posterior de la pantalla.
- 2. Conecte el cable de la cámara a su módulo.

#### **Siguientes pasos**

- 1. Instale el [panel de pantalla](#page-63-0)
- 2. Instale el [bisel de la pantalla.](#page-57-0)
- 3. Instale las [tapas de las bisagras](#page-52-0).
- 4. Instale el [ensamblaje de la pantalla.](#page-49-0)
- 5. Instale la [tarjeta WLAN](#page-29-0).
- 6. Instale la [cubierta de la base](#page-20-0).
- 7. Instale la [tarjeta SD.](#page-16-0)
- 8. Siga el procedimiento que se describe en [Después de manipular el interior de la computadora](#page-8-0).

## **Cable EDP de la pantalla**

### **Extracción de la cámara**

#### **Requisitos previos**

- 1. Siga el procedimiento que se describe en [Antes de manipular el interior de la computadora.](#page-5-0)
- 2. Extraiga la [tarjeta SD](#page-15-0).
- 3. Extraiga la [cubierta de la base.](#page-17-0)
- 4. Extraiga la [tarjeta WLAN.](#page-28-0)
- 5. Extraiga el [ensamblaje de la pantalla](#page-47-0).
- 6. Extraiga las [tapas de las bisagras.](#page-51-0)
- 7. Extraiga el [bisel de la pantalla](#page-54-0).

### 8. Extraiga el [panel de pantalla](#page-63-0).

#### **Sobre esta tarea**

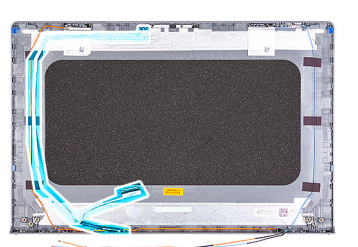

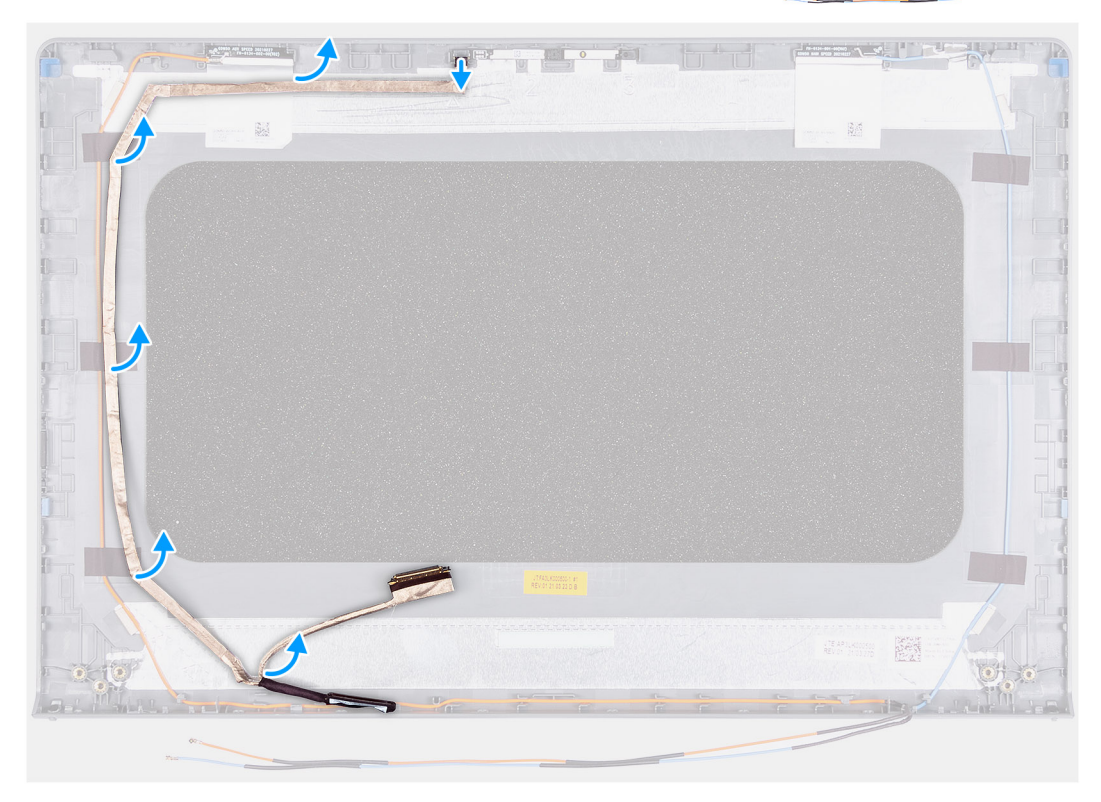

#### **Pasos**

- 1. Desconecte el cable EDP del módulo de la cámara.
- 2. Despegue con cuidado el cable EDP de la cubierta posterior de la pantalla.

### **Instalación de la cámara**

#### **Requisitos previos**

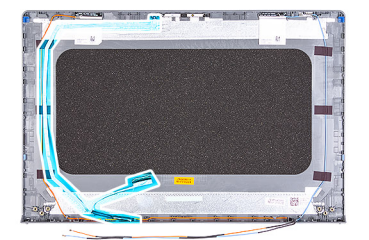

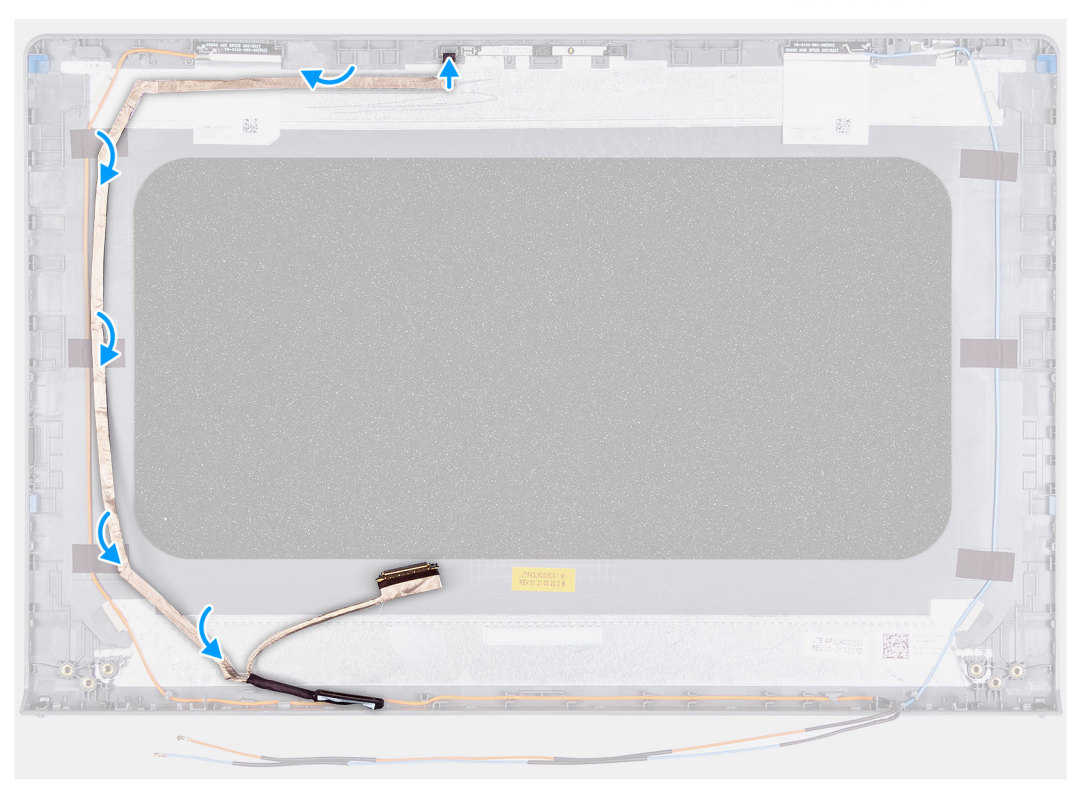

- 1. Adhiera el cable EDP a la cubierta posterior de la pantalla.
- 2. Conecte el cable EDP al módulo de la cámara.

#### **Siguientes pasos**

- 1. Instale el [panel de pantalla](#page-63-0)
- 2. Instale el [bisel de la pantalla.](#page-57-0)
- 3. Instale las [tapas de las bisagras](#page-52-0).
- 4. Instale el [ensamblaje de la pantalla.](#page-49-0)
- 5. Instale la [tarjeta WLAN](#page-29-0).
- 6. Instale la [cubierta de la base](#page-20-0).
- 7. Instale la [tarjeta SD.](#page-16-0)
- 8. Siga el procedimiento que se describe en [Después de manipular el interior de la computadora](#page-8-0).

# **Ensamblaje de la antena y cubierta posterior de la pantalla**

### **Extracción de la cubierta posterior de la pantalla**

#### **Requisitos previos**

- 1. Siga el procedimiento que se describe en [Antes de manipular el interior de la computadora.](#page-5-0)
- 2. Extraiga la [tarjeta SD](#page-15-0).
- 3. Extraiga la [cubierta de la base.](#page-17-0)
- 4. Extraiga la [tarjeta WLAN.](#page-28-0)
- 5. Extraiga el [ensamblaje de la pantalla](#page-47-0).
- 6. Extraiga las [tapas de las bisagras.](#page-51-0)
- 7. Extraiga el [bisel de la pantalla](#page-54-0).
- 8. Extraiga el [panel de pantalla](#page-63-0).
- 9. Extraiga la [cámara](#page-65-0)

#### **Sobre esta tarea**

Después de realizar los pasos anteriores, quedará la cubierta posterior de la pantalla.

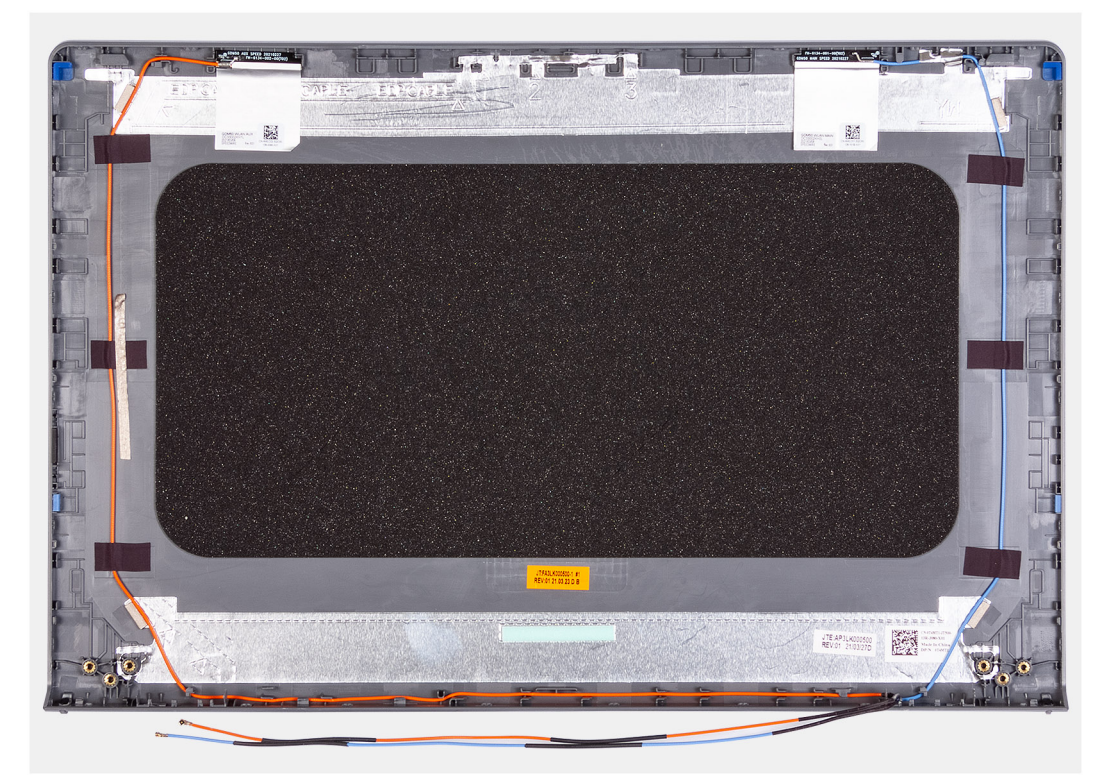

### **Instalación de la cubierta posterior de la pantalla**

#### **Sobre esta tarea**

Coloque la cubierta posterior de la pantalla sobre una superficie limpia y plana.

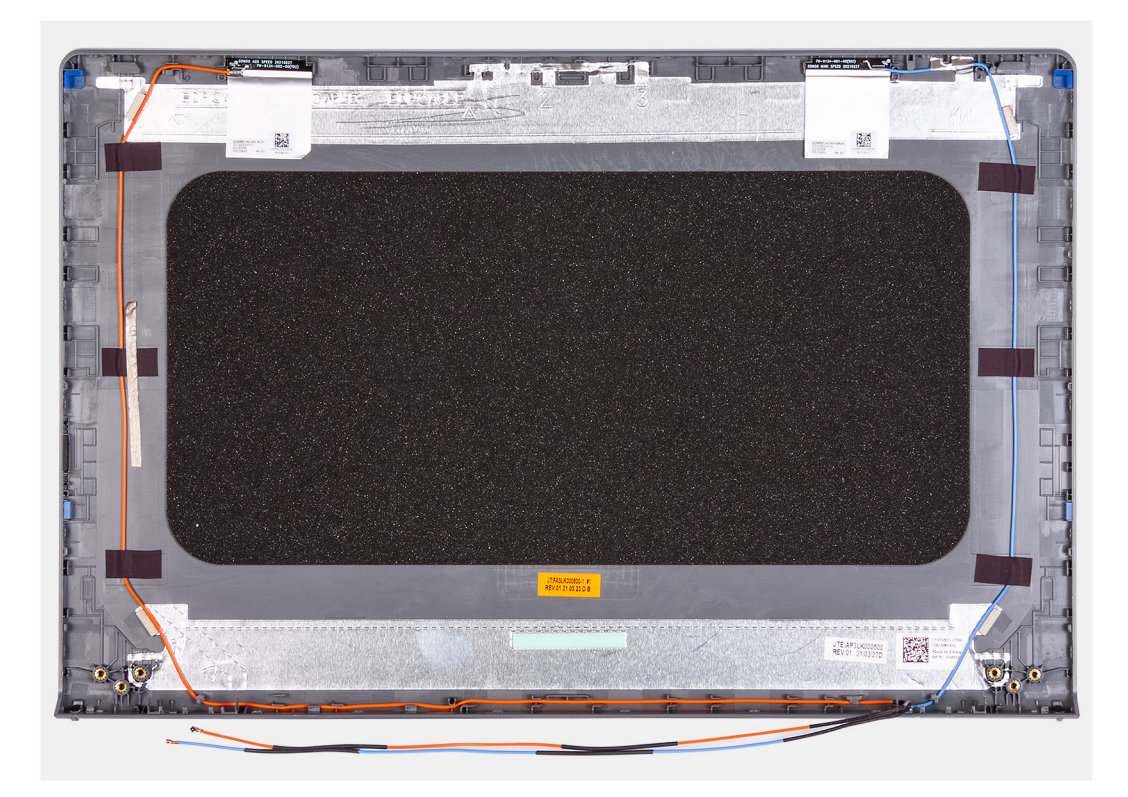

#### **Siguientes pasos**

- 1. Instale la [cámara.](#page-66-0)
- 2. Instale el [panel de pantalla](#page-63-0)
- 3. Instale el [bisel de la pantalla.](#page-57-0)
- 4. Instale las [tapas de las bisagras](#page-52-0).
- 5. Instale el [ensamblaje de la pantalla.](#page-49-0)
- 6. Instale la [tarjeta WLAN](#page-29-0).
- 7. Instale la [cubierta de la base](#page-20-0).
- 8. Instale la tarieta SD.
- 9. Siga el procedimiento que se describe en [Después de manipular el interior de la computadora](#page-8-0).

## **Botón de encendido**

### **Extracción del botón de encendido**

#### **Requisitos previos**

- 1. Siga el procedimiento que se describe en [Antes de manipular el interior de la computadora.](#page-5-0)
- 2. Extraiga la [tarjeta SD](#page-15-0).
- 3. Extraiga la [cubierta de la base.](#page-17-0)
- 4. Extraiga la [placa de IO](#page-42-0).

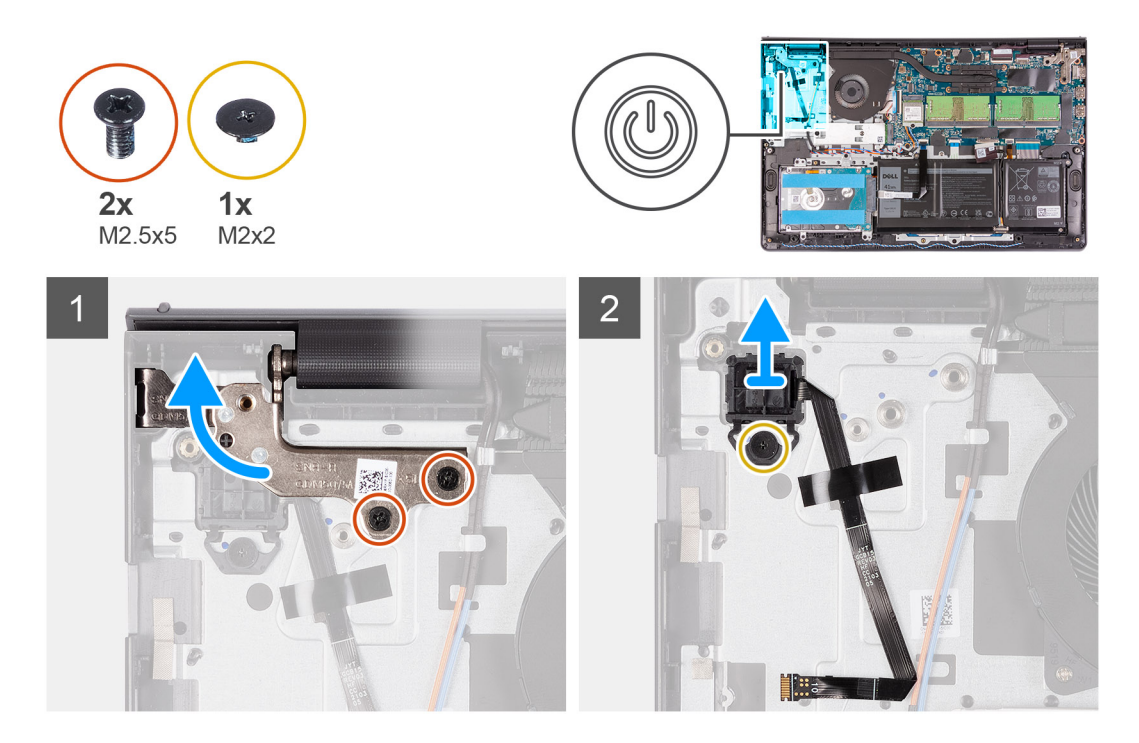

#### **Pasos**

- 1. Quite los dos tornillos (M2.5x5) que aseguran la bisagra izquierda al reposamanos y dóblela hacia arriba.
- 2. Quite el tornillo único (M2x3) que asegura el botón de encendido al reposamanos.
- 3. Desconecte el cable del botón de encendido y quite el botón de encendido del sistema.

### **Instalación del botón de encendido**

#### **Requisitos previos**
### **Sobre esta tarea**

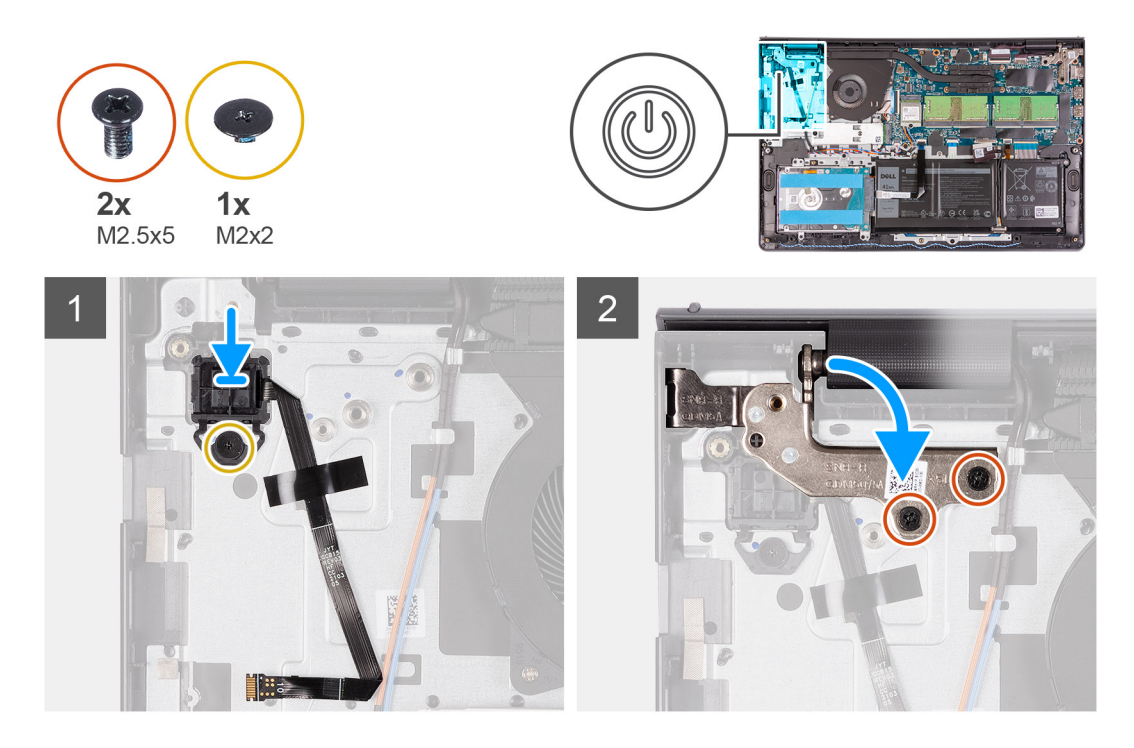

#### **Pasos**

- 1. Coloque la placa del botón de encendido en la ranura del reposamanos.
- 2. Instale el tornillo único (M2x2) para asegurar el botón de encendido al reposamanos.
- 3. Doble la bisagra izquierda hacia atrás e instale los dos tornillos (M2.5x5) para asegurarla al reposamanos.

### **Siguientes pasos**

- 1. Instale la [placa de IO.](#page-43-0)
- 2. Instale la [cubierta de la base](#page-20-0).
- 3. Instale la [tarjeta SD.](#page-16-0)
- 4. Siga el procedimiento que se describe en [Después de manipular el interior de la computadora](#page-8-0).

## **Tarjeta madre**

### **Conectores de la tarjeta madre**

En la imagen a continuación, se indican los diferentes conectores en la tarjeta madre.

<span id="page-73-0"></span>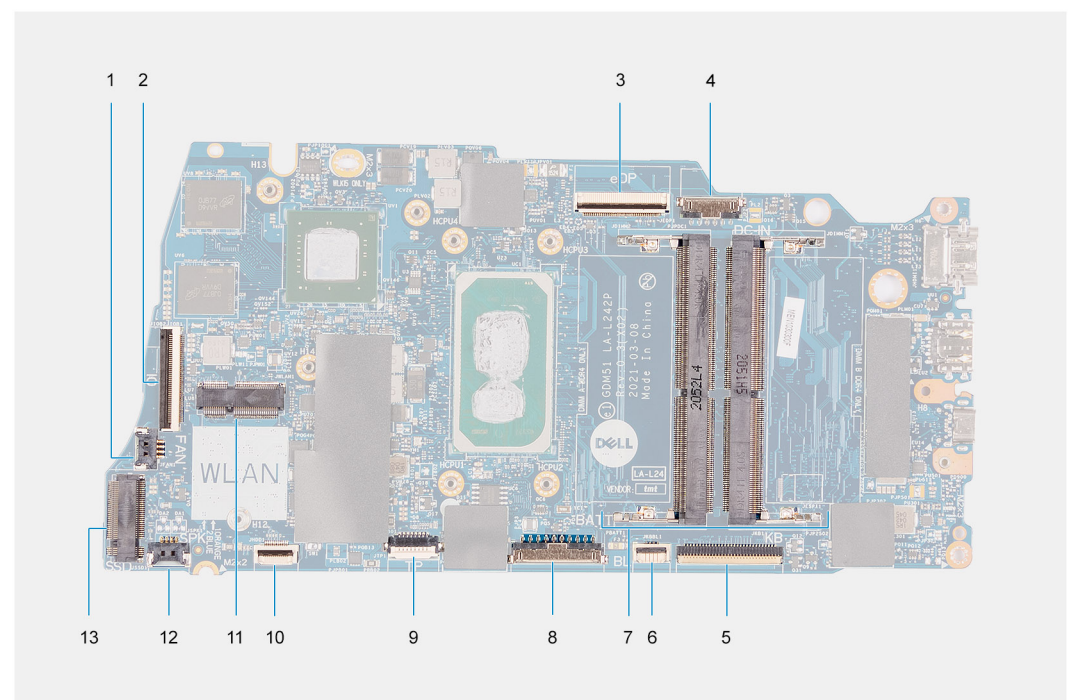

- 1. Conector del ventilador
- 2. Conector del FFC de la placa de IO
- 3. Conector eDP
- 4. Conector de puerto de entrada de CC
- 5. Conector del FFC del teclado
- 6. Conector del FFC de iluminación
- 7. Conectores para módulos de memoria
- 8. Conector de la batería
- 9. Conector del FFC del panel táctil
- 10. Conector del FFC del disco duro
- 11. Conector de WLAN
- 12. Conector del cable del altavoz
- 13. Conector de SSD

### **Extracción de la tarjeta madre**

### **Requisitos previos**

- 1. Siga el procedimiento que se describe en [Antes de manipular el interior de la computadora.](#page-5-0)
- 2. Extraiga la [tarjeta SD](#page-15-0).
- 3. Extraiga la [cubierta de la base.](#page-17-0)
- 4. Extraiga la [tarjeta WLAN.](#page-28-0)
- 5. Extraiga los [módulos de memoria](#page-26-0)
- 6. Extraiga el [ensamblaje de la pantalla](#page-47-0).
- 7. Extraiga la [SSD.](#page-31-0)
- 8. Extraiga el [ventilador del sistema.](#page-37-0)
- 9. Extraiga el [disipador de calor](#page-38-0).

**NOTA:** La tarjeta madre se puede quitar junto con el disipador de calor.

### **Sobre esta tarea**

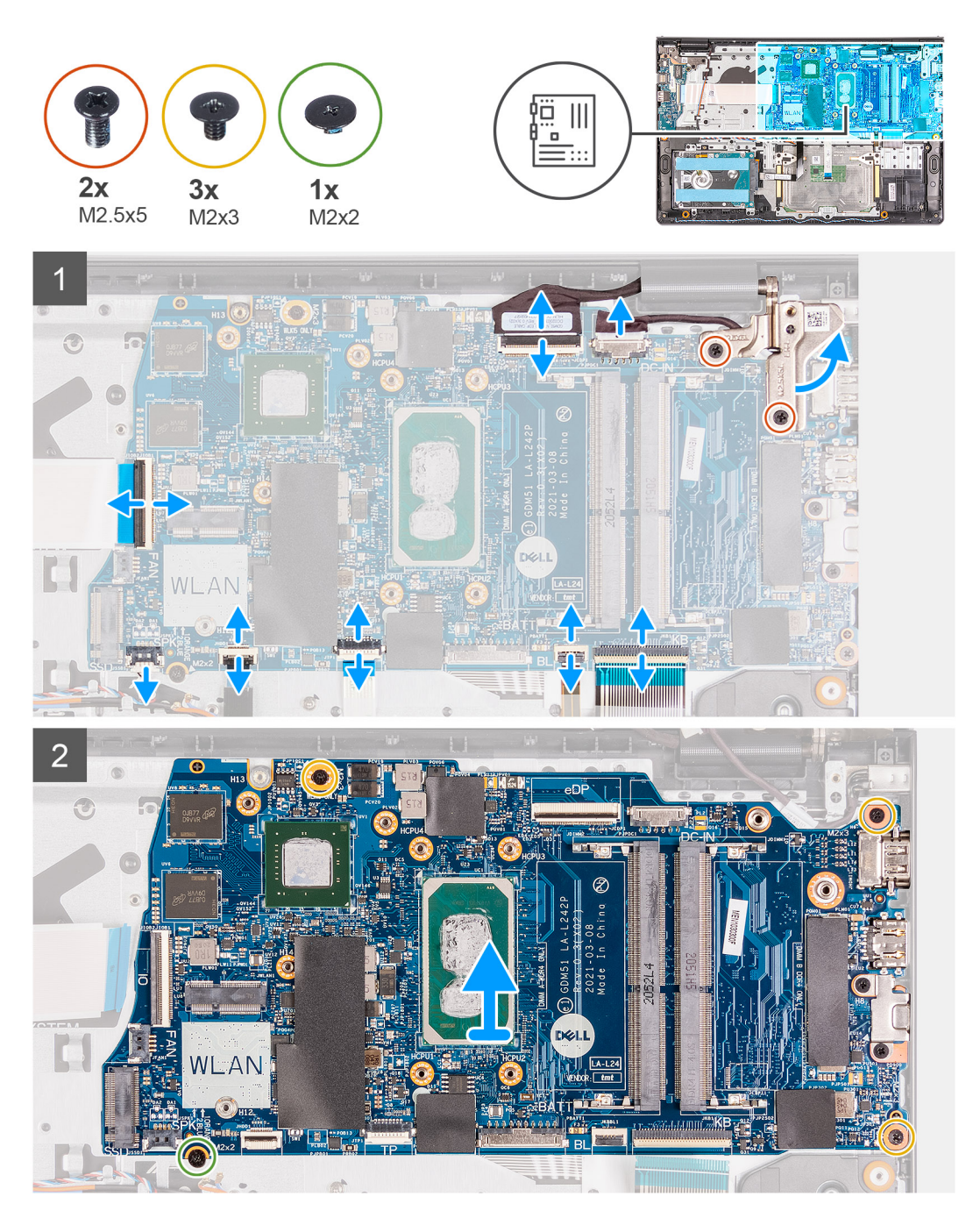

### **Pasos**

- 1. Quite los dos tornillos (M2.5x5) de la bisagra derecha y doble la bisagra derecha hacia arriba.
- 2. Desconecte los siguientes cables de la tarjeta madre:
	- a. Cable del ventilador
	- b. FFC de la placa de IO
	- c. Cable del puerto del adaptador de alimentación
	- d. FFC del teclado
	- e. FFC de retroiluminación del teclado (opcional en los sistemas enviados con teclado iluminado)
	- f. FFC del panel táctil
	- g. FFC del disco duro
	- h. Cable del altavoz
- 3. Quite los tres tornillos (M2x3) y el tornillo único (M2x2) que fija la tarjeta madre del sistema al reposamanos.

<span id="page-75-0"></span>4. Levante con cuidado la tarjeta madre para quitarla del chasis.

## **Instalación de la tarjeta madre**

### **Requisitos previos**

Si va a reemplazar un componente, quite el componente existente antes de realizar el procedimiento de instalación.

### **Sobre esta tarea**

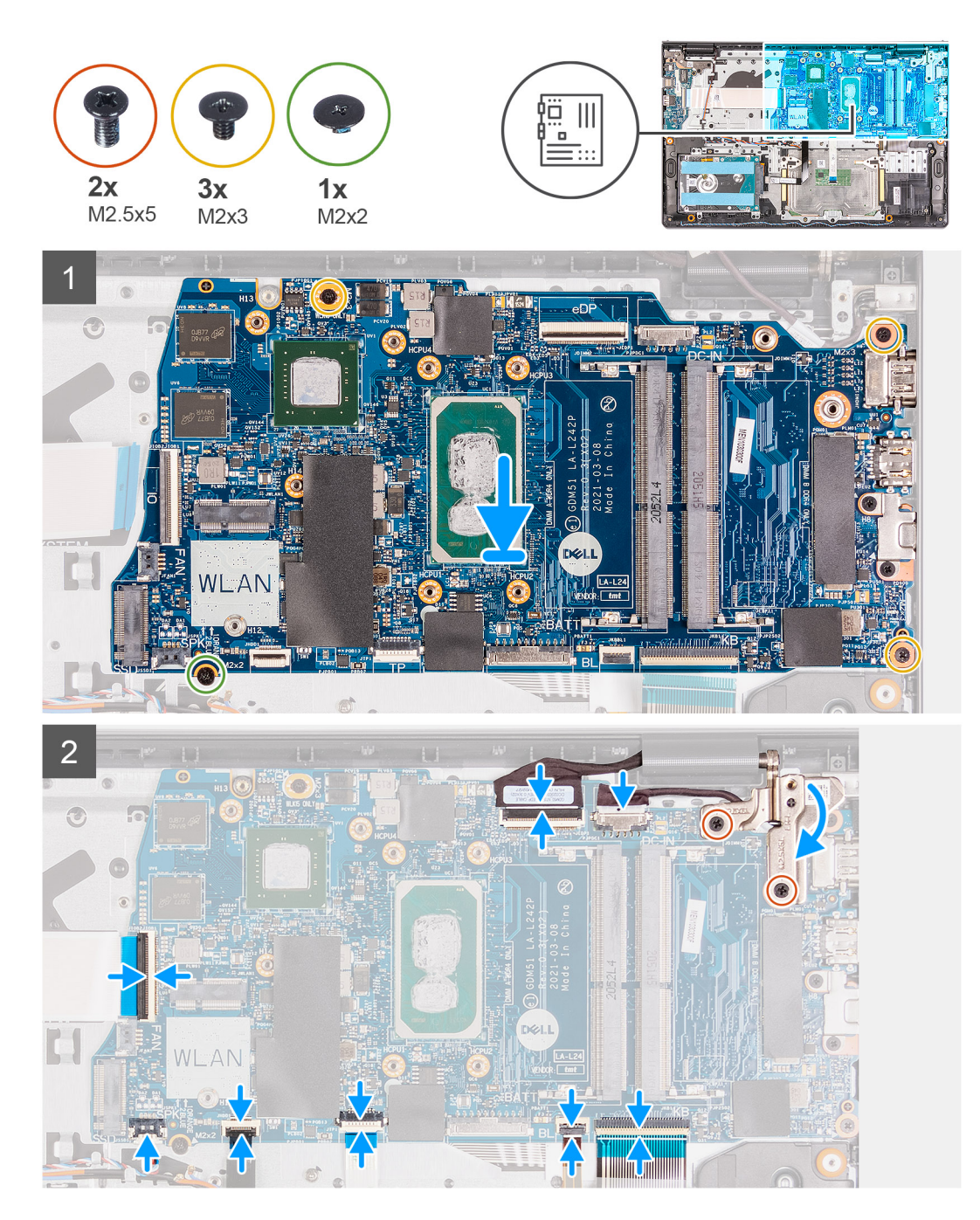

### **Pasos**

- 1. Alinee y coloque la tarjeta madre en el reposamanos.
- 2. Reemplace el tornillo único (M2x4) que asegura la tarjeta madre al reposamanos.
- 3. Conecte los siguientes cables a la tarjeta madre:
- <span id="page-76-0"></span>a. Cable del ventilador
- b. FFC de la placa de IO
- c. Cable del puerto del adaptador de alimentación
- d. FFC del teclado
- e. FFC de retroiluminación del teclado (opcional en los sistemas enviados con un teclado iluminado)
- f. FFC del panel táctil
- g. FFC del disco duro
- h. Cable del altavoz
- 4. Doble la bisagra derecha hacia atrás e instale los dos tornillos (M2.5x5) para asegurarla al reposamanos.

#### **Siguientes pasos**

- 1. Instale el [ensamblaje de la pantalla.](#page-49-0)
- 2. Instale el [disipador de calor.](#page-39-0)
- 3. Instale el [ventilador del sistema](#page-37-0).
- 4. Instale los [módulos de memoria](#page-27-0).
- 5. Instale la [SSD](#page-31-0).
- 6. Instale la [tarjeta WLAN](#page-29-0).
- 7. Instale la [cubierta de la base](#page-20-0).
- 8. Instale la [tarjeta SD.](#page-16-0)
- 9. Siga el procedimiento que se describe en [Después de manipular el interior de la computadora](#page-8-0).

## **Puerto del adaptador de alimentación**

### **Extracción del puerto del adaptador de alimentación**

### **Requisitos previos**

- 1. Siga el procedimiento que se describe en [Antes de manipular el interior de la computadora.](#page-5-0)
- 2. Extraiga la [tarjeta SD](#page-15-0).
- 3. Extraiga la [cubierta de la base.](#page-17-0)
- 4. Extraiga la [tarjeta WLAN.](#page-28-0)
- 5. Extraiga la [SSD.](#page-31-0)
- 6. Extraiga el [ventilador del sistema.](#page-37-0)
- 7. Extraiga el [ensamblaje de la pantalla](#page-47-0).
- 8. Extraiga la [tarjeta madre](#page-73-0)

**NOTA:** La tarjeta madre se puede quitar junto con el disipador de calor.

### <span id="page-77-0"></span>**Sobre esta tarea**

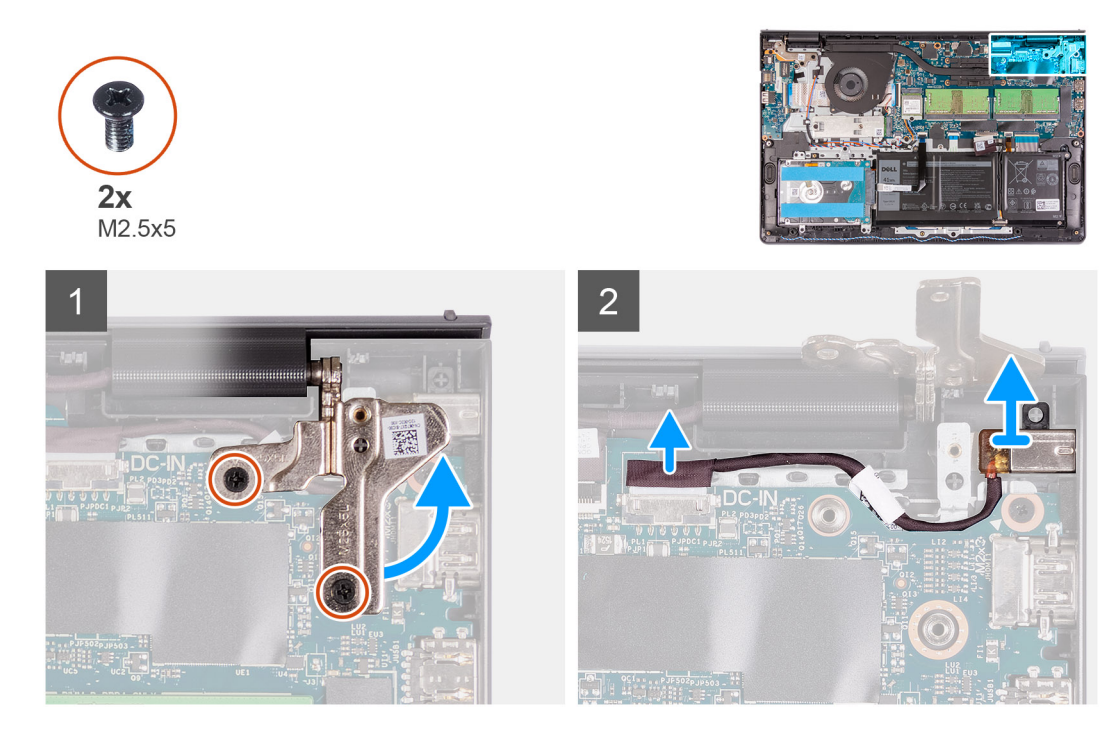

### **Pasos**

- 1. Quite los dos tornillos (M2.5x5) de la bisagra derecha y doble la bisagra hacia arriba.
- 2. Desconecte el cable del puerto del adaptador de alimentación de la tarjeta madre.
- 3. Quite el módulo del puerto del adaptador de alimentación del sistema.
	- **NOTA:** El puerto del adaptador de alimentación está asegurado en su lugar solamente por la bisagra derecha de la pantalla. Asegúrese de que el puerto del adaptador de alimentación no se salga de la ranura después de extraer la bisagra derecha.

### **Instalación del puerto del adaptador de alimentación**

### **Requisitos previos**

Si va a reemplazar un componente, quite el componente existente antes de realizar el procedimiento de instalación.

### **Sobre esta tarea**

 $2x$ 

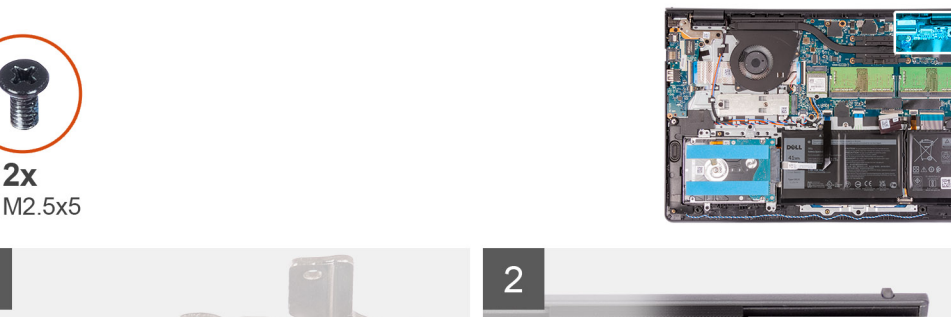

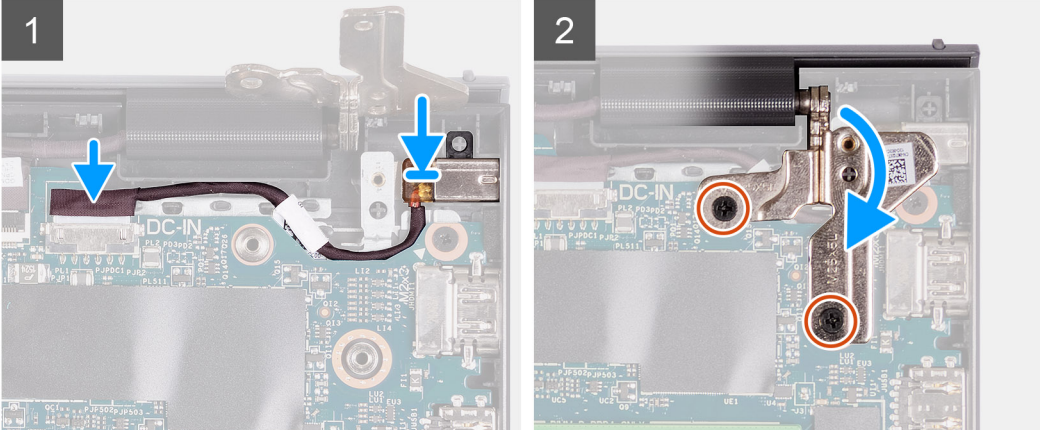

### **Pasos**

- 1. Coloque el módulo del puerto del adaptador de alimentación en la ranura proporcionada en el reposamanos.
- 2. Conecte el cable del adaptador de alimentación al conector de la tarjeta madre.
- 3. Doble la bisagra derecha hacia abajo y coloque los dos tornillos (M2.5x5) para fijarla al chasis.

### **Siguientes pasos**

- 1. Instale la [tarjeta madre](#page-75-0).
- 2. Instale el [ensamblaje de la pantalla.](#page-49-0)
- 3. Instale el [ventilador del sistema](#page-37-0).
- 4. Instale la [SSD](#page-32-0).
- 5. Instale la [tarjeta WLAN](#page-29-0).
- 6. Instale la [cubierta de la base](#page-20-0).
- 7. Instale la [tarjeta SD.](#page-16-0)
- 8. Siga el procedimiento que se describe en [Después de manipular el interior de la computadora](#page-8-0).

## **Ensamblaje del teclado y del reposamanos**

### **Extracción del ensamblaje del teclado y el reposamanos.**

### **Requisitos previos**

- 1. Siga el procedimiento que se describe en [Antes de manipular el interior de la computadora.](#page-5-0)
- 2. Extraiga la [tarjeta SD](#page-15-0).
- 3. Extraiga la [cubierta de la base.](#page-17-0)
- 4. Extraiga la [batería](#page-22-0).
- 5. Extraiga la [tarjeta WLAN.](#page-28-0)
- 6. Extraiga los [módulos de memoria](#page-26-0)
- 7. Extraiga el [ensamblaje de la pantalla](#page-47-0).
- 8. Extraiga la [SSD.](#page-31-0)
- 9. Extraiga el [ensamblaje de la unidad de disco duro.](#page-35-0)
- 10. Extraiga los [altavoces](#page-41-0).
- 11. Extraiga el [ventilador del sistema.](#page-37-0)
- 12. Extraiga el [disipador de calor](#page-38-0).

**NOTA:** La tarjeta madre se puede quitar junto con el disipador de calor.

- 13. Extraiga la [placa de IO](#page-42-0).
- 14. Extraiga el [panel táctil](#page-44-0).
- 15. Extraiga el [puerto del adaptador de alimentación](#page-76-0).
- 16. Extraiga la [tarjeta madre.](#page-73-0)

### **Sobre esta tarea**

**NOTA:** La tarjeta madre del sistema se puede quitar e instalar con el disipador de calor conectado.

Después de realizar los pasos anteriores, queda el ensamblaje del teclado y el reposamanos.

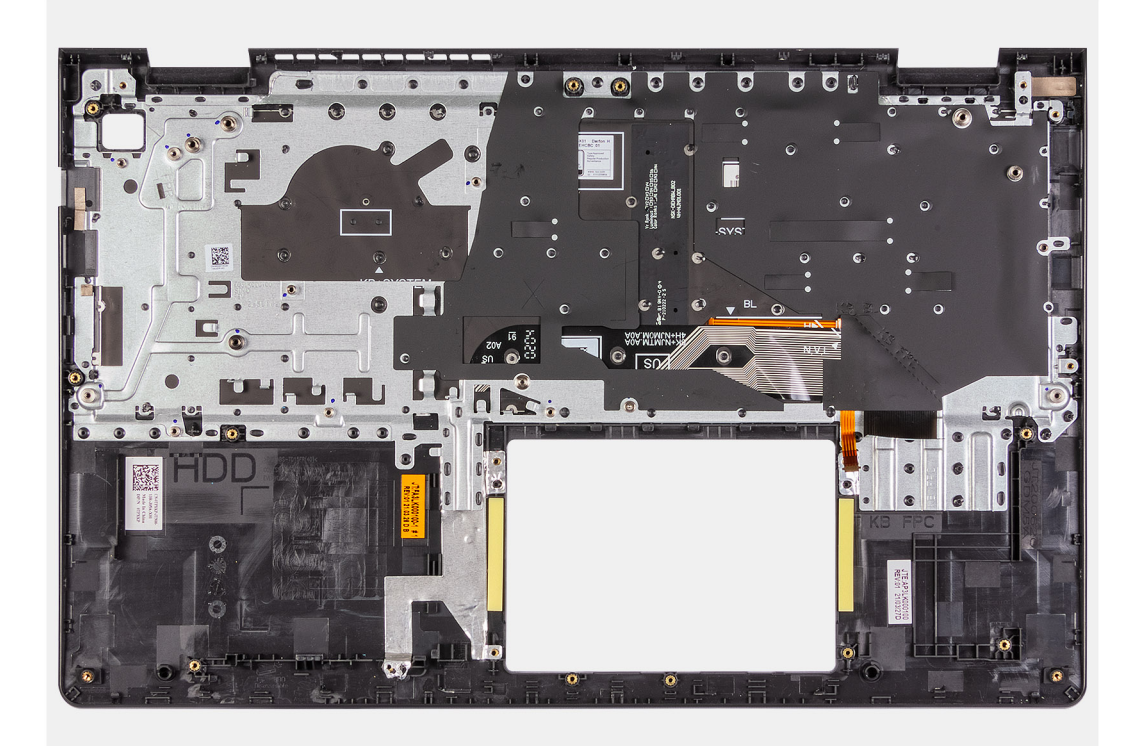

### **Siguientes pasos**

- 1. Instale la [tarjeta madre](#page-75-0).
- 2. Instale el [puerto del adaptador de alimentación.](#page-77-0)
- 3. Instale el [panel táctil.](#page-45-0)
- 4. Instale la [placa de IO.](#page-43-0)
- 5. Instale el [disipador de calor.](#page-38-0)
- 6. Instale el [ventilador del sistema](#page-37-0).
- 7. Instale los [altavoces.](#page-41-0)
- 8. Instale el [ensamblaje de disco duro](#page-36-0).
- 9. Instale la [SSD](#page-31-0).
- 10. Instale el [ensamblaje de la pantalla.](#page-49-0)
- 11. Instale los [módulos de memoria](#page-27-0)
- 12. Instale la [tarjeta WLAN](#page-29-0).
- 13. Instale la [batería.](#page-23-0)
- 14. Instale la [cubierta de la base](#page-20-0).
- 15. Instale la [tarjeta SD.](#page-16-0)
- 16. Siga el procedimiento que se describe en [Después de manipular el interior de la computadora](#page-8-0).

# **Controladores y descargas**

Cuando se solucionan problemas, se descargan o se instalan controladores, se recomienda leer el artículo de la base de conocimientos de Dell, [Preguntas frecuentes sobre controladores y descargas](HTTPS://WWW.DELL.COM/SUPPORT/ARTICLE/EN-US/SLN128938).

# **System Setup (Configuración del sistema)**

**PRECAUCIÓN: A menos que sea un usuario experto, no cambie la configuración en el programa de configuración del BIOS. Algunos cambios pueden provocar que el equipo no funcione correctamente.**

**NOTA:** Los elementos listados en esta sección aparecerán o no en función del equipo y de los dispositivos instalados.

**NOTA:** Antes de modificar el programa de configuración del BIOS, se recomienda anotar la información de la pantalla del programa de configuración del BIOS para que sirva de referencia posteriormente.

Utilice el programa de configuración del BIOS para los siguientes fines:

- Obtenga información sobre el hardware instalado en la computadora, por ejemplo, la cantidad de RAM y el tamaño de la unidad de disco duro.
- Cambiar la información de configuración del sistema.
- Establecer o cambiar una opción seleccionable por el usuario, como la contraseña de usuario, el tipo de disco duro instalado, activar o desactivar dispositivos básicos.

## **Acceso al programa de configuración del BIOS**

#### **Pasos**

- 1. Encienda el equipo.
- 2. Presione F2 inmediatamente para entrar al programa de configuración del BIOS.

**NOTA:** Si tarda demasiado y aparece el logotipo del sistema operativo, espere hasta que se muestre el escritorio. A continuación, apague la computadora y vuelva a intentarlo.

### **Teclas de navegación**

**(i)** NOTA: Para la mayoría de las opciones de configuración del sistema, se registran los cambios efectuados, pero no se aplican hasta que se reinicia el sistema.

#### **Tabla 3. Teclas de navegación**

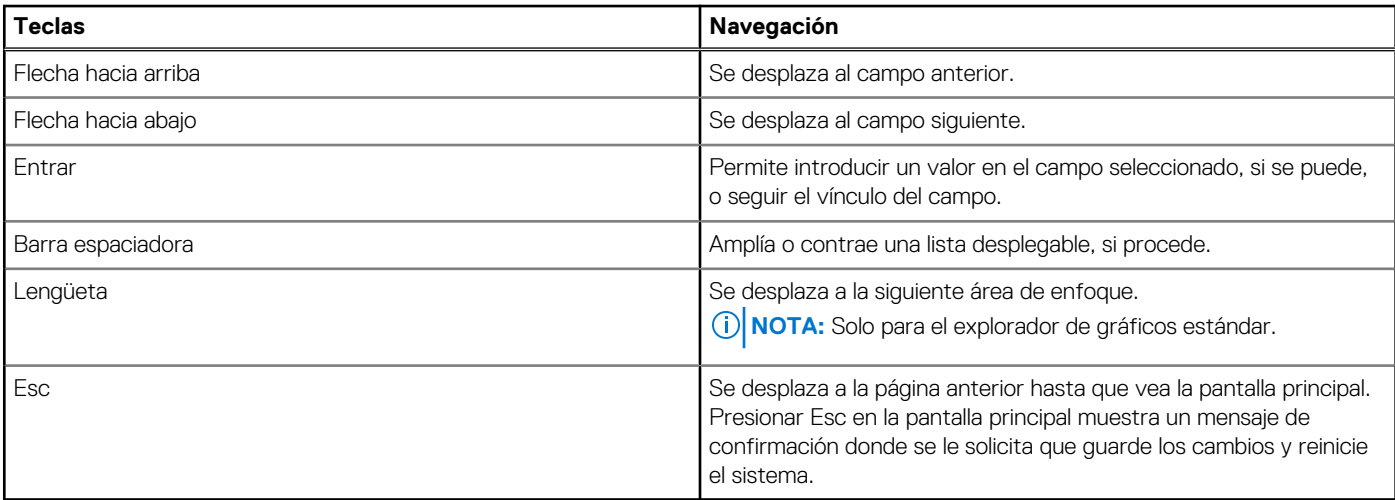

## **Menú de arranque por única vez**

Para entrar en el **Menú de arranque por única vez**, encienda la computadora y presione F2 inmediatamente.

**NOTA:** Se recomienda apagar la computadora, si está encendida.

El menú de arranque de una vez muestra los dispositivos desde los que puede arrancar, incluida la opción de diagnóstico. Las opciones del menú de arranque son las siguientes:

- Unidad extraíble (si está disponible)
- Unidad STXXXX (si está disponible)

**NOTA:** XXX denota el número de la unidad SATA.

- Unidad óptica (si está disponible)
- Unidad de disco duro SATA (si está disponible)
- Diagnóstico

### **NOTA:** Al elegir **Diagnósticos**, aparecerá la pantalla **Diagnósticos de ePSA**.

La pantalla de secuencia de arranque también muestra la opción de acceso a la pantalla de la configuración del sistema.

## **Menú de arranque por única vez**

Para ingresar al **Menú de arranque por única vez**, encienda la computadora y presione F12 inmediatamente.

**NOTA:** Se recomienda apagar la computadora, si está encendida.

El menú de arranque de una vez muestra los dispositivos desde los que puede arrancar, incluida la opción de diagnóstico. Las opciones del menú de arranque son las siguientes:

- Unidad extraíble (si está disponible)
- Unidad STXXXX (si está disponible)

**NOTA:** XXX denota el número de la unidad SATA.

- Unidad óptica (si está disponible)
- Unidad de disco duro SATA (si está disponible)
- Diagnóstico

La pantalla de secuencia de arranque también muestra la opción de acceso a la pantalla de la configuración del sistema.

## **Secuencia de arranque**

La secuencia de arranque le permite omitir el orden de dispositivos de arranque definido en la configuración del sistema y arrancar directamente desde un dispositivo específico (por ejemplo, la unidad óptica o la unidad de disco duro). Durante la prueba de encendido automática (POST), cuando aparece el logotipo de Dell, puede hacer lo siguiente:

- Acceder al programa de configuración del sistema al presionar la tecla F2
- Activar el menú de inicio de una vez al presionar la tecla F12

El menú de arranque de una vez muestra los dispositivos desde los que puede arrancar, incluida la opción de diagnóstico. Las opciones del menú de arranque son las siguientes:

- Unidad extraíble (si está disponible)
- Unidad STXXXX (si está disponible)

**NOTA:** XXX denota el número de la unidad SATA.

- Unidad óptica (si está disponible)
- Unidad de disco duro SATA (si está disponible)
- Diagnóstico

La pantalla de secuencia de arranque también muestra la opción de acceso a la pantalla de la configuración del sistema.

## **Teclas de navegación**

**NOTA:** Para la mayoría de las opciones de configuración del sistema, se registran los cambios efectuados, pero no se aplican hasta que se reinicia el sistema.

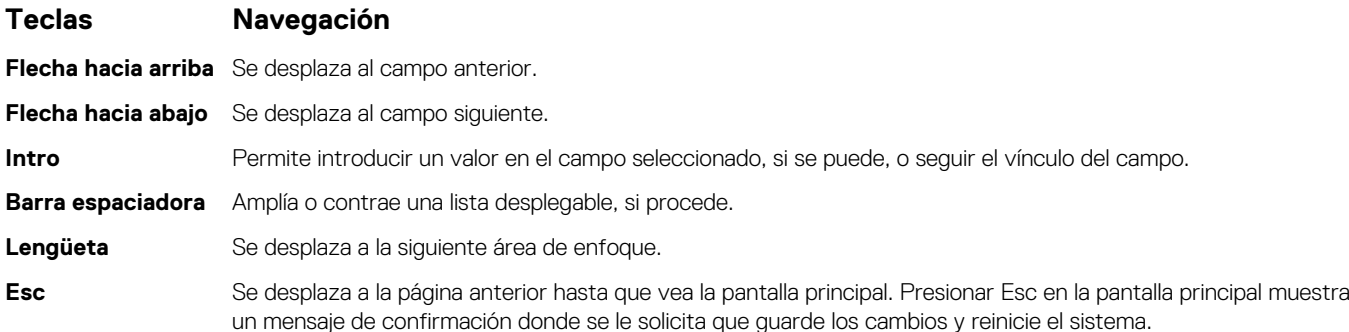

## **Configuración del BIOS**

**NOTA:** Según la y los dispositivos instalados, los elementos enumerados en esta sección podrían aparecer o no.

### **Visión general**

### **Tabla 4. Visión general**

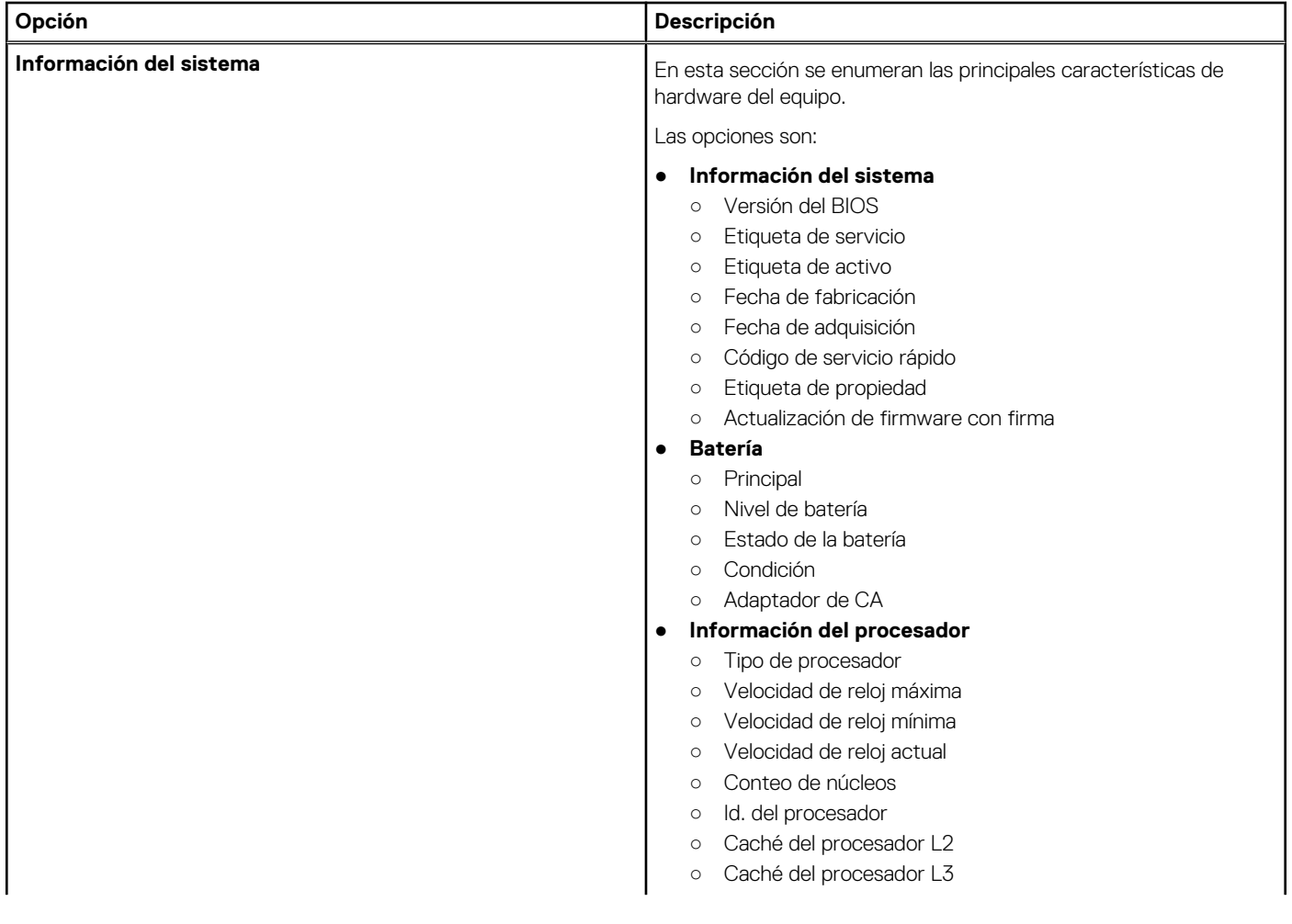

### **Tabla 4. Visión general**

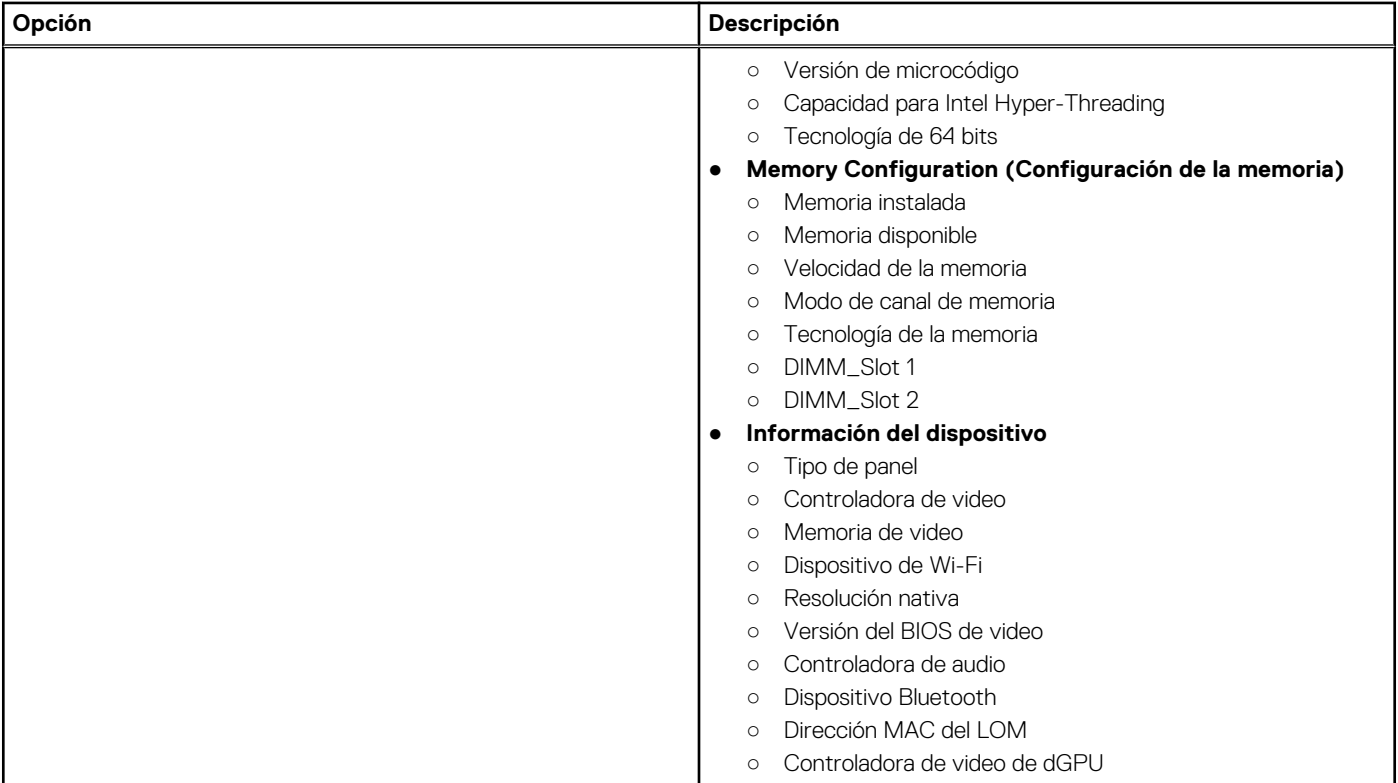

## **Opciones de arranque**

### **Tabla 5. Opciones de arranque**

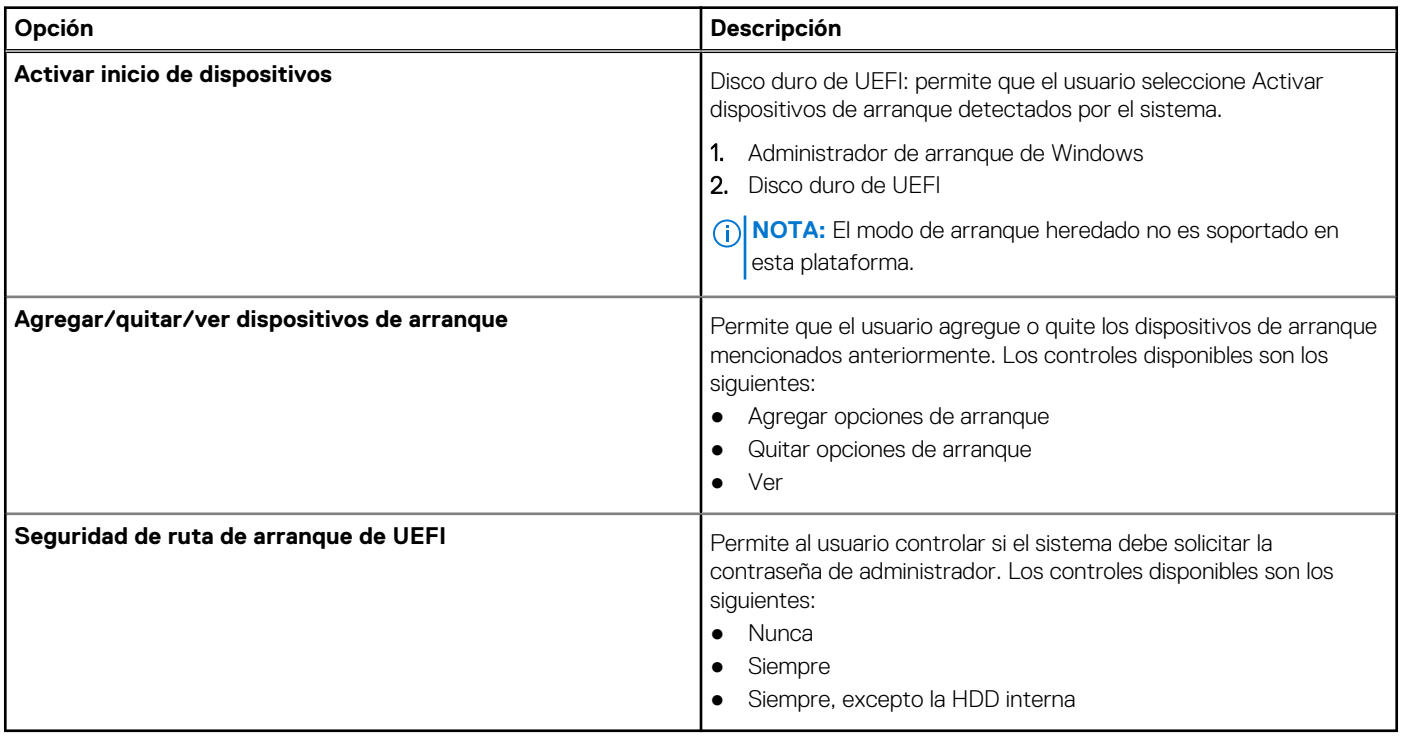

## **Configuración del sistema**

### **Tabla 6. Configuración del sistema**

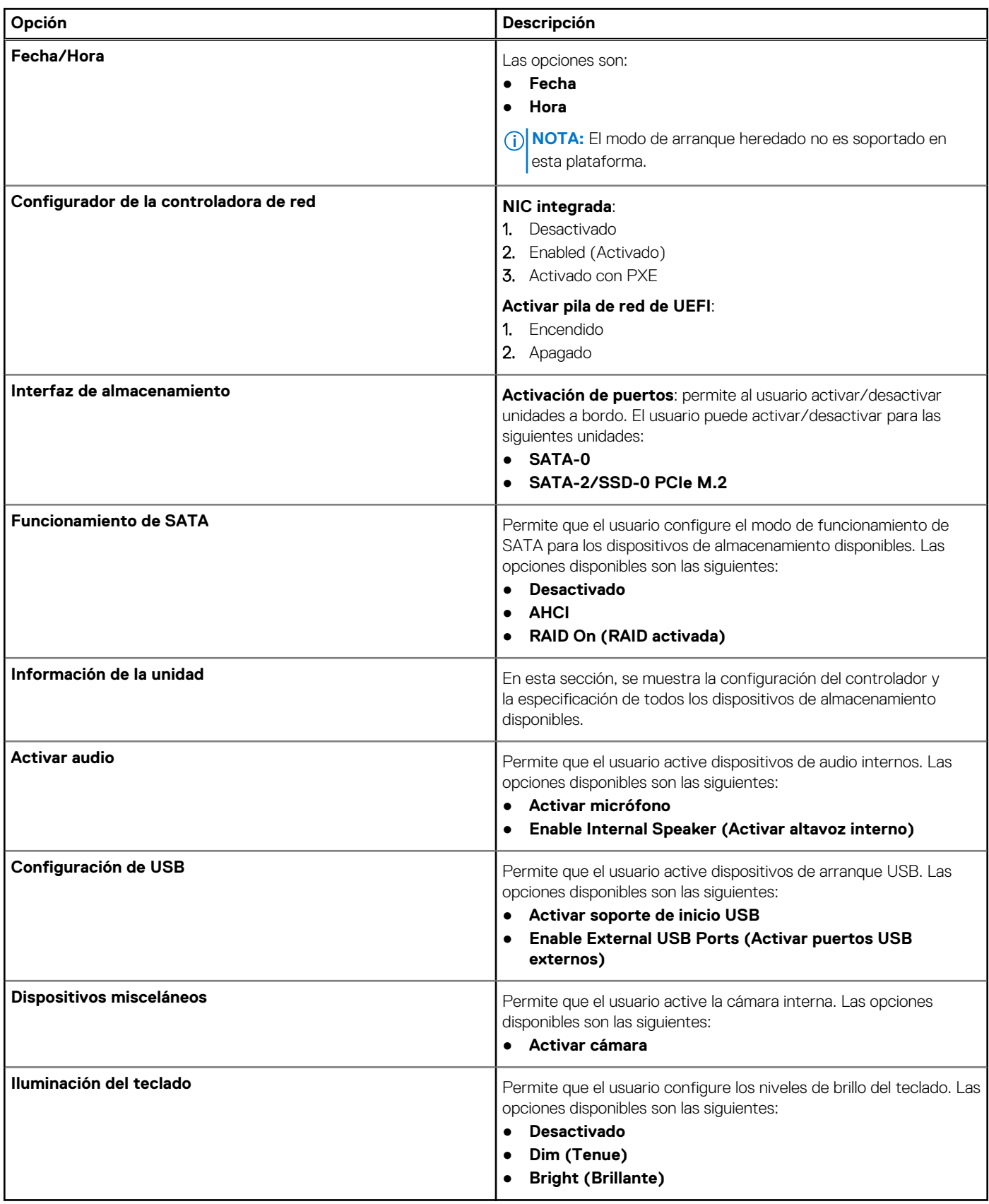

### **Vídeo**

### **Tabla 7. Vídeo**

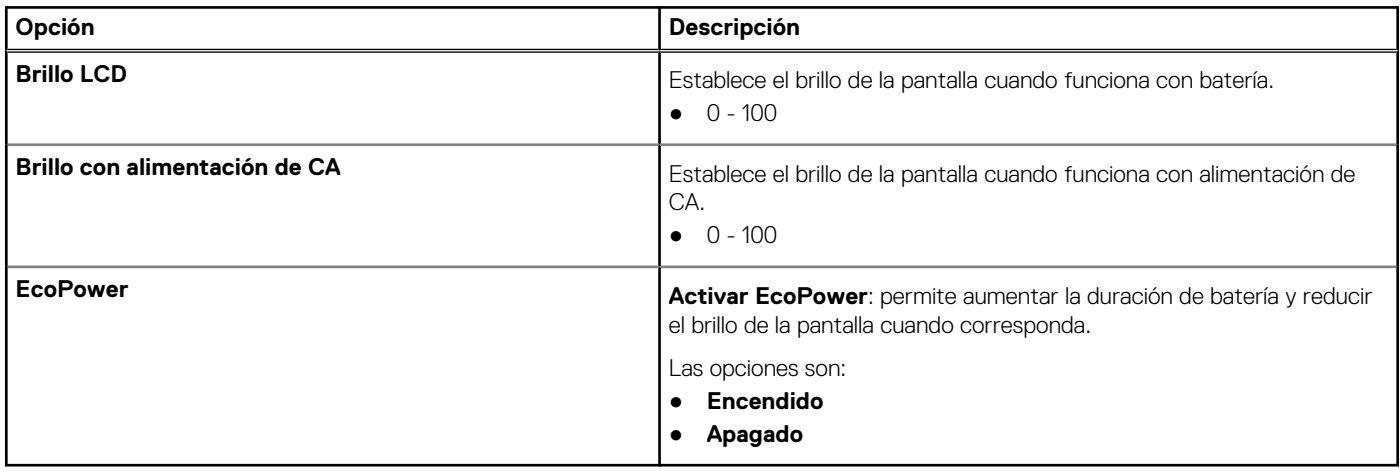

## **Seguridad**

### **Tabla 8. Seguridad**

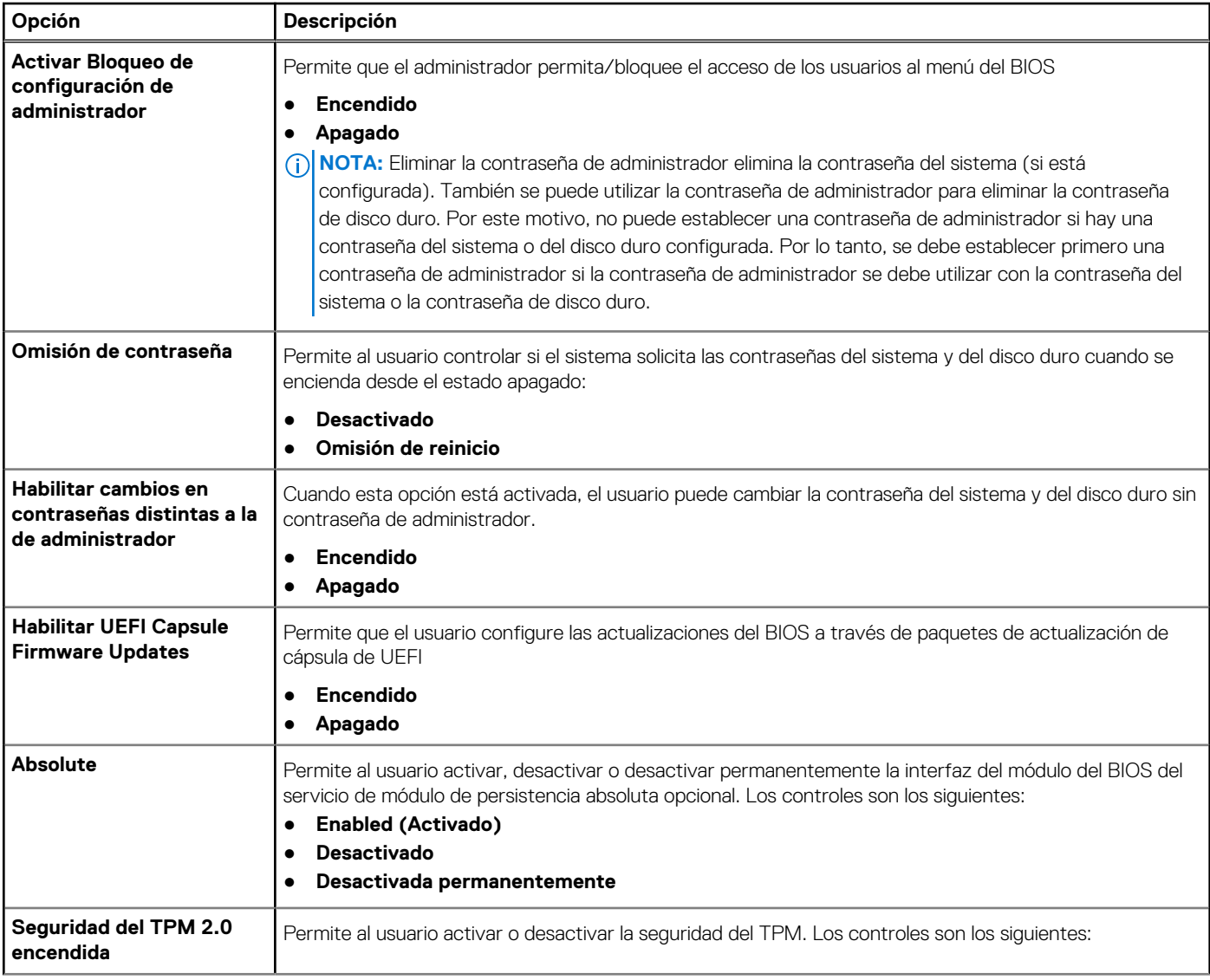

### **Tabla 8. Seguridad (continuación)**

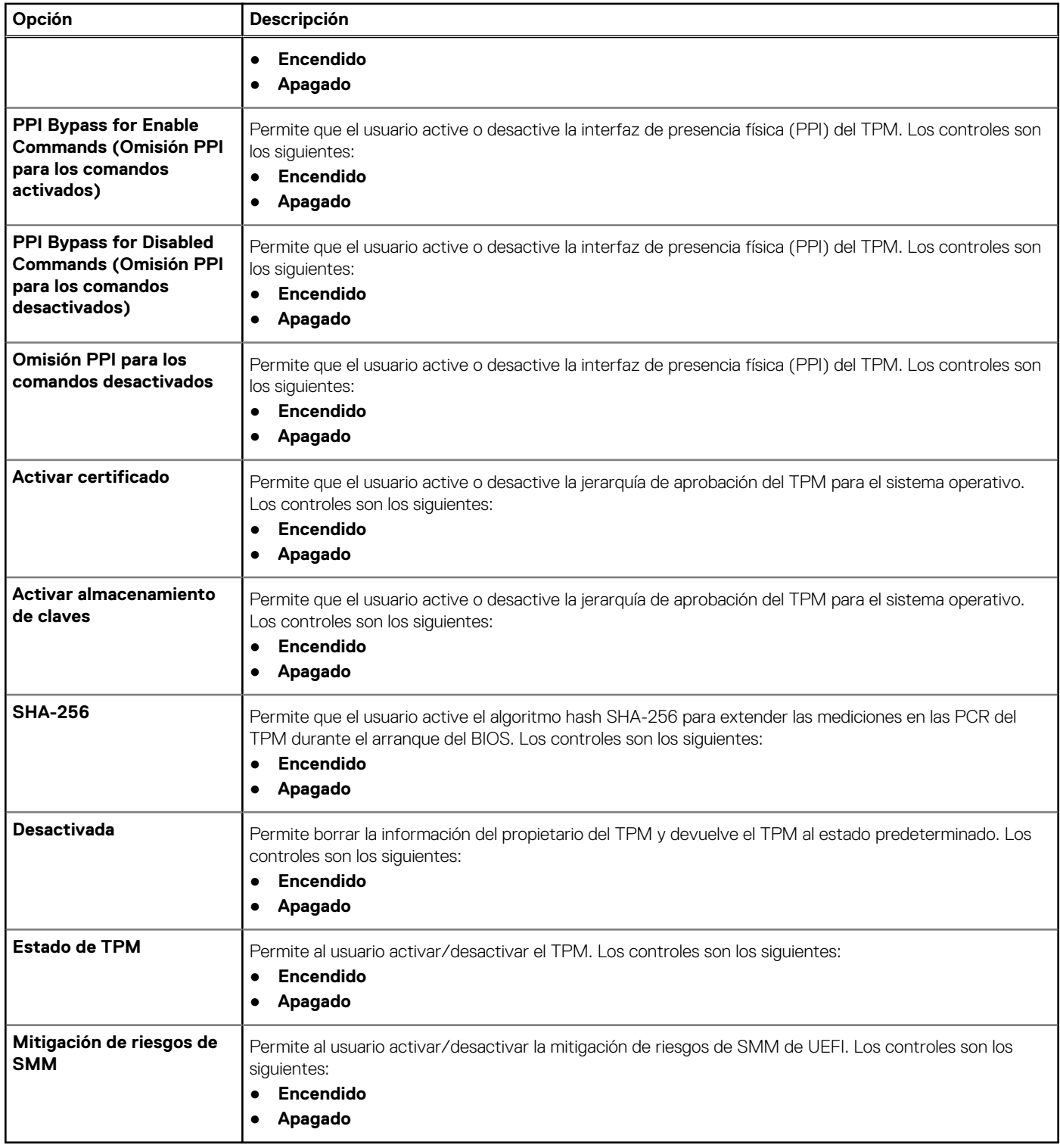

### **Contraseñas**

### **Tabla 9. Contraseñas**

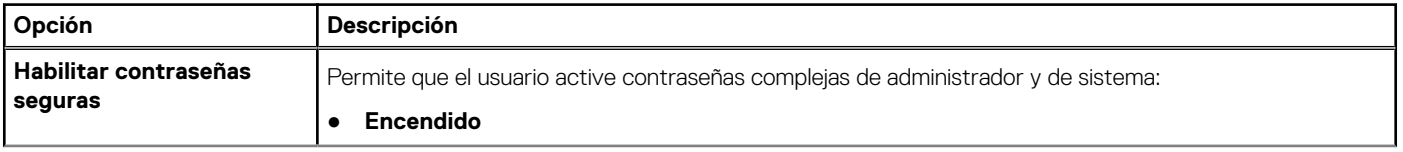

### **Tabla 9. Contraseñas (continuación)**

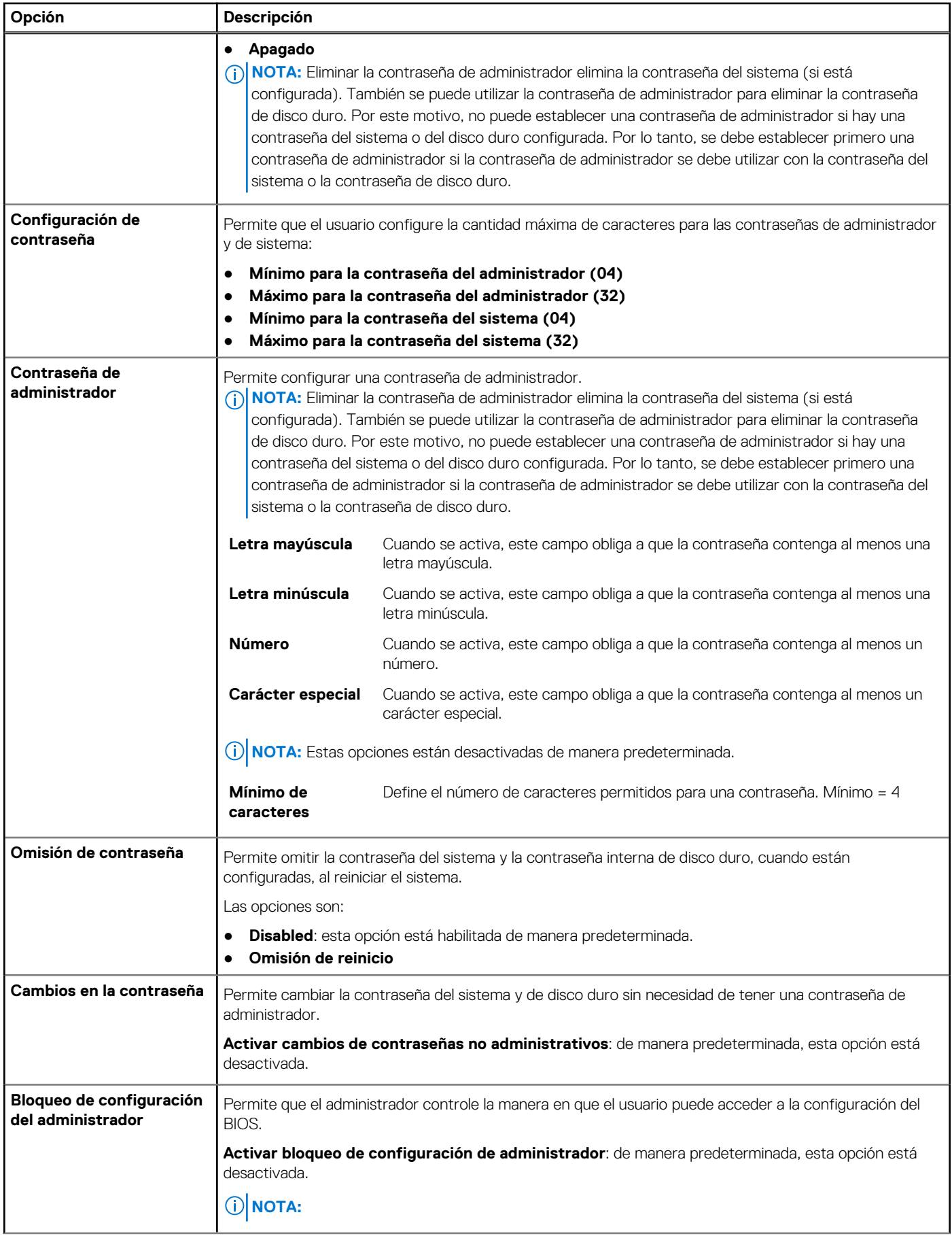

### **Tabla 9. Contraseñas (continuación)**

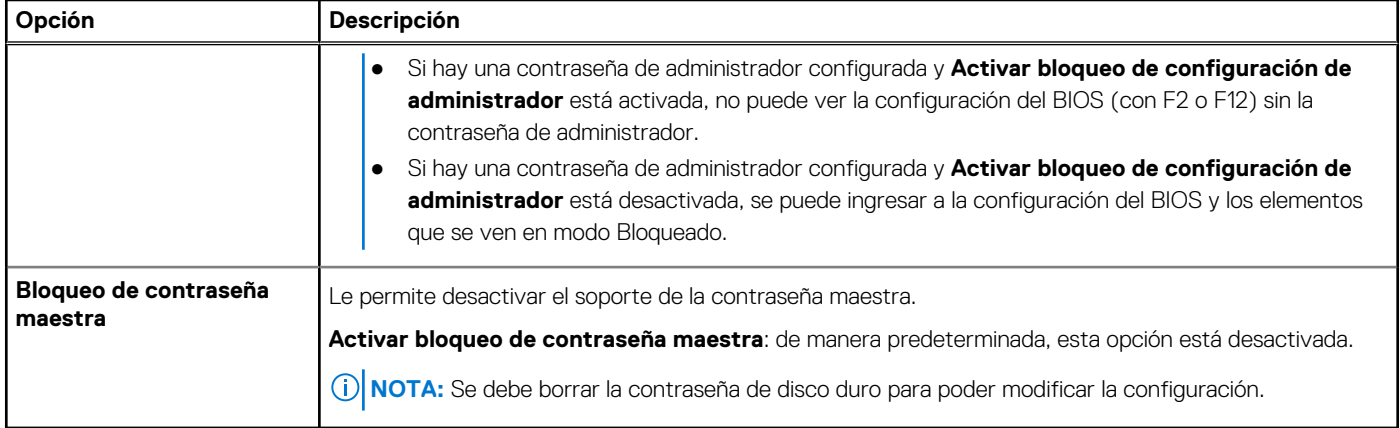

### **Inicio seguro**

### **Tabla 10. Inicio seguro**

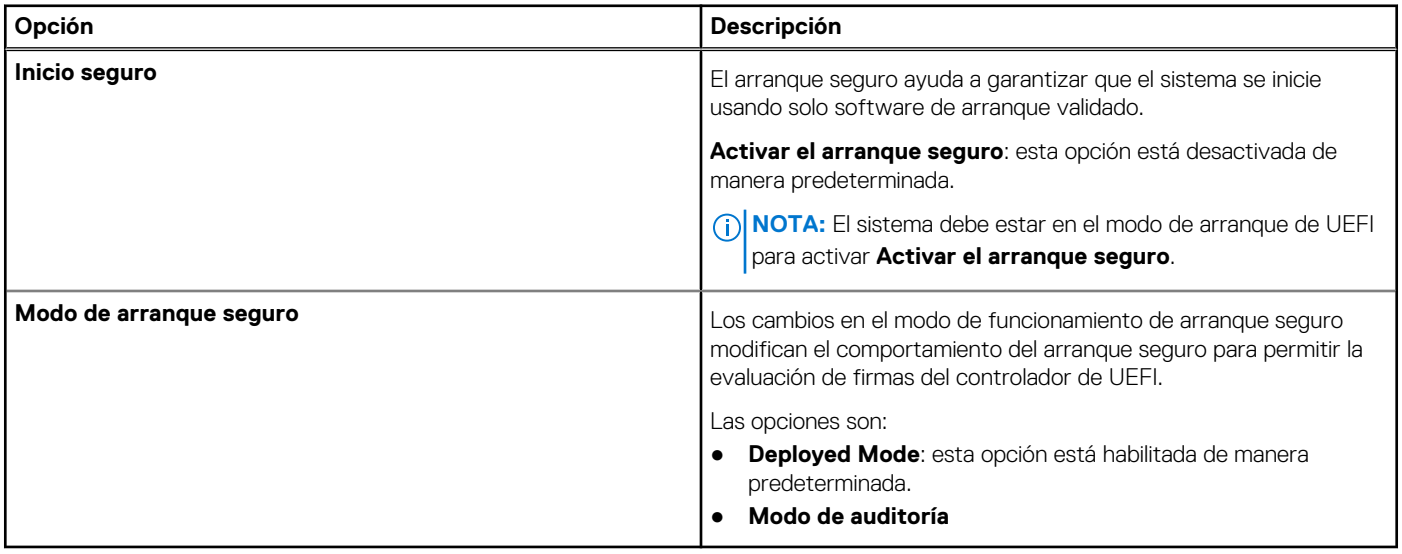

### **Administración de claves experta**

### **Tabla 11. Administración de claves experta**

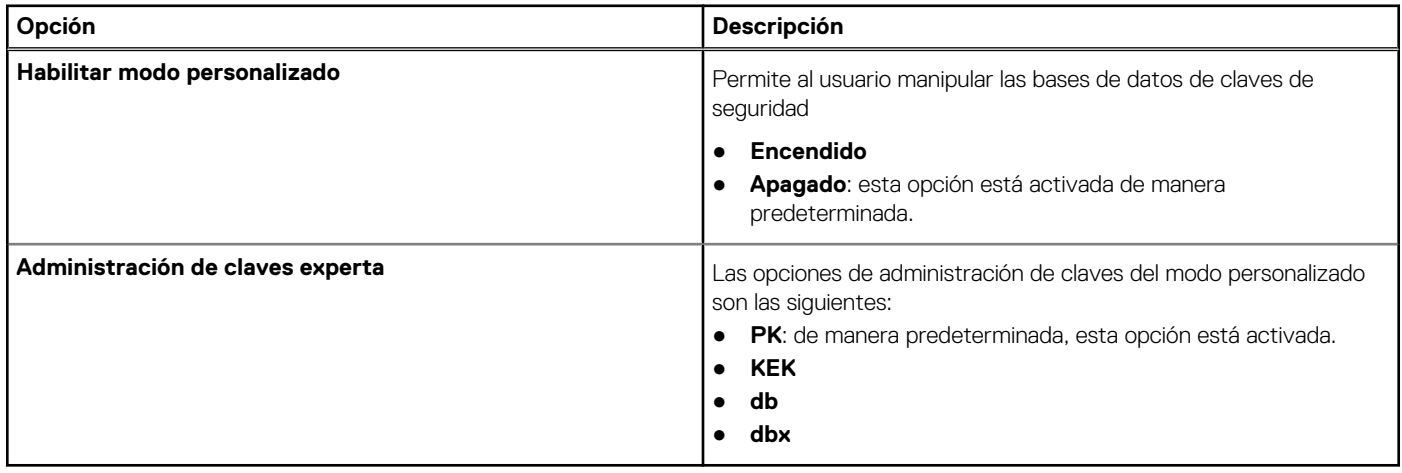

### **Rendimiento**

### **Tabla 12. Rendimiento**

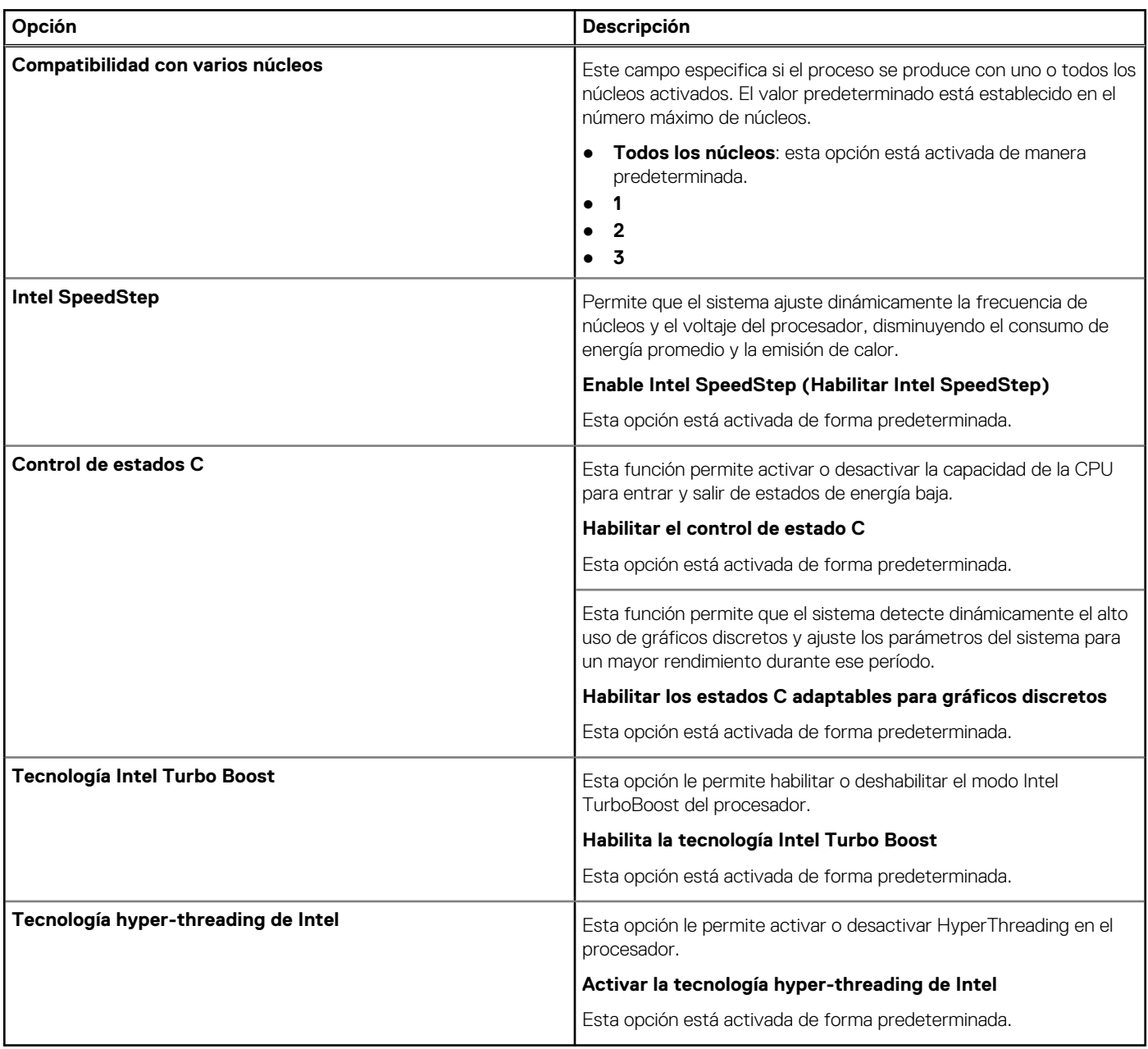

## **Administración de energía**

### **Tabla 13. Administración de energía**

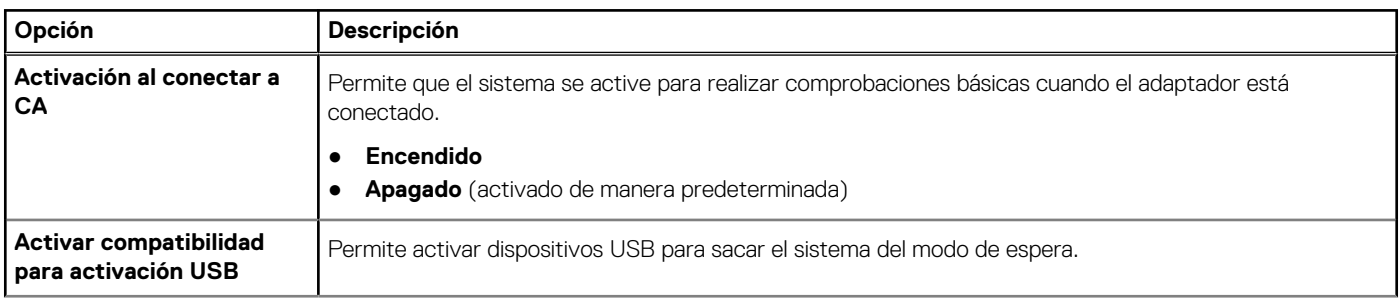

### **Tabla 13. Administración de energía (continuación)**

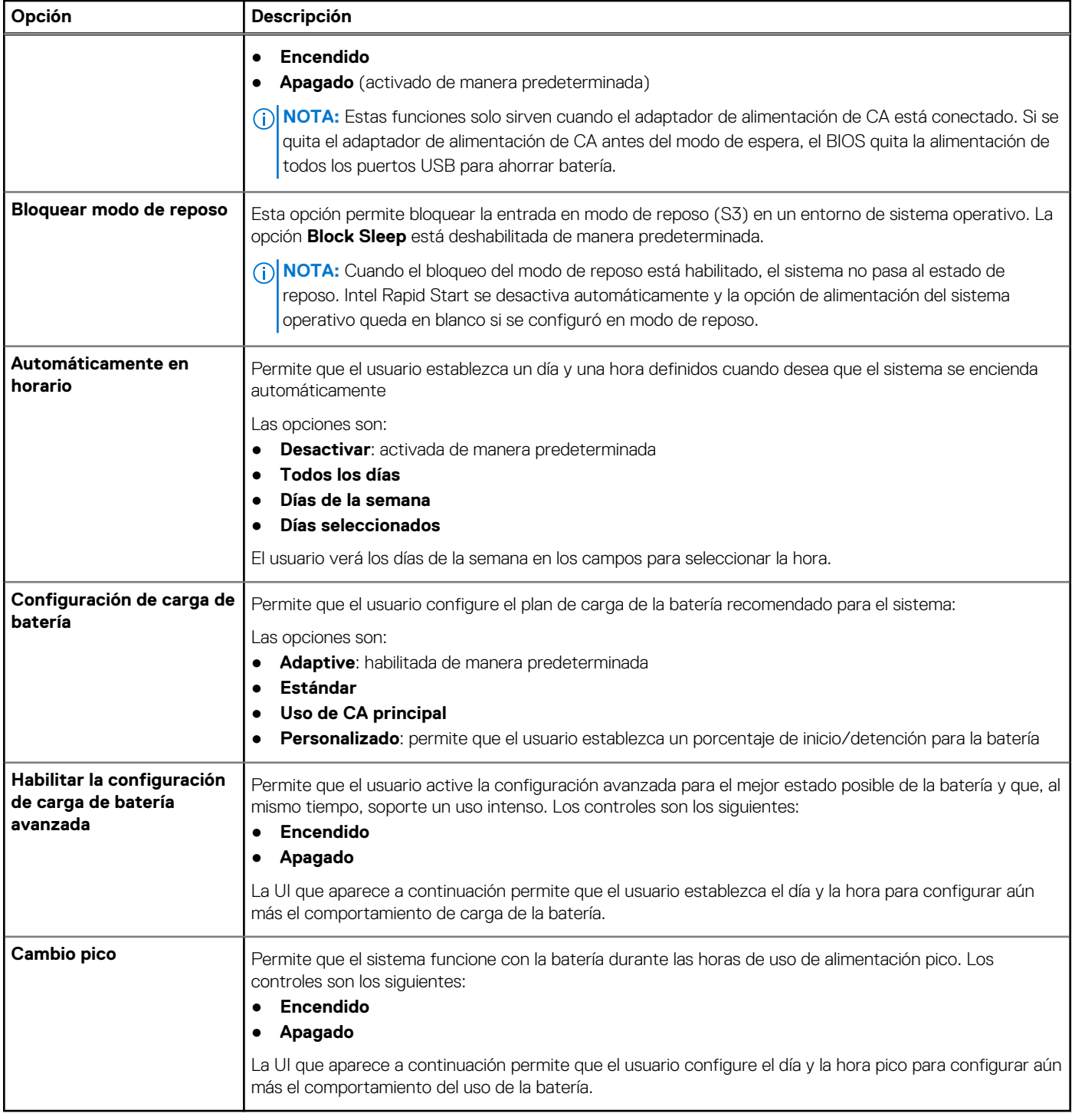

### **Inalámbrica**

### **Tabla 14. Opciones de modo inalámbrico**

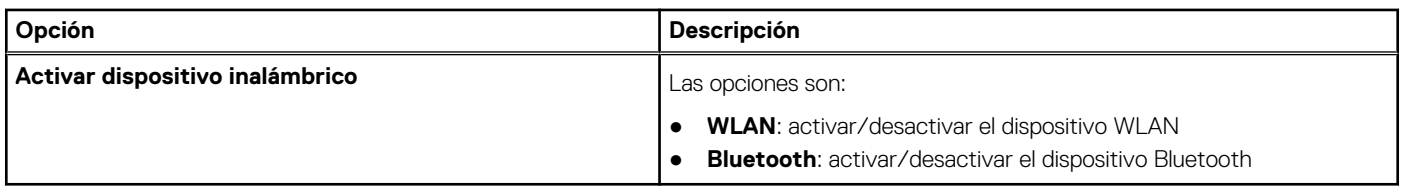

## **Comportamiento durante la POST**

### **Tabla 15. Comportamiento durante la POST**

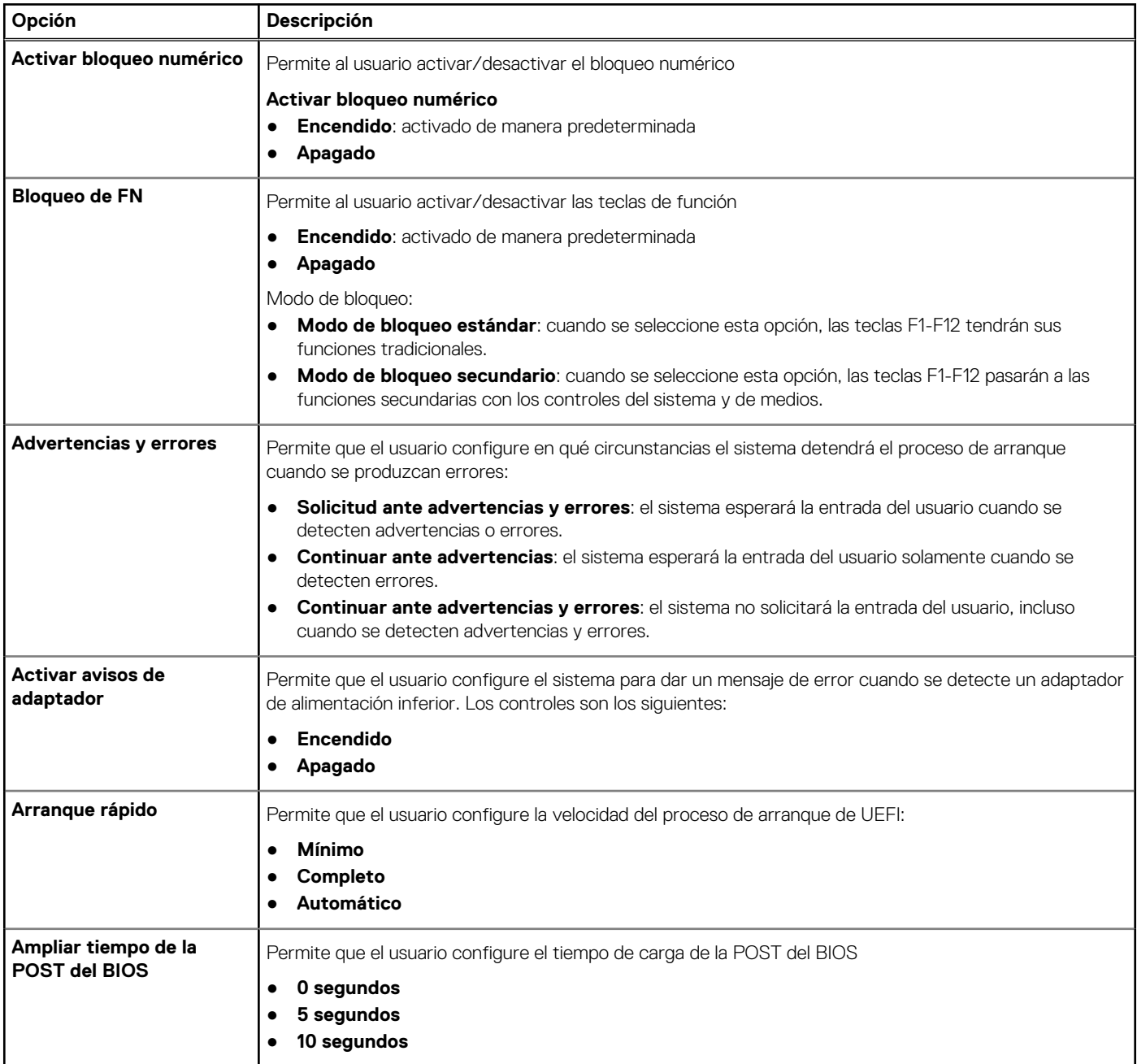

### **Mantenimiento**

### **Tabla 16. Mantenimiento**

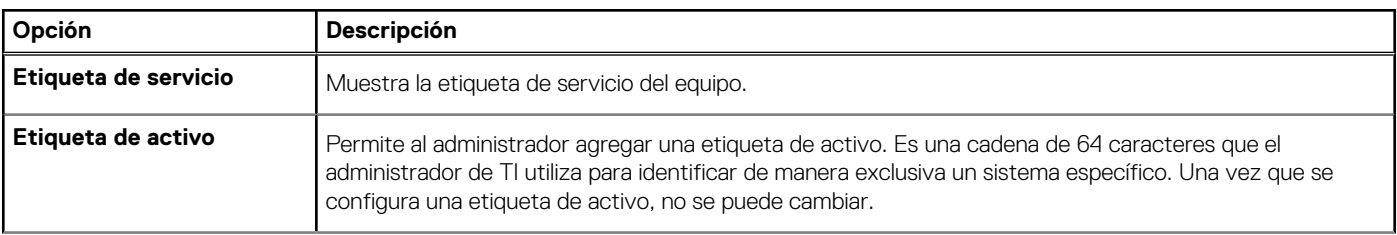

### **Tabla 16. Mantenimiento (continuación)**

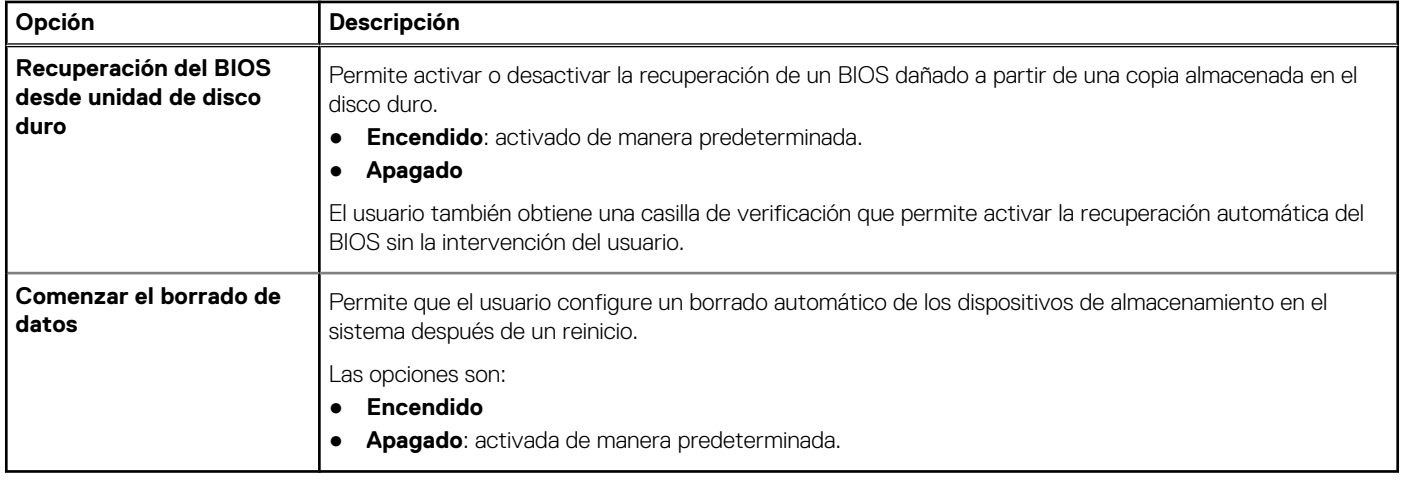

## **Registros del sistema**

### **Tabla 17. Registros del sistema**

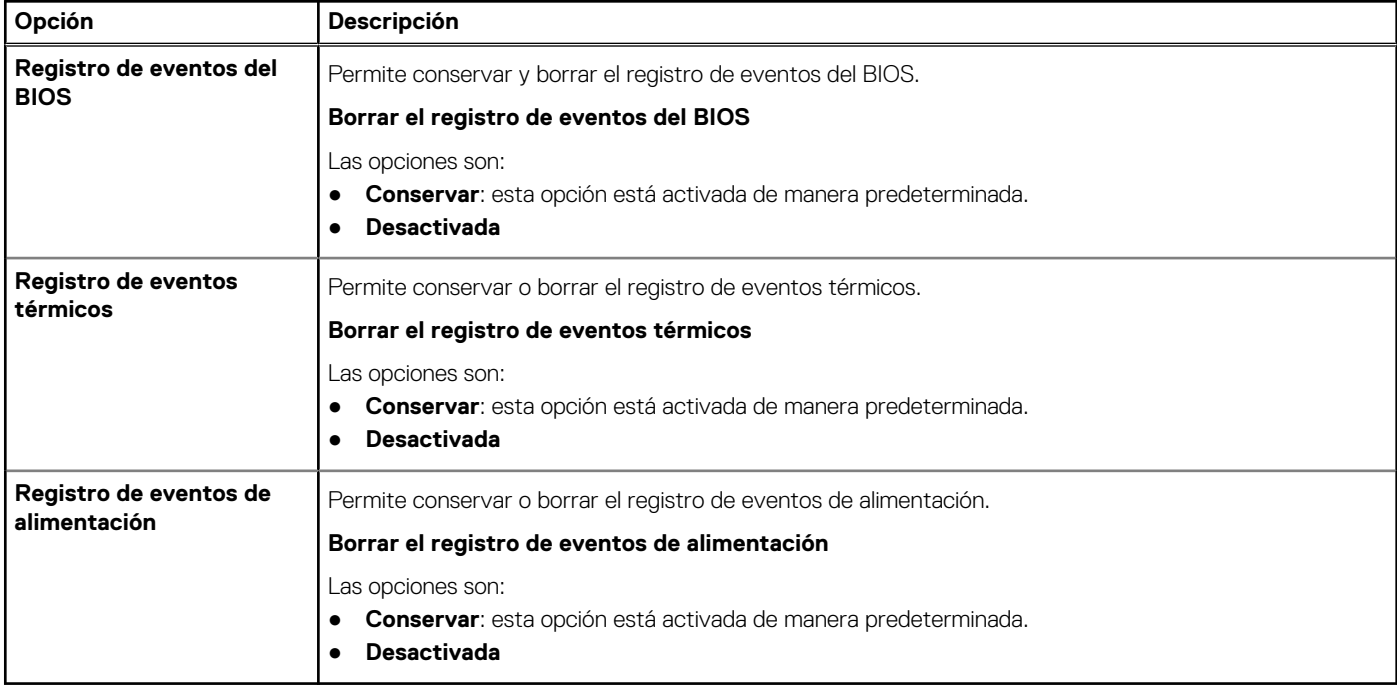

## **Actualización del BIOS en Windows**

### **Requisitos previos**

Se recomienda actualizar el BIOS (configuración del sistema) cuando reemplaza la tarjeta madre del sistema o hay una actualización disponible.

### **Sobre esta tarea**

(i) NOTA: Si BitLocker está habilitado, se debe suspender antes de actualizar el BIOS del sistema y volver a habilitar después de que se complete la actualización.

### **Pasos**

1. Reinicie la computadora.

### 2. Vaya a [www.dell.com/support.](https://www.dell.com/support)

- Complete los campos **Service Tag (Etiqueta de servicio)** o el **Express Service Code (Código de servicio rápido)** y haga clic en **Submit (Enviar)**.
- Haga clic en **Drivers & Downloads (Controladores y descargas)**.
- Haga clic en **Detect Drivers (Detectar controladores)** y siga las instrucciones que aparecen en pantalla.
- 3. Si no puede detectar o encontrar la etiqueta de servicio, haga clic en **Browse all products (Explorar todos los productos)**.
- 4. Seleccione la categoría adecuada para llegar a la página del producto.
- 5. Seleccione el modelo de su computadora, seguido por su número de modelo.
	- **NOTA:** Se mostrará la página **Product Support (Asistencia de productos)** de la computadora.
- 6. Haga clic en **Drivers & Downloads (Controladores y descargas)**.
	- **NOTA:** Se mostrará la sección Drivers & Downloads (Controladores y descargas).
- 7. Haga clic en **Category (Categoría)** y seleccione **BIOS** en la lista desplegable.
- 8. Haga clic en el botón de alternancia **Show downloads for only THIS PC XXXXXXX (Mostrar descargas solo para este equipo XXXXXXX)**.

**NOTA:** XXXXXXX indica la etiqueta de servicio.

- 9. Identifique el archivo del BIOS más reciente y haga clic en **Download (Descargar)**.
- 10. Una vez que finalice la descarga, vaya a la carpeta donde guardó el archivo ejecutable del BIOS del sistema.
- 11. Haga doble clic en el archivo ejecutable del BIOS del sistema.

**NOTA:** Siga las instrucciones que aparecen en pantalla.

### **Actualización del BIOS en sistemas con BitLocker habilitado**

**PRECAUCIÓN: Si BitLocker no se suspende antes de actualizar el BIOS, la próxima vez que reinicie, el sistema no reconocerá la clave de BitLocker. Se le pedirá que introduzca la clave de recuperación para continuar y el sistema la solicitará en cada reinicio. Si no conoce la clave de recuperación, esto puede provocar la pérdida de datos o una reinstalación del sistema operativo innecesaria. Para obtener más información sobre este tema, consulte el artículo de la base de conocimientos: <https://www.dell.com/support/article/sln153694>**

### **Actualización del BIOS del sistema con una unidad flash USB**

### **Sobre esta tarea**

Si la computadora no puede cargar Windows, pero aún se debe actualizar el BIOS, descargue el archivo del BIOS con otra computadora y guárdelo en una unidad flash USB de arranque.

**NOTA:** Debe usar una unidad flash USB de arranque. Para obtener más información, consulte el artículo de la base de conocimientos [SLN143196](https://www.dell.com/support/article/sln143196/).

### **Pasos**

- 1. Descargue el archivo .exe de actualización del BIOS en otra computadora.
- 2. Copie el archivo .exe en la unidad flash USB de arranque.
- 3. Inserte la unidad flash USB en la computadora en la que necesita actualizar el BIOS.
- 4. Reinicie la computadora y presione F12 cuando aparezca el logotipo de Dell para mostrar el menú de arranque por única vez.
- 5. Mediante las teclas de flecha, seleccione **Dispositivo de almacenamiento USB** y presione Entrar.
- 6. La computadora se inicia en una petición de Diag C:\>.
- 7. Escriba el nombre de archivo completo para ejecutarlo y presione Entrar.
- 8. Aparece la utilidad de actualización del BIOS. Siga las instrucciones que aparecen en pantalla.

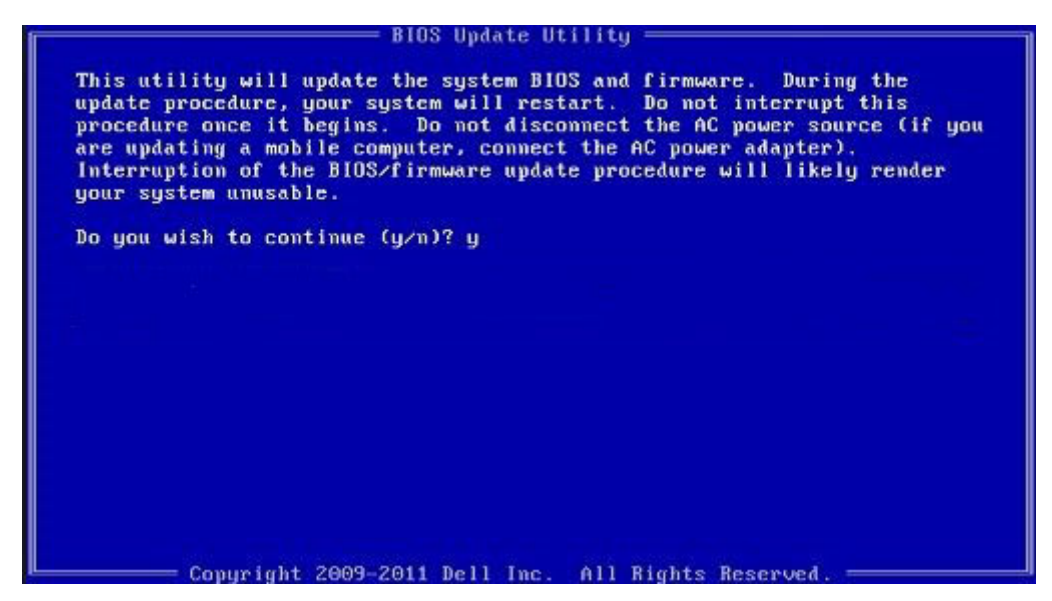

**Ilustración 1. Pantalla de actualización del BIOS de DOS**

## **Actualización del BIOS de Dell en entornos Linux y Ubuntu**

Si desea actualizar el BIOS del sistema en un ambiente de Linux, como Ubuntu, consulte [https://www.dell.com/support/kbdoc/](https://www.dell.com/support/kbdoc/000131486) [000131486.](https://www.dell.com/support/kbdoc/000131486)

## **Actualización del BIOS desde el menú de inicio único F12**

Para actualizar el BIOS de la computadora, use el archivo .exe de actualización del BIOS copiado en una unidad USB FAT32 e inicie desde el menú de arranque por única vez F12.

### **Sobre esta tarea**

### **Actualización del BIOS**

Puede ejecutar el archivo de actualización del BIOS desde Windows mediante una unidad USB de arranque o puede actualizar el BIOS desde el menú de arranque por única vez F12 en la computadora.

La mayoría de las computadoras de Dell posteriores a 2012 tienen esta funcionalidad. Para confirmarlo, puede iniciar la computadora al menú de arranque por única vez F12 y ver si ACTUALIZACIÓN FLASH DEL BIOS está enumerada como opción de arranque para la computadora. Si la opción aparece, el BIOS es compatible con esta opción de actualización.

**NOTA:** Únicamente pueden usar esta función las computadoras con la opción de actualización flash del BIOS en el menú de arranque Œ por única vez F12.

### **Actualización desde el menú de arranque por única vez**

Para actualizar el BIOS desde el menú de arranque por única vez F12, necesitará los siguientes elementos:

- Una unidad USB formateada en el sistema de archivos FAT32 (no es necesario que la unidad sea de arranque)
- El archivo ejecutable del BIOS descargado del sitio web de soporte de Dell y copiado en el directorio raíz de la unidad USB
- Un adaptador de alimentación de CA conectado a la computadora
- Una batería de computadora funcional para realizar un flash en el BIOS

Realice los siguientes pasos para realizar el proceso de actualización flash del BIOS desde el menú F12:

**PRECAUCIÓN: No apague la computadora durante el proceso de actualización del BIOS. Si la apaga, es posible que la computadora no se inicie.**

#### **Pasos**

- 1. Desde un estado apagado, inserte la unidad USB donde copió el flash en un puerto USB de la computadora.
- 2. Encienda la computadora y presione F12 para acceder al menú de arranque por única vez. Seleccione Actualización del BIOS mediante el mouse o las teclas de flecha y presione Entrar. Aparece el menú de flash del BIOS.
- 3. Haga clic en **Realizar flash desde archivo**.
- 4. Seleccione el dispositivo USB externo.
- 5. Seleccione el archivo, haga doble clic en el archivo flash objetivo y haga clic en **Enviar**.
- 6. Haga clic en **Actualizar BIOS**. La computadora se reinicia para realizar el flash del BIOS.
- 7. La computadora se reiniciará después de que se complete la actualización del BIOS.

## **Contraseña del sistema y de configuración**

### **Tabla 18. Contraseña del sistema y de configuración**

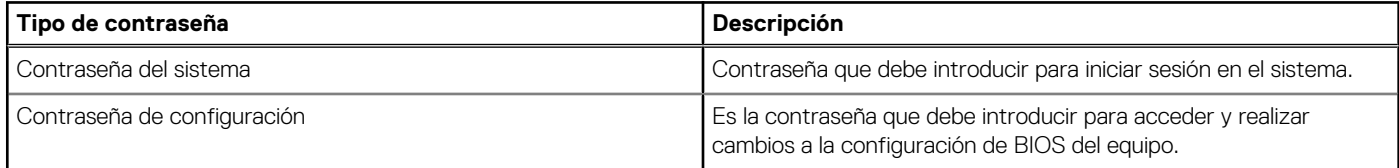

Puede crear una contraseña del sistema y una contraseña de configuración para proteger su equipo.

**PRECAUCIÓN: Las funciones de contraseña ofrecen un nivel básico de seguridad para los datos del equipo.**

**PRECAUCIÓN: Cualquier persona puede tener acceso a los datos almacenados en la computadora si no se bloquea y se deja desprotegida.**

**NOTA:** La función de contraseña de sistema y de configuración está desactivada.

### **Asignación de una contraseña de configuración del sistema**

#### **Requisitos previos**

Puede asignar una nueva **Contraseña de administrador o de sistema** solo cuando el estado se encuentra en **No establecido**.

#### **Sobre esta tarea**

Para ingresar a la configuración del sistema, presione F12 inmediatamente después de un encendido o reinicio.

### **Pasos**

- 1. En la pantalla **BIOS del sistema** o **Configuración del sistema**, seleccione **Seguridad** y presione Entrar. Aparece la pantalla **Seguridad**.
- 2. Seleccione **Contraseña de sistema/administrador** y cree una contraseña en el campo **Introduzca la nueva contraseña**. Utilice las siguientes pautas para asignar la contraseña del sistema:
	- Una contraseña puede tener hasta 32 caracteres.
	- La contraseña puede contener números del 0 al 9.
	- Solo se permiten letras en minúsculas. Las mayúsculas no están permitidas.
	- Solo se permiten los siguientes caracteres especiales: espacio, ("), (+), (,), (-), (.), (/), (;), ([), (\), (]), (`).
- 3. Introduzca la contraseña del sistema que especificó anteriormente en el campo **Confirm new password (Confirmar nueva contraseña)** y haga clic en **OK (Aceptar)**.
- 4. Presione Esc y aparecerá un mensaje para que guarde los cambios.

5. Presione Y para guardar los cambios. La computadora se reiniciará.

### **Eliminación o modificación de una contraseña de configuración del sistema existente**

### **Requisitos previos**

Asegúrese de que el **Estado de contraseña** esté desbloqueado (en la configuración del sistema) antes de intentar eliminar o cambiar la contraseña del sistema y de configuración existente. No se puede eliminar ni modificar una contraseña existente de sistema o de configuración si **Estado de la contraseña** está bloqueado.

### **Sobre esta tarea**

Para ingresar a la configuración del sistema, presione F12 inmediatamente después de un encendido o reinicio.

### **Pasos**

- 1. En la pantalla **BIOS del sistema** o **Configuración del sistema**, seleccione **Seguridad del sistema** y presione Entrar. Aparece la pantalla **System Security (Seguridad del sistema)**.
- 2. En la pantalla **System Security (Seguridad del sistema)**, compruebe que la opción **Password Status (Estado de la contraseña)** está en modo **Unlocked (Desbloqueado)**.
- 3. Seleccione **Contraseña del sistema**, actualice o elimine la contraseña del sistema existente y presione Entrar o Tab.
- 4. Seleccione **Contraseña de configuración**, actualice o elimine la contraseña de configuración existente y presione Entrar o Tab.

**NOTA:** Si cambia la contraseña del sistema o de configuración, vuelva a ingresar la nueva contraseña cuando se le solicite. Si borra la contraseña del sistema o de configuración, confirme cuando se le solicite.

- 5. Presione Esc y aparecerá un mensaje para que guarde los cambios.
- 6. Presione "Y" para guardar los cambios y salir de System Setup (Configuración del sistema). La computadora se reiniciará.

### **Borrado de las contraseñas del sistema y del BIOS (configuración del sistema)**

### **Sobre esta tarea**

Para borrar las contraseñas del BIOS o del sistema, comuníquese con el soporte técnico de Dell, como se describe en [www.dell.com/](https://www.dell.com/contactdell) [contactdell.](https://www.dell.com/contactdell)

**(i)** NOTA: Para obtener información sobre cómo restablecer las contraseñas de aplicaciones o Windows, consulte la documentación incluida con Windows o la aplicación en particular.

# **Solución de problemas**

## **Recuperación del sistema operativo**

Cuando la computadora no puede iniciar al sistema operativo incluso después de varios intentos, el proceso de recuperación del sistema operativo de Dell SupportAssist se inicia automáticamente.

La recuperación de SO de Dell SupportAssist es una herramienta independiente preinstalada en todas las computadoras de Dell instaladas con sistema operativo Windows 10. Se compone de herramientas para diagnosticar y solucionar problemas que pueden suceder antes de que la computadora se inicie al sistema operativo. Permite diagnosticar problemas de hardware, reparar la computadora, respaldar archivos o restaurar la computadora al estado de fábrica.

También puede descargarla desde el sitio web de soporte de Dell para solucionar problemas y reparar la computadora cuando falla el arranque al sistema operativo principal debido a fallas de software o hardware.

Para obtener más información sobre la recuperación de sistema operativo de Dell SupportAssist, consulte la *Guía del usuario de recuperación de sistema operativo de Dell SupportAssist* en [www.dell.com/support.](https://www.dell.com/support)

## **Diagnósticos de SupportAssist**

#### **Sobre esta tarea**

Los diagnósticos de SupportAssist (también llamados diagnósticos de ePSA) realizan una revisión completa del hardware. Los diagnósticos de SupportAssist están integrados con el BIOS y el BIOS los ejecuta internamente. Los diagnósticos de SupportAssist ofrecen un conjunto de opciones para determinados dispositivos o grupos de dispositivos. Permiten realizar lo siguiente:

- Ejecutar pruebas automáticamente o en modo interactivo.
- Repetir las pruebas
- Visualizar o guardar los resultados de las pruebas
- Ejecutar pruebas exhaustivas para introducir opciones de prueba adicionales y ofrecer más información sobre los dispositivos fallidos.
- Ver mensajes de estado que indican si las pruebas se han completado correctamente
- Ver mensajes de error que indican si se detectaron problemas durante la prueba

**NOTA:** Algunas pruebas están diseñadas para dispositivos específicos y requieren la interacción del usuario. Asegúrese de estar presente ante la computadora cuando se ejecuten las pruebas de diagnóstico.

Para obtener más información, consulte [Verificación de rendimiento del sistema previa al arranque de SupportAssist](https://www.dell.com/support/diagnose/Pre-boot-Analysis).

## **Localice la etiqueta de servicio o el código de servicio rápido de la computadora Dell**

La computadora Dell se identifica de manera única con una etiqueta de servicio o código de servicio rápido. Para ver los recursos de soporte relevantes para su computadora Dell, se recomienda ingresar la etiqueta de servicio o el código de servicio rápido en [www.dell.com/support.](https://www.dell.com/support)

Para obtener más información sobre cómo encontrar la etiqueta de servicio de la computadora, consulte [Localizar la etiqueta de servicio](https://www.dell.com/support/contents/en-us/article/product-support/self-support-knowledgebase/locate-service-tag/notebook) [para su laptop Dell.](https://www.dell.com/support/contents/en-us/article/product-support/self-support-knowledgebase/locate-service-tag/notebook)

## **Indicadores luminosos de diagnóstico del sistema**

**Indicador luminoso de estado de la batería y de alimentación**

El indicador luminoso de estado de la batería y de alimentación indica el estado de batería y de alimentación de la computadora. Estos son los estados de alimentación:

**Blanco fijo**: el adaptador de alimentación está conectado y la batería tiene una carga superior al 5 %.

**Amarillo**: la computadora funciona con batería y la batería tiene una carga inferior al 5 %.

### **Apagado:**

- El adaptador de alimentación está conectado y la batería está completamente cargada.
- La computadora funciona con la batería y la batería tiene una carga superior al 5 %.
- La computadora se encuentra en estado de suspensión, hibernación o está apagada.

El indicador luminoso de estado de la batería y de alimentación puede parpadear en color amarillo o blanco según los "códigos de sonido" predefinidos que indican diversas fallas.

Por ejemplo, el indicador luminoso de estado de la batería y de alimentación parpadea en ámbar dos veces seguido de una pausa y, a continuación, parpadea en blanco tres veces seguido de una pausa. Este patrón 2, 3 continúa hasta que la computadora se apague, lo que indica que no se ha detectado memoria o RAM.

La siguiente tabla muestra los diferentes patrones de los indicadores luminosos de estado de la batería y de alimentación, y los problemas asociados.

**NOTA:** Los siguientes códigos de indicadores luminosos de diagnóstico y las soluciones recomendadas están destinados a técnicos de servicio de Dell, para solucionar problemas. Solo debe realizar la solución de problemas y las reparaciones según lo autorizado o señalado por el equipo de asistencia técnica de Dell. La garantía no cubre los daños por reparaciones no autorizadas por Dell.

### **Tabla 19. Códigos de LED indicadores luminosos de diagnóstico**

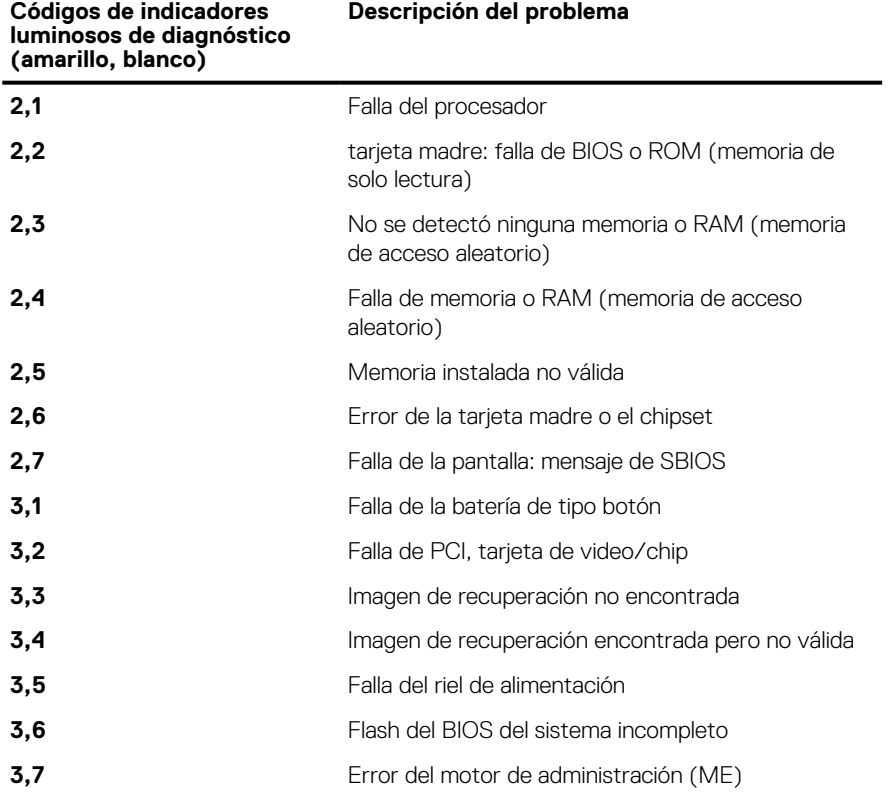

## **Descargue la energía residual (realice un restablecimiento forzado)**

### **Sobre esta tarea**

La energía residual es la electricidad estática residual que permanece en la computadora incluso después de haberla apagado y haber quitado la batería.

Por motivos de seguridad, y para proteger los componentes electrónicos sensibles en el equipo, se le solicitará que descargue la energía residual antes de extraer o sustituir los componentes de la computadora.

La descarga de la energía residual, conocida como "restablecimiento forzado", también es un paso común para la solución de problemas si la computadora no enciende ni se inicia en el sistema operativo.

### **Para descargar la energía residual (realice un restablecimiento forzado)**

#### **Pasos**

- 1. Apague el equipo.
- 2. Desconecte el adaptador de alimentación de la computadora.
- 3. Quite la cubierta de la base.
- 4. Quite la batería.
- 5. Mantenga presionado el botón de encendido durante 20 segundos para descargar la energía residual.
- 6. Coloque la batería.
- 7. Instale la cubierta de la base.
- 8. Conecte el adaptador de alimentación a la computadora.
- 9. Encienda el equipo.

**NOTA:** Para obtener más información acerca de cómo realizar un restablecimiento forzado, consulte el artículo de la base de conocimientos [SLN85632](https://www.dell.com/support/article/sln85632) en [www.dell.com/support.](https://www.dell.com/support)

## **Ciclo de apagado y encendido de wifi**

#### **Sobre esta tarea**

Si la computadora no puede acceder a Internet debido a problemas de conectividad de wifi, se puede realizar un procedimiento de ciclo de apagado y encendido de wifi. El siguiente procedimiento ofrece las instrucciones sobre cómo realizar un ciclo de apagado y encendido de wifi

**NOTA:** Algunos proveedores de servicios de Internet (ISP) proporcionan un dispositivo combinado de módem/enrutador.

#### **Pasos**

- 1. Apague el equipo.
- 2. Apague el módem.
- 3. Apague el enrutador inalámbrico.
- 4. Espere 30 segundos.
- 5. Encienda el enrutador inalámbrico.
- 6. Encienda el módem.
- 7. Encienda la computadora.

## **M-BIST**

Herramienta de diagnóstico M-BIST (autoprueba integrada), con una precisión mejorada en errores de la tarjeta madre.

**NOTA:** M-BIST puede ser iniciada manualmente antes de POST (autoprueba de encendido).

### Cómo ejecutar M-BIST

**NOTA:** M-BIST se debe iniciar en el sistema desde un estado de apagado que esté conectado a una fuente de alimentación de CA o solamente a batería.

- 1. Presione y mantenga pulsados al mismo tiempo la tecla **M** del teclado y el **botón de encendido** para iniciar M-BIST.
- 2. Presionando al mismo tiempo la tecla **M** y el **botón de encendido**, la luz LED indicadora de la batería puede presentar dos estados:
- a. APAGADO: No se detectó falla en la tarjeta madre
- b. ÁMBAR: Indica un problema con la tarjeta madre

## **Restablecimiento del reloj de tiempo real (RTC)**

La función de restablecimiento del reloj en tiempo real (RTC) le permite a usted o al técnico de servicio recuperar los sistemas de los modelos lanzados recientemente Dell Latitude y Precision desde situaciones de **Falta de POST/Falta de arranque/Falta de alimentación**. Puede iniciar el restablecimiento del RTC en el sistema desde el estado apagado solo si está conectado a la alimentación de CA. Mantenga pulsado el botón de encendido durante 25 segundos. El sistema de restablecimiento del RTC se produce luego de soltar el botón de encendido.

**NOTA:** Si la alimentación de CA está desconectada del sistema durante el proceso o el botón de encendido se mantiene presionado durante más de 40 segundos, se interrumpe el proceso de restablecimiento del RTC.

El restablecimiento del RTC restablecerá el BIOS a los valores predeterminados, desabastecer a Intel vPro y restablecer la fecha y hora del sistema. Los siguientes elementos no resultan afectados por el restablecimiento del RTC:

- Etiqueta de servicio
- Etiqueta de activo
- Etiqueta de propiedad
- Contraseña de administrador
- Contraseña del sistema
- Contraseña de HDD
- Bases de datos de claves
- Registros del sistema

**NOTA:** La cuenta y la contraseña de vPro del administrador de TI en el sistema no se aprovisionarán. El sistema debe pasar por el proceso de instalación y configuración de nuevo para volver a conectarlo al servidor de vPro.

Los siguientes elementos pueden o no restablecerse en función de sus selecciones de configuración personalizada del BIOS:

- Lista de arranque
- Habilitar ROM de opción heredadas
- Habilitar arranque seguro
- Permitir degradación del BIOS

## **Manejo de baterías de iones de litio hinchadas**

Como la mayoría de las laptops, las laptops de Dell utilizan baterías de iones de litio. Un tipo de batería de iones de litio es la batería de polímero de iones de litio. Las baterías de polímero de iones de litio han aumentado su popularidad en los últimos años y se han convertido en el estándar de la industria electrónica, debido a las preferencias del cliente de un factor de forma delgado (especialmente con las nuevas laptops ultradelgadas) y duración de batería larga. Dentro de la tecnología de la batería de polímero de iones de litio está la posibilidad de hinchazón de las células de la batería

Una batería hinchada puede afectar el rendimiento de la laptop. Para evitar posibles daños adicionales al gabinete del dispositivo o los componentes internos que provoquen un funcionamiento incorrecto, deje de usar la laptop, desconecte el adaptador de CA y deje drenar la energía de la batería para descargarla.

Las baterías hinchadas no se deben utilizar y se deben reemplazar y desechar correctamente. Le recomendamos que se comunique con el soporte técnico de productos de Dell para ver las opciones a fin de reemplazar una batería hinchada bajo los términos de la garantía aplicable o el contrato de servicio, incluidas las opciones para el reemplazo de parte de un técnico de servicio autorizado de Dell.

Las directrices para el manejo y el reemplazo de baterías de iones de litio son las siguientes:

- Tenga cuidado cuando maneje baterías de iones de litio.
- Descargue la batería antes de quitarla del sistema.

Para descargar la batería, desconecte el adaptador de CA del sistema y utilice el sistema únicamente con la energía de la batería. Cuando el sistema ya no se encienda al presionar el botón de encendido, la batería está totalmente descargada.

- No aplaste, deje caer, estropee o penetre la batería con objetos extraños.
- No exponga la batería a temperaturas altas ni desmonte paquetes de batería y células.
- No aplique presión en la superficie de la batería.
- No doble la batería.
- No utilice herramientas de ningún tipo para hacer palanca sobre o contra la batería.
- Si una batería se atasca en un dispositivo como resultado de la hinchazón, no intente soltarla, ya que perforar, doblar o aplastar una batería puede ser peligroso.
- No intente volver a colocar una batería dañada o hinchada en una laptop.
- Las baterías hinchadas deben devolverse a Dell en un contenedor de envío aprobado (provisto por Dell) para cumplir con las normativas de transporte, o bien deben eliminarse en un centro de reciclaje aprobado.

Comuníquese con el soporte de productos de Dell en <https://www.dell.com/support>para obtener ayuda e instrucciones adicionales.

El uso de una batería que no sea de Dell o no sea compatible puede aumentar el riesgo de incendio o de explosión. Reemplace la batería únicamente por una batería compatible adquirida en Dell que esté diseñada para funcionar con su computadora de Dell. No utilice una batería de otro equipo en el suyo. Adquiera siempre baterías genuinas en [https://www.dell.com](https://www.dell.com/) o directamente a Dell.

Las baterías de iones de litio se pueden hinchar por varios motivos, como la edad, el número de ciclos de carga o la exposición a altas temperaturas. Para obtener más información sobre cómo mejorar el rendimiento y la vida útil de la batería de la laptop, y para minimizar la posibilidad de aparición de este problema, consulte [Dell Batería de la laptop: Preguntas frecuentes](https://www.dell.com/support/kbdoc/en-in/000175212/dell-laptop-battery-frequently-asked-questions).

# **Obtención de ayuda y contacto con Dell**

## Recursos de autoayuda

Puede obtener información y ayuda sobre los productos y servicios de Dell mediante el uso de estos recursos de autoayuda en línea:

### **Tabla 20. Recursos de autoayuda**

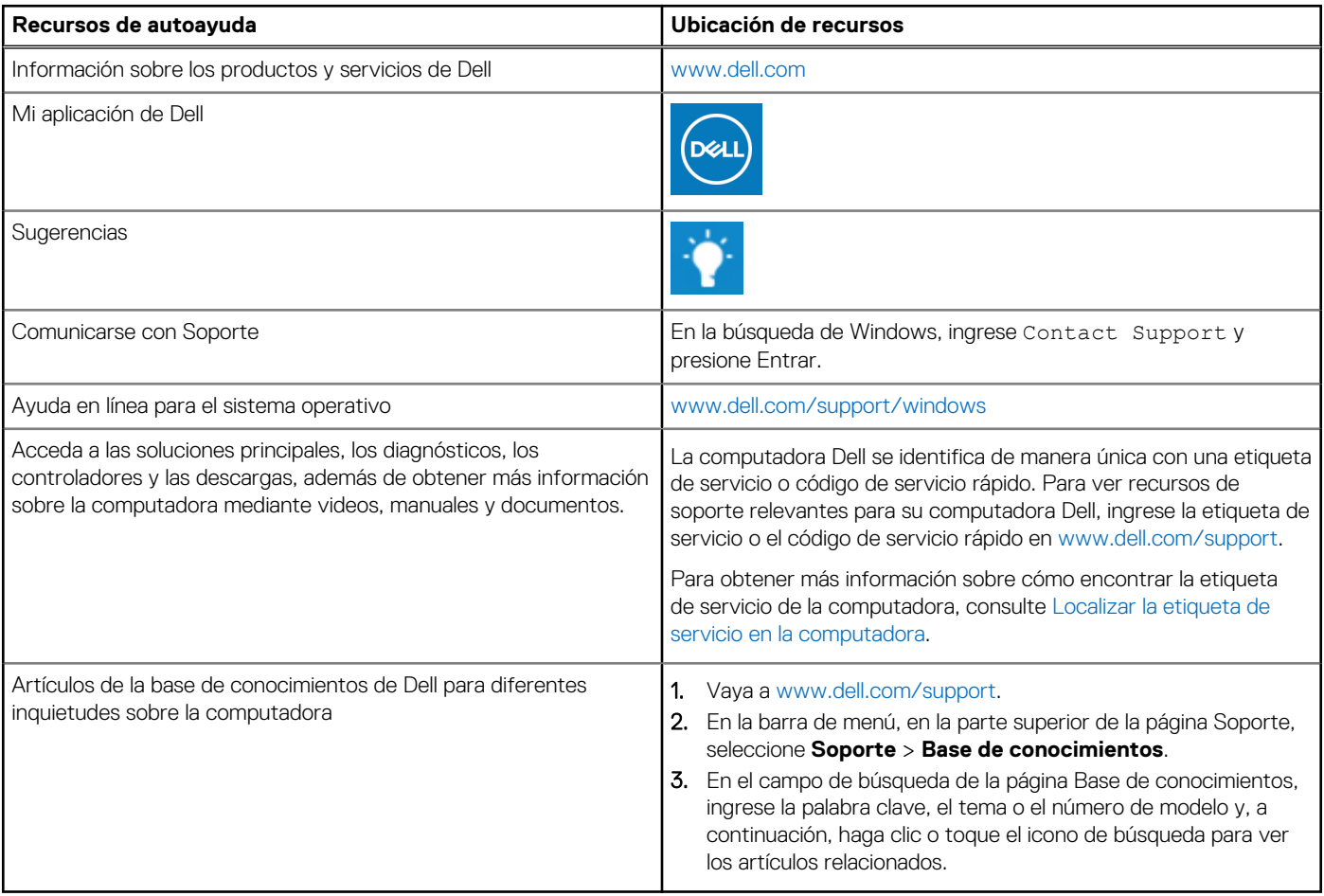

### Cómo ponerse en contacto con Dell

Para ponerse en contacto con Dell para tratar cuestiones relacionadas con las ventas, el soporte técnico o el servicio al cliente, consulte [www.dell.com/contactdell](https://www.dell.com/contactdell).

**NOTA:** Puesto que la disponibilidad varía en función del país/región y del producto, es posible que no pueda disponer de algunos servicios en su país/región.

**(i)** NOTA: Si no tiene una conexión a Internet activa, puede encontrar información de contacto en su factura de compra, en su albarán de entrega, en su recibo o en el catálogo de productos de Dell.